# CIMCO Edit v7 - Guide utilisateur

Mars 2014 - Copyright © 1991-2014 CIMCO A/S | Web: [www.cimco.com](http://www.cimco.com/) | E-mail: [info@cimco.com](mailto:info@cimco.com)

# Table des matières

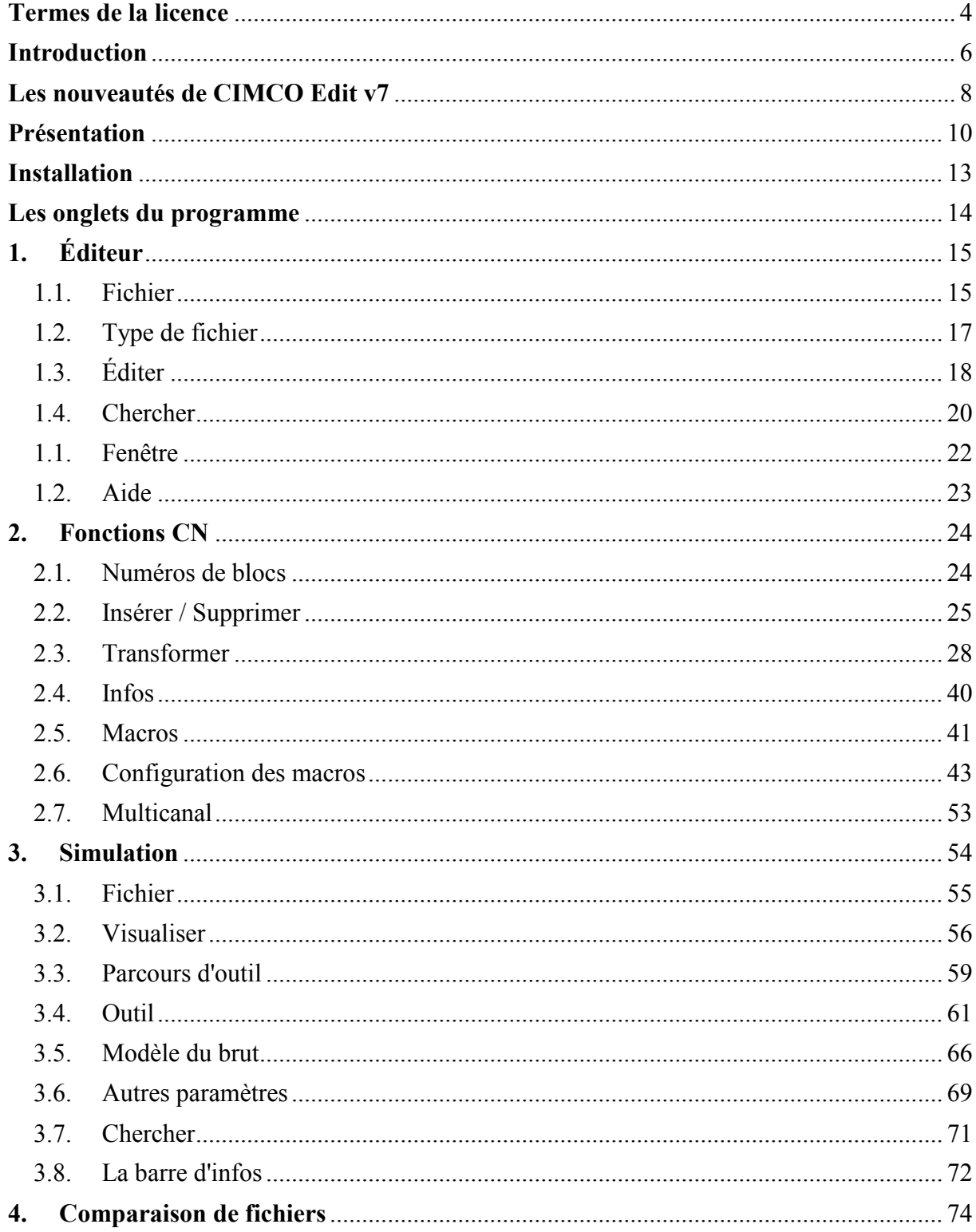

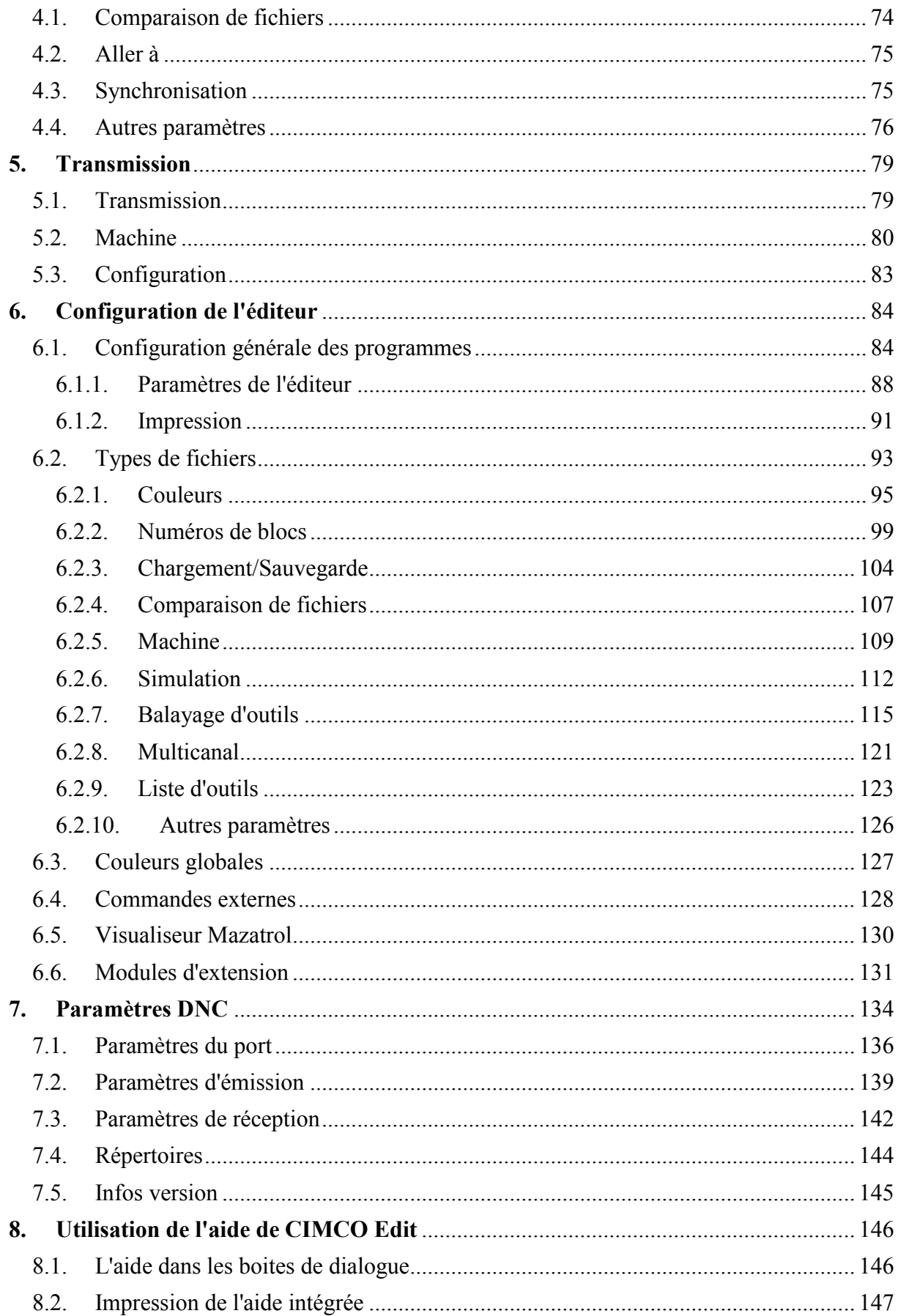

# <span id="page-3-0"></span>**Termes de la licence**

Les informations contenues dans ce document peuvent être modifiées sans préavis. Cette modification ne représente en aucune façon un engagement de la part de CIMCO A/S. Le logiciel décrit dans ce document ne peut être utilisé ou copié que conformément aux termes de la licence. L'acheteur peut faire une copie de sauvegarde du logiciel. Toutefois, toute reproduction ou tout stockage du manuel d'utilisation dans un système de recherche est strictement interdit. De même, le manuel ne doit être transmis sous aucune forme et par aucun procédé électronique ou mécanique, y compris la photocopie et l'enregistrement, pour une utilisation autre que celle de l'acheteur, sans l'autorisation préalable écrite de CIMCO A/S.

### **CONDITIONS D'UTILISATION:**

Logiciel: CIMCO Edit v7 Version: 7.x.x Date: Mars 2014 Copyright © 1991-2014 CIMCO A/S

### **Remarque:**

CIMCO A/S se réserve le droit d'apporter des améliorations au logiciel CIMCO Edit v7, et ce à tout moment et sans informations préalables.

### **Licence du logiciel**

Vous avez le droit d'utiliser toutes les licences du programme que vous avez acheté auprès de CIMCO A/S. Aucune copie du programme, encore moins la documentation relative au programme ne doit être donnée à une personne ou compagnie quelconque. Toute modification ou traduction du programme ou de sa documentation en langue étrangère n'est possible qu'avec l'accord écrit de CIMCO A/S.

## **Exclusion de garantie et de responsabilité**

CIMCO A/S ne donne aucune garantie explicite ou implicite sur le logiciel, sa qualité, sa performance, sa valeur marchande ou sa convenance. Tout risque quant à sa qualité et sa performance n'engage que la responsabilité de l'acheteur. Si après achat, le logiciel CIMCO Edit v7 s'avère défectueux, alors il revient à l'acheteur (et non à CIMCO A/S, au distributeur ou au détaillant) d'assumer tous les frais d'entretien, de réparation et de correction; de même que les frais de tout dommage direct ou indirect. En aucun cas, la responsabilité de CIMCO A/S ne saurait être engagée pour des dommages directs ou indirects qui pourraient résulter d'un défaut dans le logiciel, même si CIMCO A/S a été informé de la possibilité d'avoir de tels dommages. Certaines juridictions n'autorisent pas l'exclusion ou la limitation de garantie implicite ou de responsabilité concernant les dommages directs ou indirects. Ceci revient à dire que les limitations ou l'exclusion ci-dessus peuvent ne pas s'appliquer à vous.

## **Remarque:**

Œ

Le logiciel dont traite ce manuel est confidentiel. Il est la propriété privée de CIMCO A/S. Toute utilisation ou publication ne doit se faire qu'en conformité avec la licence élaborée par CIMCO A/S.

Copyright © 1991-2014 CIMCO A/S. Tous droits réservés.

Ce logiciel contient des informations confidentielles et des secrets commerciaux de CIMCO A/S. Toute utilisation, publication ou reproduction est interdite sans l'autorisation préalable écrite de CIMCO A/S.

CIMCO Edit, DNC-Max et le logo CIMCO sont des marques déposées de CIMCO A/S.

Microsoft, Windows, Win32 et Windows NT sont des marques déposées et enregistrées de Microsoft Corporation.

D'autres marques et noms de produit sont des marques déposées ou des marques déposées et enregistrées de leurs propriétaires respectifs.

# <span id="page-5-0"></span>**Introduction**

CIMCO Edit v7 est la dernière version du meilleur éditeur de programmes CN présent sur le marché. Les 100.000 licences et plus vendues ces dernières années font de CIMCO Edit l'éditeur de choix des programmeurs et machinistes CN qui désirent un outil professionnel complet, fiable et rentable.

Les nouveautés de CIMCO Edit v7 comprennent entre autres la multi-tabulation des données, les barres d'outils dynamiques et les menus. CIMCO Edit v7 renferme également de nouveaux et puissants outils tels que la comparaison paramétrable de fichiers, le simulateur graphique dynamisé du code ISO et la programmation avec NC-Assistant.

# **Éditeur CN complet**

CIMCO Edit v7 offre une gamme complète d'outils d'édition répondant aux exigences des procédés modernes d'édition de programmes CN.

CIMCO Edit v7 ne comporte aucune limitation de taille de programmes. Il rattache aux codes CN des options spécifiques telles que numérotation/renumérotation de lignes, gestion de caractère et indicateur des courses X/Y/Z. Il renferme également des fonctions mathématiques dont des fonctions maths de base, rotation, symétrie, correction d'outil et translation. CIMCO Edit v7 offre toutes les fonctions qu'on peut attendre d'un éditeur CN, y compris l'édition de textes déplacés à l'aide du glisser-déposer. La plus grande innovation est que CIMCO Edit v7 est entièrement configurable et s'adapte facilement à tout autre environnement d'édition de programmes CN.

# **Édition rapide avec NC-Assistant**

NC-Assistant rend l'édition des codes CN plus rapide et plus facile. Indiquez tout code M ou G et NC-Assistant identifiera le code vous permettant de modifier les valeurs à l'aide d'une interface interactive liée au code CN. Entrez les valeurs désirées et NC-Assistant mettra le code CN à jour automatiquement.

L'assistant du code ISO vous permet de rapidement insérer et modifier des opérations et cycles complexes. CIMCO Edit v7 renferme des cycles et macros pour les opérations les plus courantes telles que le démarrage/arrêt de programme et le changement d'outil. Vous pouvez également enregistrer ou créer des cycles et macros personnalisés pour les opérations fréquemment utilisées.

# **Simulateur graphique**

Le simulateur graphique visualise vos programmes CN de fraisage 3 axes et de tournage 2 axes pas à pas ou en continu vers l'avant et l'arrière. Lorsque vous modifiez le programme CN, la mise à jour est automatiquement visible sur le dessin. Analysez le dessin avec les fonctions de zoom dynamique, vue panoramique, rotation et mesure. CIMCO Edit v7 supporte la simulation solide des codes CN, le contrôle des collisions du porte-outil et la détection de gouge. La fonction d'Animation de solide vous permet de suivre l'enlèvement de matière.

## **Intelligente comparaison de fichiers**

CIMCO Edit v7 renferme un comparateur paramétrable de fichiers qui permet à l'utilisateur de rapidement identifier les changements dans les programmes CN. Cette fonction indique les lignes modifiées, supprimées et ajoutées, mais ignore les changements mineurs comme la renumérotation de blocs et l'espacement. Les différences sont affichées ligne par ligne, à la fois ou imprimées côte à côte pour une consultation ultérieure.

## **Communications CN et DNC**

CIMCO Edit v7 offre des capacités de DNC pour une fiable communication RS-232 entre différentes machines-outils à commande numérique. La DNC permet d'émettre et de recevoir des programmes CN sur plusieurs machines à la fois.

## **Support des fichiers Mazatrol**

Visualisez des programmes Mazatrol directement dans CIMCO Edit v7 au lieu de la commande Mazak se trouvant dans l'atelier. Vérifiez rapidement et identifiez les changements de programme avec la comparaison paramétrable de fichiers Mazatrol.

## **CNC-Calc 7 - Addiciel CAO 2D pour CIMCO Edit v7**

CNC-Calc est une solution de CAO 2D qui complète CIMCO Edit v7. Ce logiciel rapide et efficace permet de résoudre les problèmes de géométries 2D complexes. Les utilisateurs peuvent dessiner ou importer des géométries 2D (fichiers DXF), indiquer des profondeurs de passe, des valeurs d'entrée/sortie et d'autres variables de parcours d'outil. Des codes CN peuvent être générés en codes ISO et autres formats conversationnels pour les cycles de perçage et d'usinage de contour.

# <span id="page-7-0"></span>**Les nouveautés de CIMCO Edit v7**

CIMCO Edit v7 renferme un certain nombre d'améliorations par rapport aux versions précédentes.

# **Nouvelle interface utilisateur**

L'interface utilisateur de CIMCO Edit v7 répond aux dernières normes de conception d'interface utilisateur pour Windows.

# **Un système d'aide complet**

Tout ce que vous désirez savoir sur les fonctions contenues dans les manuels de référence est désormais disponibles dans l'aide HTML du produit. Si vous ne savez quoi faire dans une situation donnée, utilisez la touche **F1** ou le bouton **Aide** pour obtenir les informations nécessaires.

# **Éditeur optimisé**

Le nouvel éditeur optimisé permet un chargement rapide des grands fichiers, avec utilisation minimale de mémoire.

# **Une configuration flexible**

Configuration flexible des couleurs, des commandes CN etc.

# **Protocole standard avancé**

Le nouveau protocole standard permet de communiquer simultanément avec plusieurs commandes numériques.

# **Simulation solide avec animation de l'outil**

Le Simulateur graphique est désormais doté de la fonction d'animation dynamique du brut. Cette nouvelle fonction vous permet de suivre l'enlèvement de la matière par l'outil. Vous pouvez sélectionner la visualisation solide pour le Fraisage et le Tournage 3D ou uniquement le Tournage 2D.

# **Balayage automatique d'outil**

La fonction de balayage d'outils vous permet de rechercher automatiquement les dimensions de l'outil dans le programme CN. Les modifications du programme CN sont immédiatement visibles dans la fenêtre de configuration de l'outil.

# **Balayage auto du brut**

CIMCO Edit peut désormais rechercher automatiquement les dimensions du brut dans le programme CN. Les modifications du programme CN sont immédiatement visibles dans la fenêtre de configuration du brut.

# **Chargement/sauvegarde de la bibliothèque d'outils**

Cette fonction vous permet de charger et de sauvegarder des outils dans la bibliothèque d'outils.

### **Prise en charge de Fagor**

Outre nombreux autres types de commandes numériques, CIMCO Edit prend en charge la simulation des programmes Fagor pour les opérations de fraisage.

# **Option de recherche améliorée**

La fonction de recherche et de remplacement vous permet désormais de rechercher et remplacer simultanément plusieurs lignes de programme.

# <span id="page-9-0"></span>**Présentation**

# **Objectifs**

CIMCO Edit v7 vous permet d'écrire, modifier et contrôler vos programmes CN. Si vous avez une ligne de communication série entre l'ordinateur et la CN, alors vous pouvez émettre et recevoir des programmes pendant que vous travaillez avec d'autres programmes CN.

CIMCO Edit v7 est conçu pour l'édition des programmes CN. Il peut distinguer plusieurs formats dont ISO, APT et Heidenhain.

# **Interface utilisateur**

CIMCO Edit v7 a une interface utilisateur standard Windows avec une ou plusieurs fenêtres pour chaque fichier ouvert. Les fonctions de CIMCO Edit v7 peuvent être activées à partir du ruban qui vous aide à trouver rapidement les commandes dont vous avez besoin pour réaliser une tâche. Les commandes sont organisées en groupes logiques regroupés dans des onglets.

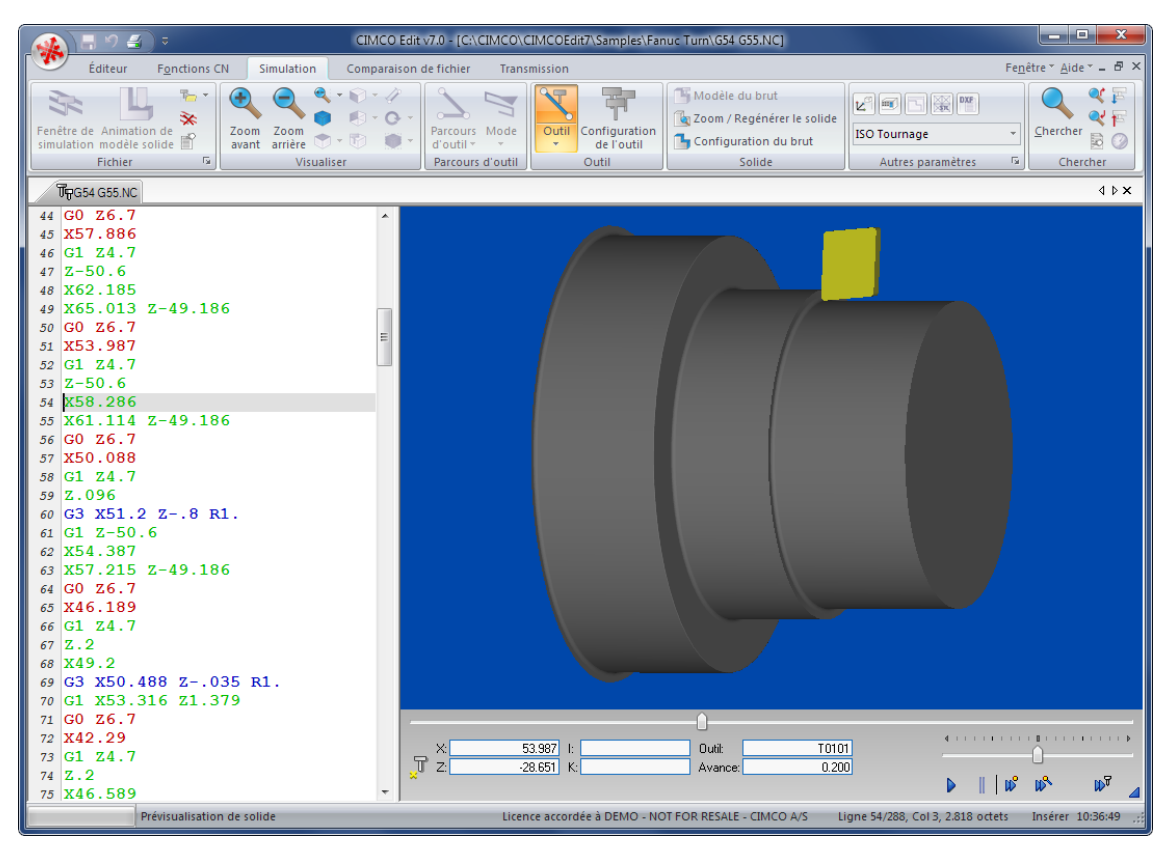

Interface utilisateur de CIMCO Edit v7

## **Fonctions**

Vous pouvez annuler et refaire (presque) toutes les exécutions faites depuis l'ouverture du fichier. Vous pouvez chercher la position d'un changement d'outil, de vitesse de broche ou d'avance ou afficher la gamme des axes X/Y/Z.

La fonction *Comparaison de fichiers* de CIMCO Edit v7 permet de vérifier la similitude entre deux programmes CN. Avec cette fonction, vous pouvez voir les différences entre deux fichiers sélectionnés et placés dans une fenêtre à double cadres. Ces différences sont indiquées par des lignes en couleur. Vous pouvez parcourir les fichiers avec une pause à chaque différence.

Les couleurs utilisées peuvent être personnalisées pour afficher les coordonnées et les commandes CN, renuméroter les blocs et insérer/supprimer les espaces vides pour augmenter la lisibilité ou réduire le format du programme/le temps de transmission.

La partie DNC de CIMCO Edit v7 vous permet d'émettre et de recevoir des programmes CN de vos commandes numériques installées dans l'atelier d'usinage. Le fichier peut être émis à partir d'une fenêtre de CIMCO Edit v7 ou directement du disque dur. La transmission du fichier se fait pendant que vous travaillez avec d'autres programmes CN.

# **Configuration**

CIMCO Edit v7 vous offre beaucoup de possibilités quant au contrôle de l'éditeur. Les onglets du ruban vous permettent de sélectionner des fonctions et configurer différents paramètres. Vous pouvez accéder aux boites de dialogue de configuration à l'aide de l'icône .

L'onglet **Éditeur** vous permet de configurer les paramètres *Généraux*, *Éditeur*, et d'*Impression*.

Dans la boite de dialogue de *Général*, l'aspect des fenêtres peut être modifié. Ici, il est possible de visualiser un fichier dans plusieurs fenêtres ou d'afficher les changements qu'un autre programme a fait subir à un fichier de CIMCO Edit v7. Vous pouvez choisir de partager des configurations avec d'autres utilisateurs ou de protéger des fichiers en lecture seule. La largeur des onglets peut être indiquée, de même que la taille de la liste des fichiers récents. La langue d'affichage des menus de l'éditeur et un thème de couleur peuvent également être sélectionnés.

La boite de dialogue *Éditeur* vous permet d'utiliser les barres de défilement et de définir la vitesse du clavier.

Dans la boite de dialogue *Impression*, vous pouvez contrôler l'aspect des programmes CN imprimés. Ici, vous pouvez définir un en-tête et/ou un pied de page. Cochez l'option de couleur si vous possédez une imprimante couleur.

CIMCO Edit v7 renferme 5 modèles différents destinés à différentes commandes numériques. Un paramétrage des fonctions et des codes CN est possible dans la fenêtre de l'éditeur. La fonction *Chercher* du menu de l'onglet Éditeur requiert une définition de *Changement d'outil*, *Changement de vitesse d'avance* etc. Ces définitions sont données ici.

# **Informations supplémentaires**

Toutes les fonctions de CIMCO Edit v7 sont décrites dans la section [Les onglets du](#page-13-0)  [programme.](#page-13-0) D'autres fonctions peuvent être consultées à l'aide des icônes des menus des onglets.

La configuration de **Types de machine** est décrite dans la section [Types de fichiers.](#page-16-0)

Référez-vous à [Paramètres DNC](#page-133-1) et au *Manuel d'utilisation de DNC-Max* pour voir comment établir une liaison séquentielle.

Utilisez l'icône **?**, la touche **F1** ou l'onglet **Aide** pour accéder à l'aide intégrée au produit. Le chapitre [Utilisation de l'aide de CIMCO Edit](#page-145-2) est une introduction à l'aide de CIMCO Edit.

# <span id="page-12-0"></span>**Installation**

Suivez les instructions ci-dessous pour installer CIMCO Edit v7.

# **1**. **Localiser le fichier d'installation**

Si vous avez reçu CIMCO Edit v7 sur un CD-ROM, ouvrez le répertoire de CIMCO Edit v7 sur le CD. Si vous avez reçu CIMCO Edit v7 par e-mail, alors sauvegardez le fichier dans un répertoire provisoire.

# **2. Exécuter le programme d'installation**

Lancez le programme d'installation en cliquant sur le programme de configuration de CIMCO Edit v7.

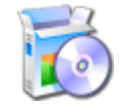

Programme d'installation de CIMCO Edit v7

## **3. Copier le fichier de clés**

Passez à l'étape suivante si vous n'avez pas de fichier de clés, mais désirez installer une version d'évaluation.

Si vous avez reçu un fichier de clés, copiez-le dans le répertoire du programme lorsque l'installation est terminée.

# **4. Démarrer l'éditeur pour la première fois**

Vous pouvez démarrer l'éditeur une fois l'installation terminée et le fichier de clés copié. Cliquez sur l'icône de CIMCO Edit se trouvant sur votre bureau.

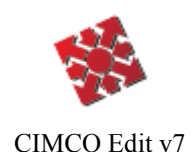

Une fois l'éditeur lancé, vérifiez que le nom de votre société est affiché dans la zone **Licence accordée à** de la boite *À propos de*. Si non, c'est que le fichier de clés n'est pas encore copié dans le répertoire de l'éditeur.

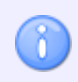

Si vous exécutez une version d'évaluation, le nom de la licence sera *Version démo*.

# <span id="page-13-0"></span>**Les onglets du programme**

Les fonctions de CIMCO Edit v7 sont activées à l'aide des icônes du ruban. Les commandes sont organisées en groupes logiques sous les différents onglets.

Si la fonction est accessible à partir de la barre de ruban ou d'un raccourci clavier, l'icône ou le raccourci est affiché à côté du nom de la commande.

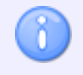

La petite flèche à côté d'une icône vous permet d'accéder à des options et fonctionnalités supplémentaires.

# <span id="page-14-0"></span>**1. Éditeur**

Ce chapitre traite des fonctions de l'onglet **Éditeur**.

# <span id="page-14-1"></span>**1.1. Fichier**

Cette section traite du menu **Fichier**. Ce menu renferme les fonctions décrites ci-dessous pour le traitement des fichiers. L'icône vous permet d'accéder à la configuration générale de l'éditeur.

Pour plus de détails sur les paramètres, cliquez sur l'icône correspondante ou sur [Configuration de l'éditeur.](#page-83-2)

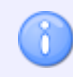

Vous pouvez utiliser l'icône **pour accéder aux fonctions du menu Fichier** décrites cidessous.

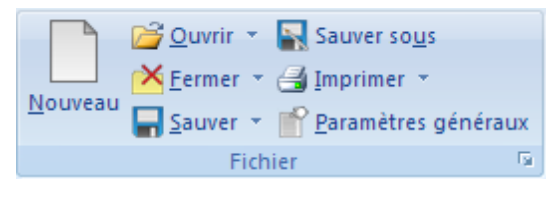

Fichier

# **Nouveau /** *Ctrl+N*

Ouvre une fenêtre vide pour la saisie de texte ou de données.

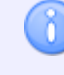

⊖

Vous pouvez configurer le type de machine pour le programme en cliquant sur cette icône  $\blacksquare$ .

# **Ouvrir /** *Ctrl+O*

Permet d'ouvrir un programme existant.

# **Fichiers récents**

Cliquez sur la flèche près de l'icône *Ouvrir* pour avoir accès aux fichiers récemment utilisés.

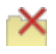

# **Fermer /** *Ctrl+F4*

Ferme la fenêtre courante. Sauvegardez les changements apportés aux fichiers avant d'exécuter cette fonction.

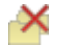

# **Fermer tout**

Ferme toutes les fenêtres ouvertes. Tous les changements intervenus sur les différents fichiers doivent être sauvegardés. Cliquez sur la flèche en bas de l'icône *Fermer* pour accéder à cette option.

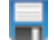

## **Sauver /** *Ctrl+S*

Permet de sauvegarder l'actuel programme CN.

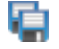

## **Sauver tout**

Sauvegarde tous les programmes ouverts sous leurs noms actuels. Cliquez sur la flèche en bas de l'icône *Sauver* pour accéder à cette fonction.

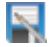

# **Sauver sous**

Sauvegarde l'actuel programme sous un autre nom.

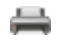

### **Imprimer /** *Ctrl+P*

Permet d'imprimer l'actuel programme CN. Si vous désirez imprimer une partie d'un programme, marquez ladite partie et cliquez sur **Imprimer**.

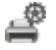

### **Paramètres imprimante**

Ouvre la boite de dialogue des paramètres d'impression. Cliquez sur la flèche en bas de l'icône *Imprimer* pour accéder à cette option.

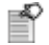

### **Paramètres généraux**

Vous permet de configurer les paramètres généraux de CIMCO Edit. Cette fonction est également accessible à l'aide de l'icône . Veuillez vous référer à la section [Configuration de l'éditeur](#page-83-2) pour de plus amples informations.

# <span id="page-16-0"></span>**1.2. Type de fichier**

Cette section décrit comment configurer les paramètres des types de fichiers. L'icône vous permet d'accéder à la configuration de **Type de fichier**.

Les paramètres de **Type de fichier** indiquent où sauvegarder des fichiers, comment renuméroter des blocs, chercher des changements d'outil, paramétrer la simulation et les couleurs etc.

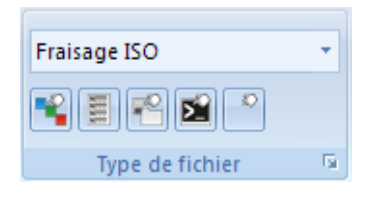

Type de fichier

## **Type de fichier**

Utilisez cette liste déroulante pour sélectionner le type de fichier devant déterminer la coloration, la syntaxe, etc.

# FC.

## **Couleurs**

Permet de configurer la couleur pour la mise en exergue des commandes, des commentaires et des sélections.

#### 图 **Configurer la numérotation de bloc**

Permet de configurer la numérotation des blocs du programme CN.

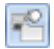

# **Répertoires / Extensions**

Ouvre la fenêtre de configuration des paramètres des répertoires et extensions.

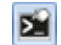

# **Modèles de machines**

Ouvre la fenêtre de configuration des paramètres spécifiques aux modèles de machines.

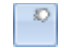

# **Autres paramètres**

Permet de configurer les autres paramètres du programme.

### Fair **Paramètres type de fichier**

Ouvre la fenêtre de configuration des paramètres de type de fichier. Le type de fichier détermine les couleurs, la syntaxe etc.

# <span id="page-17-0"></span>**1.3. Éditer**

Cette section traite des fonctions ordinaires d'édition de texte.

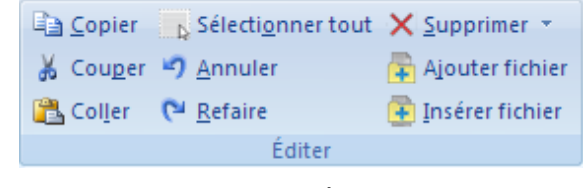

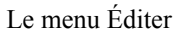

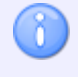

Pour marquer une partie d'un texte, placez le curseur au point de départ et déplacez-le jusqu'à la fin de la sélection avec le bouton gauche de la souris enfoncé. La partie sélectionnée change alors de couleur de fond.

### È **Copier /** *Ctrl+C*

Copie le texte marqué vers le presse-papiers.

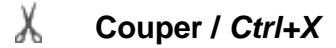

Supprime le texte marqué et le sauvegarde dans le presse-papiers.

Pour déplacer une partie d'un programme, sélectionnez la partie puis **coupez** et **collezla** tel que décrit ci-dessus.

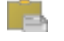

# **Coller /** *Ctrl+V*

Colle le contenu du presse-papiers à l'endroit où se trouve le curseur.

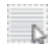

# **Sélectionner tout /** *Ctrl+A*

Sélectionne tout le contenu du fichier.

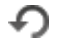

# **Annuler /** *Ctrl+Z*

Annule la dernière action.

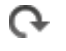

## **Refaire /** *Ctrl+Y*

Refait la dernière action annulée. Il est possible de refaire toutes les actions exécutées depuis la dernière ouverture du fichier.

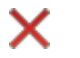

# **Supprimer /** *Suppr*

Supprime la partie marquée du programme CN.

# **Marquer/Supprimer série /** *Ctrl+M*

Lorsque vous cliquez sur l'option **Marquer/Supprimer série** du menu déroulant de *Supprimer*, la boite de dialogue ci-dessous apparaît:

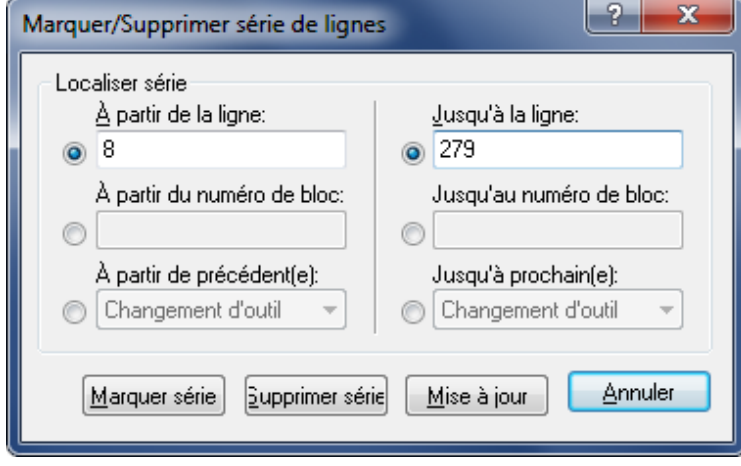

La boite de dialogue de Marquer/Supprimer

Indiquez dans cette boite de dialogue, les lignes ou les numéros de blocs à marquer ou à supprimer. Vous pouvez sélectionner ou supprimer un bloc de codes entre deux changements d'outil, de vitesse d'avance ou de broche.

Vous pouvez aussi accéder à cette fonction à partir du menu *Insérer/Supprimer* de l'onglet *Fonctions CN*.

## **Ajouter fichier**

Ajoute un fichier à la fin de l'actuel programme CN.

 $\rightarrow$ 

蕾

### **Insérer fichier**

Insère un fichier là où se trouve le curseur.

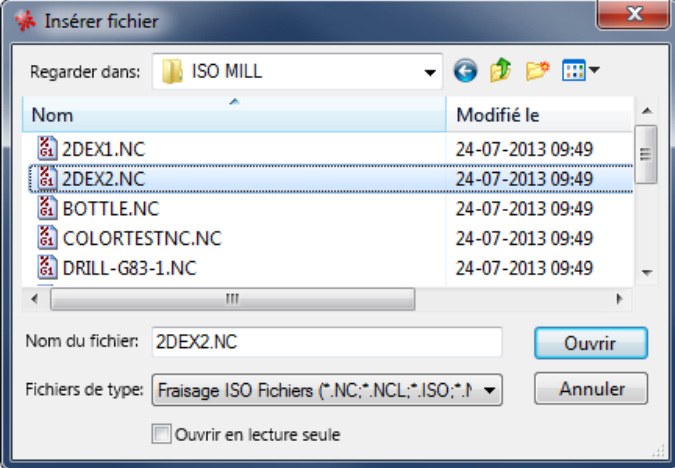

La boite de dialogue de 'Insérer fichier'

# <span id="page-19-0"></span>**1.4. Chercher**

Cette section traite de la recherche de données dans un fichier.

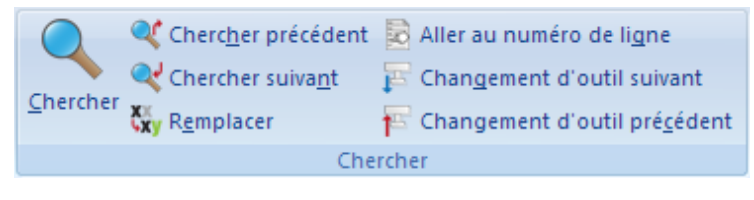

Le menu 'Chercher'

# Q

# **Chercher /** *Ctrl+F*

Saisissez dans la fenêtre affichée, le mot à trouver dans le programme CN. Vous pouvez aussi choisir d'exécuter une des opérations contenues dans la boite de dialogue au lieu d'un mot.

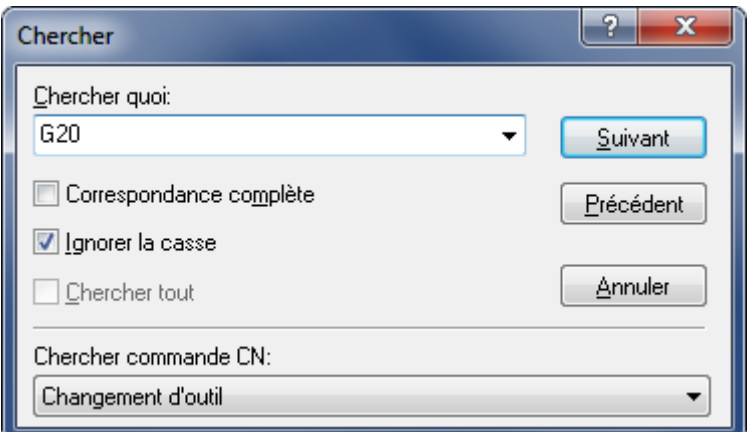

Fenêtre de recherche

### $\mathbb{Q}^*$ **Chercher précédent /** *Maj+F3*

Cherche la précédente apparition du mot dans le programme CN.

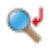

# **Chercher suivant /** *F3*

Cherche la prochaine apparition du mot dans le programme CN.

### ÇX. **Remplacer /** *Ctrl+H*

Remplace une chaine de caractères du programme CN par une autre.

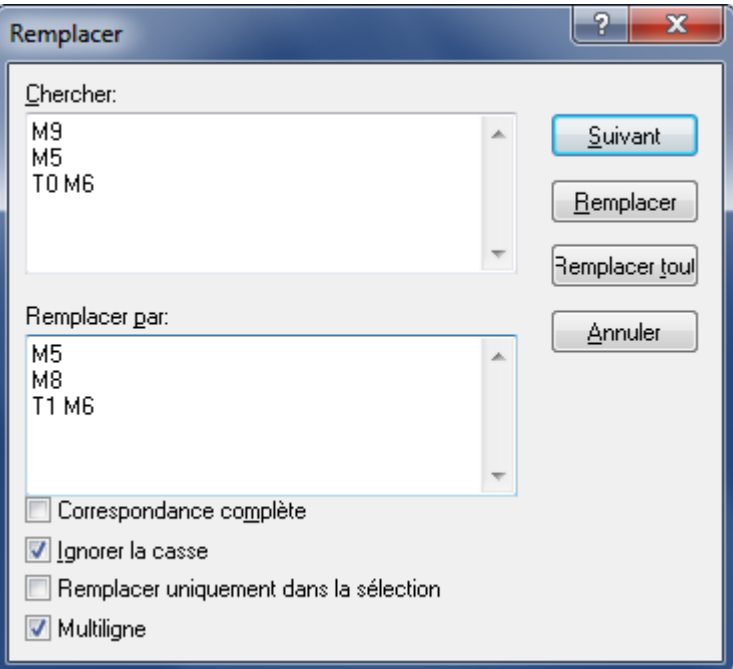

La fenêtre de 'Remplacer' avec activation de l'option *Multiligne*

### $\mathbf{z}$ **Aller au numéro de ligne/bloc /** *Ctrl+J*

Le curseur va au numéro de ligne ou de bloc indiqué.

# **Changement d'outil suivant**

F

Le curseur va au prochain changement d'outil dans le programme CN.

### 背 **Changement d'outil précédent**

Cherche le changement d'outil précédent dans le programme CN.

# <span id="page-21-0"></span>**1.1. Fenêtre**

Cette section décrit comment disposer les sous-fenêtres contenant les programmes CN.

Cliquez sur **Fenêtre** du haut droit du ruban pour ouvrir le menu déroulant comportant quatre modes d'affichage des programmes:

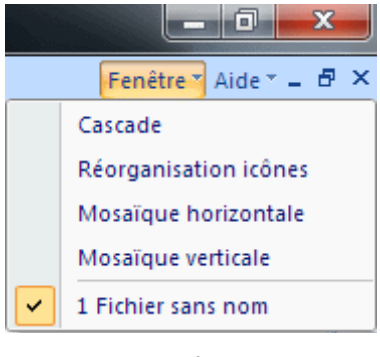

Fenêtre

### **Cascade**

Superpose les fichiers ouverts les uns par-dessus les autres.

### **Réorganisation icônes**

Range les icônes des programmes CN réduits au bas gauche de la fenêtre.

## **Mosaïque horizontale**

Dispose les fichiers ouverts de façon horizontale.

### **Mosaïque verticale**

Dispose les fichiers ouverts de façon verticale de la gauche vers la droite.

Les noms des fichiers ouverts sont affichés dans la partie inférieure du menu déroulant. Si vous cliquez pour sélectionner un fichier, il sera marqué d'une coche  $\blacksquare$  en début de ligne. L'en-tête de la boîte de dialogue est mis en surbrillance et l'onglet correspondant est activé dans la fenêtre de l'éditeur. Cela vous permet de voir la fenêtre que vous avez activée.

# <span id="page-22-0"></span>**1.2. Aide**

Cliquez sur le menu **Aide** du coin supérieur droit du ruban pour accéder à l'aide intégrée de CIMCO Edit v7. Les options suivantes sont disponibles:

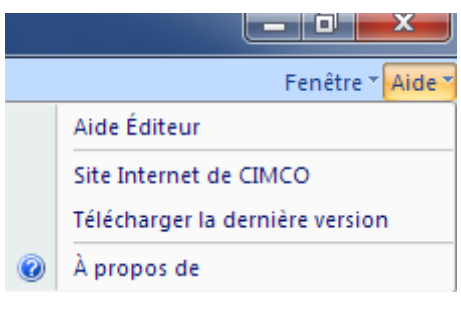

Le menu Aide

Le système d'aide de CIMCO Edit v7 est expliqué dans la section [Utilisation de l'aide de](#page-145-2)  [CIMCO Edit.](#page-145-2)

# **Aide Éditeur**

Ouvre le fichier d'aide intégrée à CIMCO Edit.

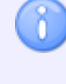

Si le fichier d'aide de la langue utilisée n'est pas disponible, celui en Anglais s'ouvre par défaut.

# **Site Internet de CIMCO**

Vous amène directement sur le site web de CIMCO si vous êtes connecté à l'Internet.

# **Télécharger la dernière version**

Cliquez sur cette option pour télécharger la dernière version de CIMCO Edit.

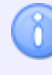

Cette commande n'est pas active si l'option *Masquer "Télécharger la dernière version"* est cochée dans la fenêtre de configuration des paramètres généraux du programme.

# **À propos de**

Donne des informations sur CIMCO Edit v7 et CIMCO A/S.

# <span id="page-23-0"></span>**2. Fonctions CN**

Ce chapitre traite des **fonctions CN** de CIMCO Edit. Vous pouvez accéder à la configuration de ces fonctions à l'aide de l'icône . Les fonctions CN permettent de rapidement écrire ou modifier des programmes CN.

# <span id="page-23-1"></span>**2.1. Numéros de blocs**

Cette section traite des fonctions liées à l'aspect du programme CN, par exemple le changement des commandes et des numéros de blocs.

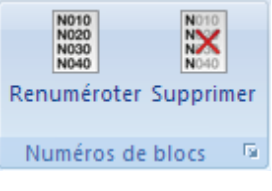

Numéros de blocs

### N010<br>NGC<br>NGC 1 **Renuméroter /** *Ctrl+T*

Insère des numéros de blocs dans le programme CN (ou renumérote les blocs si le programme renferme des blocs déjà numérotés).

# $\propto$

## **Supprimer**

Supprime tous les numéros de blocs du programme CN.

#### $\overline{\mathbb{F}_2}$ **Configurer numéros de blocs**

Permet de configurer la numérotation des blocs. Référez-vous s'il vous plaît à la section [Numéros de blocs](#page-97-0) pour plus de détails.

# <span id="page-24-0"></span>**2.2. Insérer / Supprimer**

Cette section traite des fonctions **Insérer / Supprimer** qui permettent de rapidement rédiger et modifier des programmes CN.

| ) 300 300<br>1000 300<br>1000 300<br>Marquer/Supprimer<br>série | <b>MON Espaces</b> *<br><b>E</b> Chaînes ▼ |  | 第 Sauts de bloc ▼ N Insérer espaces automatiquement<br><b>XY</b> Majuscules<br>xy Minuscules |
|-----------------------------------------------------------------|--------------------------------------------|--|----------------------------------------------------------------------------------------------|
| Insérer / Supprimer                                             |                                            |  |                                                                                              |

Insérer / Supprimer

# **Marquer/Supprimer série /** *Ctrl+M*

Indiquez dans cette boite de dialogue, les lignes ou les numéros de blocs à marquer ou à supprimer.

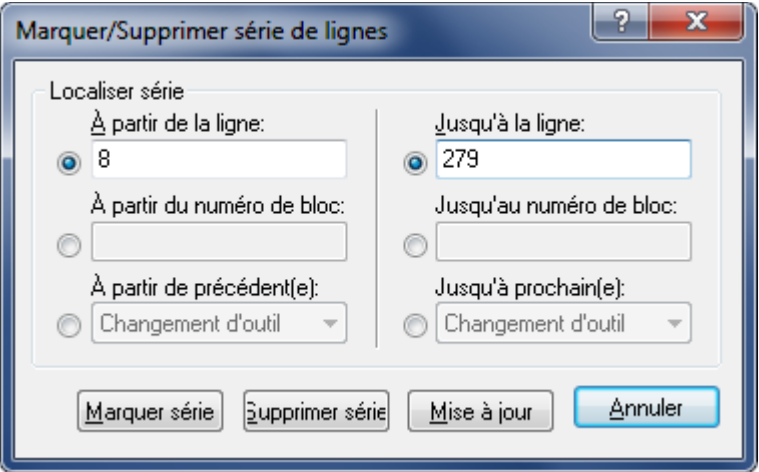

La boite de dialogue de Marquer/Supprimer

Indiquez dans cette boite de dialogue, les lignes ou les numéros de blocs à marquer ou à supprimer. Vous pouvez sélectionner ou supprimer un bloc de codes entre deux changements d'outil, de vitesse d'avance ou de broche.

### 16400<br>1623<br>1623 **Sauts de blocs**

n.

Insère un caractère de saut de bloc.

Le caractère de saut de bloc peut être défini dans la fenêtre de configuration de [Machine.](#page-108-1)

### $\pmb{\times}$ **Supprimer sauts de blocs**

Supprime tous les caractères de saut de bloc du programme CN ouvert.

Pour supprimer les caractères d'un bloc NC donné, sélectionnez le bloc CN (complètement ou partiellement) et cliquez sur l'icône **Supprimer sauts de blocs**.

### **Insérer espaces**

n.

Insère des caractères d'espacement entre les commandes du programme CN, là où il en faut. Les caractères existants sont maintenus comme tels.

## **Supprimer espaces**

Supprime tous les caractères d'espace blanc et les signes de tabulation du programme CN.

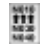

# **Supprimer lignes vides**

Supprime les lignes vides du programme CN.

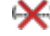

# **Supprimer commentaires**

Supprime les commentaires du programme CN - écrits en parenthèses ou à l'aide des caractères de *Début/Fin de commentaire* définis dans la boite de dialogue de [Machine.](#page-108-1)

# 選

# **Insérer chaînes**

Insère des chaînes de caractères dans le programme CN à l'endroit défini dans la boîte de dialogue ci-dessous.

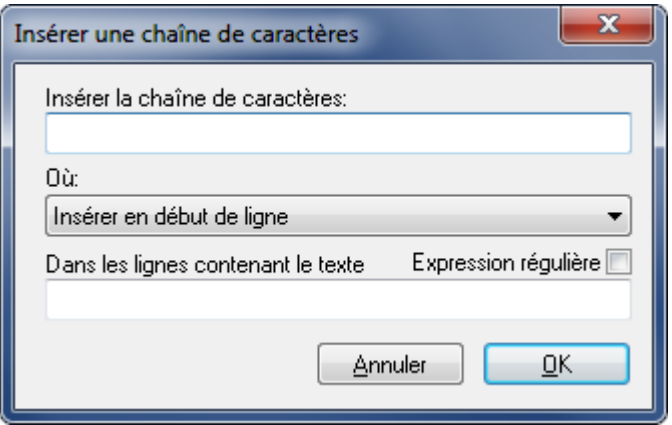

La boite de dialogue de Insérer chaîne

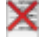

# **Supprimer chaînes**

Supprime des chaînes de caractères du programme CN.

#### DPR **Insérer macros de suivi**

Insère des macros de suivi dans le programme CN.

Lorsque vous cliquez sur cette icône, les valeurs des commandes de vitesse d'avance (F), vitesse de broche (S) et de changement d'outil (T) sont trouvées dans le programme CN et insérées dans les lignes commençant par **DPRNT ...** juste après la commande appropriée.

```
(CONTOUR EXTÉRIEUR FLANGE 123.50.12)
(CONTOUR EXTÉRIEUR FLANGE 123.50.12)
                                                  (VERSTON 2)(VERSTON 2)
                                                  2
۱g,
                                                  01010
01010
                                                 POPEN
(DATE DE CRÉATION: 02.04.2012 14:15.34)
                                                 DPRNT [MAC01010]
(PROGRAMMEUR: DK)
                                                  (DATE DE CRÉATION: 02.04.2012 14:15.34)
N0100 G00 G40 G49 G80 G90
                                                  (PROGRAMMEUR: DK)
                                                 N0100 G00 G40 G49 G80 G90
N0110 T10 M6
                                                 N0110 T10 M6
N0120 S4000 M03
                                                 DPRNT [MACT10]
N0130 G00 X0.0 Y0.0
                                                 N0120 S4000 M03
N0140 G00 X100.0 G43 W12
                                                 DPRNT [MACS4000.01
N0150 G00 X=67.500 Y60.000
                                                 N0130 G00 X0.0 Y0.0
N0160 G00 Z2.0
                                                 N0140 G00 X100.0 G43 W12
N0170 G1 X=67.500 Y60.000 Z=5.000 F150 M08
                                                 N0150 G00 X=67.500 Y60.000
N0180 G1 G41 X=67.500 Y55.000 F300
                                                 N0160 G00 Z2.0
                                                 N0170 G1 X=67.500 Y60.000 Z=5.000 F150 M08
N0190 G3 X=62.500 Y50.000 I=62.500 J55.000
                                                 DPRNT [MACF150.0]
                                                 N0180 G1 G41 X=67.500 Y55.000 F300
                                                 DPRNT [MACF300.0]
```
Programme CN sans macros de suivi Programme CN avec macros de suivi

N0190 G3 X=62.500 Y50.000 I=62.500 J55.000

Les macros de suivi peuvent être lues via l'interface série pour un traitement ultérieur.

#### $\times$ **Supprimer macros de suivi**

Supprime les macros de suivi du programme CN. Toutes les lignes DPRNT ajoutées au programme CN à l'aide de la fonction *Insérer macros de suivi* sont supprimées pour n'avoir à nouveau que le programme initial.

## **IM** Insérer espaces automatiquement

Lorsque vous activez cette option, un espace est inséré automatiquement avant chaque code CN quand le programme est "enchainé" (sans les espaces).

#### XY **Majuscule /** *Ctrl+U*

Convertit les lettres du texte en majuscules, y compris les commentaires.

### xy **Minuscule /** *Ctrl+Shift+U*

Convertit les lettres du texte en minuscules, y compris les commentaires.

# <span id="page-27-0"></span>**2.3. Transformer**

Cette section traite de la fonction **Transformer** qui permet de rapidement rédiger et modifier des programmes CN.

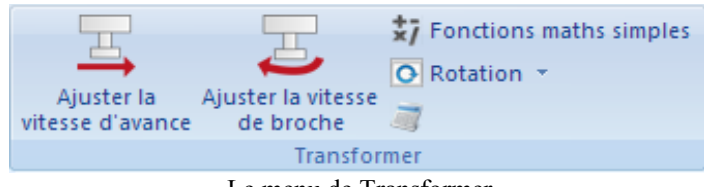

Le menu de Transformer

# **Ajuster la vitesse d'avance**

Utilisez cette boite de dialogue pour ajuster la vitesse d'avance du programme actif. Cliquez et glissez le pointeur ou cliquez sur la barre de glissement du pointeur *ou alors* entrez la nouvelle vitesse d'avance dans la case **Nouvelle vitesse d'avance**. Cliquez sur **OK** pour valider la nouvelle valeur ou cliquez sur **Annuler** pour fermer la fenêtre sans aucun changement.

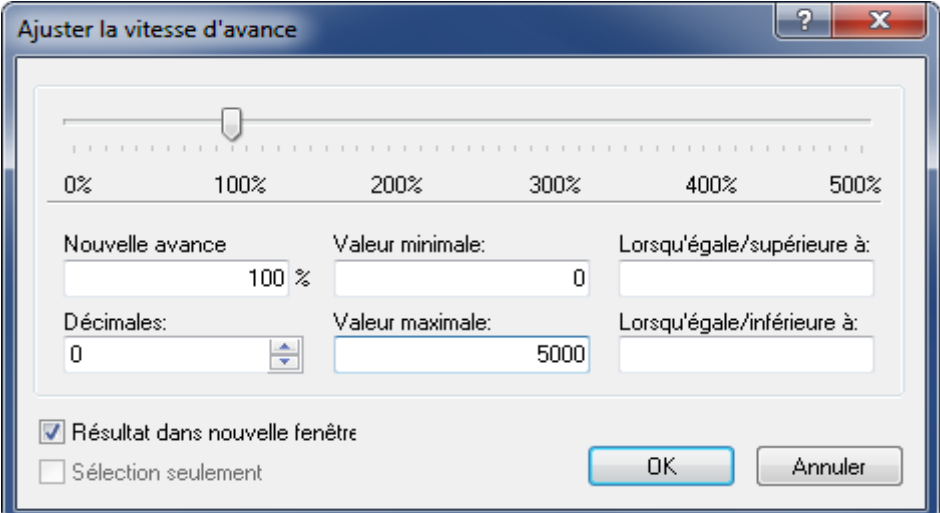

La boite de dialogue de 'Ajuster la vitesse d'avance'

#### $abc$ **Nouvelle vitesse d'avance**

Entrez dans cette case, le pourcentage avec lequel la vitesse d'avance doit changer.

### $_{\rm a}$ **Valeur minimale**

Entrez la vitesse d'avance minimale dans cette case (en mm/min).

#### $abc$ **Valeur maximale**

Entrez la vitesse d'avance maximale dans cette case (en mm/min).

### $123 +$ **Décimales**

Entrez dans cette case, le nombre de décimales après le point décimal.

### $_{\rm a}$ **Lorsqu'égale/supérieure à**

Seules les valeurs supérieures ou égales à la valeur spécifiée seront modifiées.

#### $abc$ **Lorsqu'égale/inférieure à**

Seules les valeurs inférieures ou égales à la valeur indiquée seront modifiées.

### $\overline{\mathbf{v}}$ **Résultat dans nouvelle fenêtre**

Cochez cette case si le résultat des changements apportés à la vitesse d'avance doit être affiché dans une nouvelle fenêtre. Si l'option *Sélection seulement* est cochée, seule la sélection est affichée dans la nouvelle fenêtre.

### $\overline{\mathcal{L}}$ **Sélection seulement**

Cochez cette case pour changer la vitesse d'avance dans les blocs de programme sélectionnés.

# **Ajuster la vitesse de broche**

Utilisez cette boite de dialogue pour ajuster la vitesse de broche du programme actif. Cliquez et glissez le pointeur ou cliquez sur la barre de glissement du pointeur *ou alors* entrez la nouvelle vitesse de broche dans la case **Nouvelle vitesse de broche**. Cliquez sur **OK** pour valider la nouvelle valeur ou cliquez **Annuler** pour fermer la fenêtre sans aucun changement.

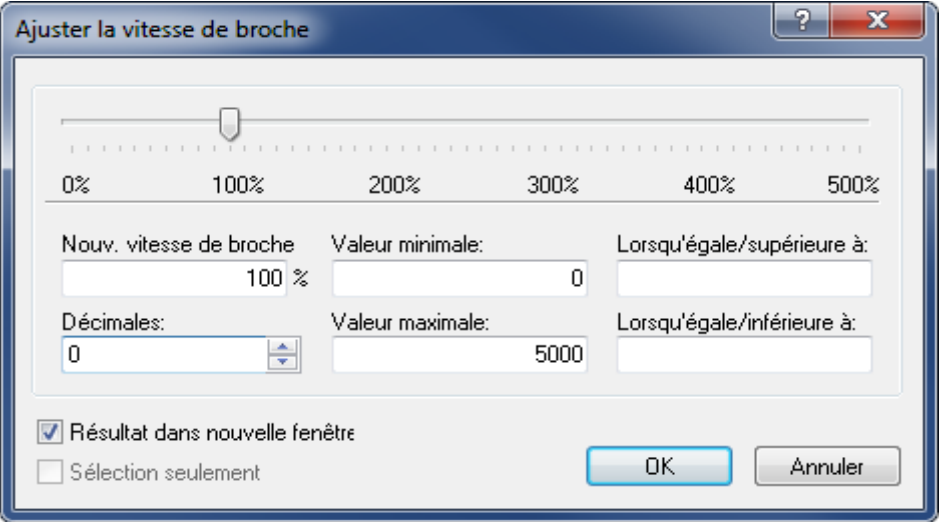

La boite de dialogue de 'Ajuster la vitesse de broche'

#### $abc$ **Nouvelle vitesse de broche**

Entrez dans cette case, le pourcentage avec lequel changer la vitesse de broche.

### $abc$ **Valeur minimale**

Entrez la vitesse de broche minimale dans cette case (en rev/min).

#### abo in the **Valeur maximale**

Entrez la vitesse de broche maximale dans cette case (en rev/min).

# **Décimales**

Entrez dans cette case, le nombre de décimales après le point décimal.

### $_{\rm a}$ **Lorsqu'égale/supérieure à**

Seules les valeurs supérieures ou égales à la valeur spécifiée seront modifiées.

### $_{\rm a}$ **Lorsqu'égale/inférieure à**

Seules les valeurs inférieures ou égales à la valeur indiquée seront modifiées.

### $\overline{\mathbf{v}}$ **Résultat dans nouvelle fenêtre**

Cochez cette case si le résultat des changements apportés à la vitesse de broche doit être affiché dans une nouvelle fenêtre. Si l'option *Sélection seulement* est cochée, seule la sélection est affichée dans la nouvelle fenêtre.

### $\overline{\mathbf{v}}$ **Sélection seulement**

Cochez cette case pour changer la vitesse de broche dans les blocs de programme sélectionnés.

### 芀 **Fonctions maths simples**

Effectue de simples opérations mathématiques avec les paramètres du fichier sélectionné.

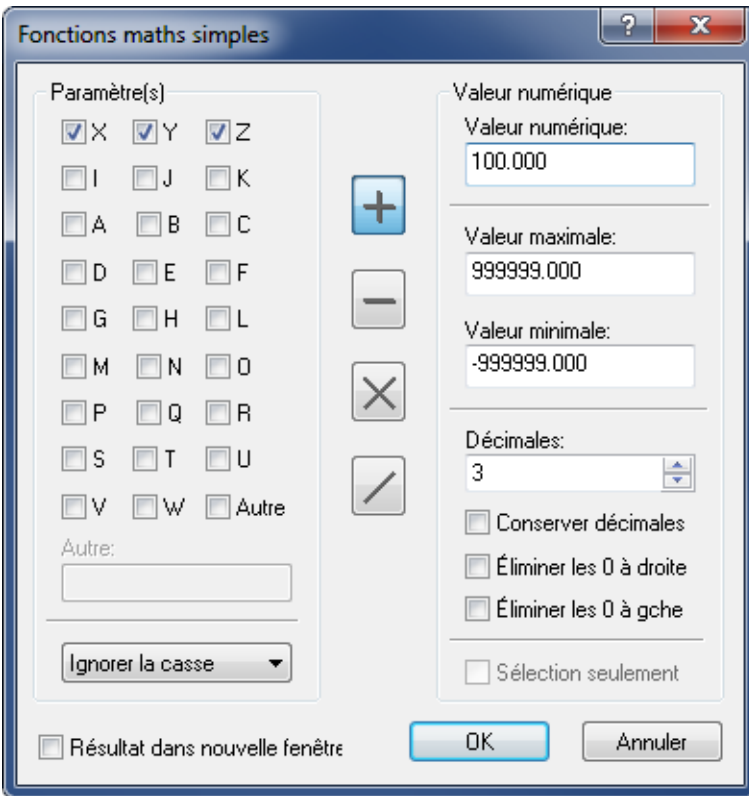

La boite de dialogue des Fonctions maths simples

### $\sqrt{}$ **Paramètre(s)**

Cochez les cases des paramètres à changer.

# **Autres**

Cochez cette case pour entrer les paramètres ayant plus d'un caractère.

### $_{\rm etc.}$   $\sim$ **Majuscule/Minuscule**

Utilisez ce champ pour écrire les paramètres à changer en majuscule et/ou minuscule.

### $\sqrt{ }$ **Résultat dans nouvelle fenêtre**

Cochez cette case si le résultat des calculs doit être affiché dans une nouvelle fenêtre. Si l'option *Sélection seulement* est cochée, seule la sélection est affichée dans la nouvelle fenêtre.

### $+$ **Addition**

Ajoute la valeur indiquée à tous les paramètres sélectionnés.

#### $\qquad \qquad -$ **Soustraction**

Soustrait la valeur indiquée de tous les paramètres sélectionnés.

### $\times$ **Multiplication**

Multiplie tous les paramètres sélectionnés par la valeur indiquée.

### $\overline{\phantom{a}}$ **Division**

Divise tous les paramètres sélectionnés par la valeur indiquée.

### $_{\rm a}$ **Valeur**

Entrez dans cette case, la valeur à insérer dans les opérations mathématiques (addition/soustraction/multiplication/division).

### $abc$ **Valeur maximale**

Entrez la valeur maximale dans cette case. Les paramètres dont les valeurs sont supérieures à la valeur indiquée ne seront pas modifiés par les fonctions maths.

#### $abc$ **Valeur minimale**

Entrez la valeur minimale dans cette case. Les paramètres dont les valeurs sont inférieures à la valeur indiquée ne seront pas modifiés par les fonctions maths.

### 123  $\div$ **Décimales**

Entrez dans cette case, le nombre de décimales après le point décimal.

### $\overline{\mathcal{F}}$ **Conserver les décimales**

Cochez cette case pour produire la nouvelle valeur avec le même nombre de décimales que la valeur d'origine.

### $\overline{\mathcal{L}}$ **Éliminer les 0 à droite**

Cochez cette case pour supprimer tous les zéros derrière le nombre.

### $\overline{\mathcal{J}}$ **Éliminer les 0 à gauche**

Cochez cette case pour supprimer tous les zéros devant le nombre.

### $\sqrt{}$ **Sélection seulement**

Cochez cette case pour modifier la valeur du bloc de programme sélectionné.

### $\bullet$ **Rotation**

Utilisez cette boite de dialogue pour faire pivoter le contour autour d'un point indiqué et avec un angle défini. Cliquez sur **OK** pour valider les valeurs saisies ou cliquez sur **Annuler** pour fermer la fenêtre sans apporter de modifications.

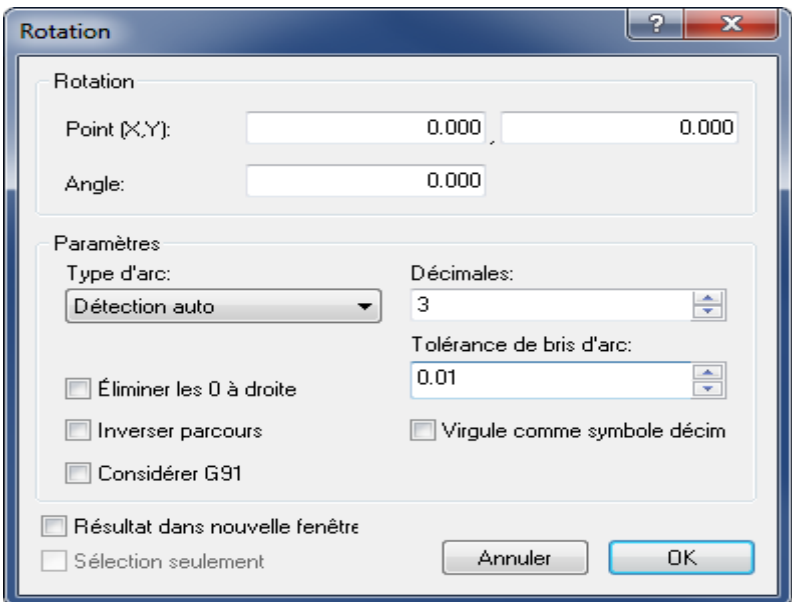

La boite de dialogue de 'Rotation'

### $abc$ **Point (X,Y)**

Entrez les coordonnées du centre de rotation dans ces cases.

### $abc$ **Angle**

Entrez l'angle de rotation en degrés dans cette case.

### $_{\rm sbc}$   $\sim$ **Type d'arc**

Sélectionnez sur la liste déroulante, le type d'arc utilisé. Vous pouvez choisir entre:

- **Détection auto**: Type par défaut
- **Relatif au départ**: Relativement aux coordonnées initiales du contour
- **Relatif à la fin**: Relativement aux coordonnées finales du contour
- **Centre absolu d'arc**: Relativement au centre absolu de l'arc

### $123 - 12$ **Décimales**

Entrez dans cette case, le nombre de décimales après le point décimal.

### $123 - \frac{4}{3}$ **Tolérance de bris d'arc**

Utilisez ce champ pour indiquer la tolérance de chaque bris d'arc lors de la linéarisation du parcours d'outil. Une petite valeur produit plus de segments de ligne tandis qu'une valeur élevée donne moins de segments de ligne.

### $\sqrt{ }$ **Virgule comme symbole décimal**

Cochez cette case pour utiliser une virgule comme séparateur décimal.

### $\sqrt{}$ **Éliminer les 0 à droite**

Cochez cette case pour supprimer tous les zéros derrière le nombre.

### $\sqrt{}$ **Inverser parcours**

Cochez cette option pour inverser la trajectoire du parcours d'outil.

### $\overline{\mathcal{L}}$ **Considérer G91**

Cochez cette option si la commande est programmée pour utiliser des coordonnées relatives (G91).

### $\overline{\mathbf{v}}$ **Résultat dans nouvelle fenêtre**

Cochez cette case si le résultat du paramétrage doit être affiché dans une nouvelle fenêtre. Si l'option *Sélection seulement* est cochée, seule la sélection est affichée dans la nouvelle fenêtre.

### $\overline{\mathbf{v}}$ **Sélection seulement**

Cochez cette case pour faire pivoter seulement les blocs de programme sélectionnés.

### DO **Symétrie**

Utilisez cette boite de dialogue pour faire une reproduction symétrique du contour par rapport à une ligne donnée. Cliquez sur **OK** pour valider les valeurs saisies ou cliquez sur **Annuler** pour fermer la fenêtre sans aucun changement.

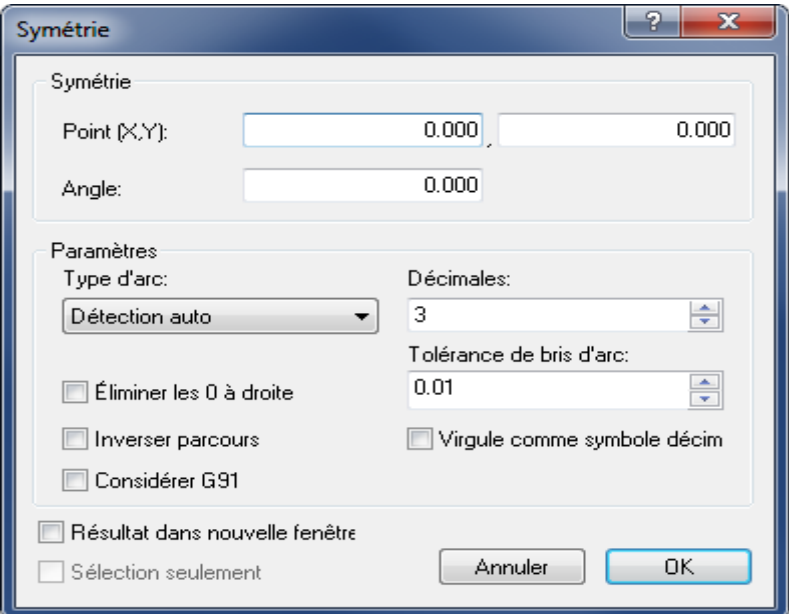

La boite de dialogue de 'Symétrie'

### $abc$ **Point (X,Y)**

Entrez les coordonnées du point de l'axe de symétrie dans ces cases.

### $_{\rm{a}bc}$ **Angle**

Entrez dans cette case, l'angle de rotation de l'axe de symétrie en degrés.

#### $_{\rm{abc}}$   $\sim$ **Type d'arc**

Sélectionnez sur la liste déroulante, le type d'arc utilisé. Vous pouvez choisir entre:

- **Détection auto**: Type par défaut
- **Relatif au départ**: Relativement aux coordonnées initiales du contour
- **Relatif à la fin**: Relativement aux coordonnées finales du contour
- **Centre absolu d'arc**: Relativement au centre absolu de l'arc

## **Décimales**

Entrez dans cette case, le nombre de décimales après le point décimal.

### $123 +$ **Tolérance de bris d'arc**

Utilisez ce champ pour indiquer la tolérance de chaque bris d'arc lors de la linéarisation du parcours d'outil. Une petite valeur produit plus de segments de ligne tandis qu'une valeur élevée donne moins de segments de ligne.

### $\sqrt{ }$ **Virgule comme symbole décimal**

Cochez cette case pour utiliser une virgule comme séparateur décimal.

### $\sqrt{}$ **Éliminer les 0 à droite**

Cochez cette case pour supprimer tous les zéros derrière le nombre.

### $\sqrt{}$ **Inverser parcours**

Cochez cette option pour inverser la trajectoire du parcours d'outil.

### $\overline{\mathcal{L}}$ **Considérer G91**

Cochez cette option si la commande est programmée pour utiliser des coordonnées relatives (G91).

### $\overline{\mathbf{v}}$ **Résultat dans nouvelle fenêtre**

Cochez cette case si le résultat du paramétrage de la symétrie doit être affiché dans une nouvelle fenêtre. Si l'option *Sélection seulement* est cochée, seule la sélection est affichée dans la nouvelle fenêtre.

### $\overline{\mathbf{v}}$ **Sélection seulement**

Cochez cette case pour faire une reproduction symétrique des blocs de programme sélectionnés.
### $\mathbf{A}_1$ **Compensation d'outil**

Utilisez cette boite de dialogue pour définir la compensation d'outil pour le programme actif (décalage à gauche G41, décalage à droite G42).

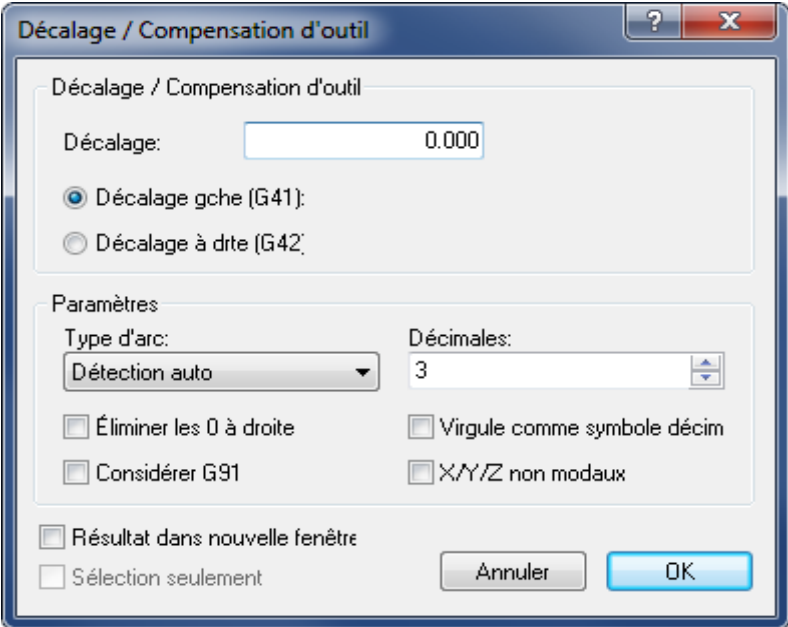

Décalage/Compensation d'outil.

### $abc$ **Décalage**

Entrez la valeur du décalage dans cette case.

#### $\bullet$ **Décalage à gauche (G41)**

Permet la correction du parcours de fraisage avec un décalage à gauche (G41).

### $\bullet$ **Décalage à droite (G42)**

Permet la correction du parcours de fraisage avec un décalage à droite (G42).

#### $_{\rm{abc}}$   $\sim$ **Type d'arc**

Sélectionnez sur la liste déroulante, le type d'arc utilisé. Vous pouvez choisir entre:

- **Détection auto**: Type par défaut
- **Relatif au départ**: Relativement aux coordonnées initiales du contour
- **Relatif à la fin**: Relativement aux coordonnées finales du contour
- **Centre absolu d'arc**: Relativement au centre absolu de l'arc

#### 123  $\frac{4}{3}$ **Décimales**

Entrez dans cette case, le nombre de décimales après le point décimal.

### $\overline{\mathcal{J}}$ **Éliminer les 0 à droite**

Cochez cette case pour supprimer tous les zéros derrière le nombre.

### $\sqrt{}$ **Considérer G91**

Cochez cette option si la commande est programmée pour utiliser des coordonnées relatives (G91).

### $\overline{\mathbf{v}}$ **Virgule comme symbole décimal**

Cochez cette case pour utiliser une virgule comme séparateur décimal.

## $\overline{\mathbf{v}}$ **X/Y/Z non modaux**

Cochez cette case pour utiliser des valeurs X/Y/Z non modales.

## $\boldsymbol{J}$ **Résultat dans nouvelle fenêtre**

Cochez cette case si le résultat du paramétrage de la compensation d'outil doit être affiché dans une nouvelle fenêtre. Si l'option *Sélection seulement* est cochée, seule la sélection est affichée dans la nouvelle fenêtre.

### $\overline{\mathcal{J}}$ **Sélection seulement**

Cochez cette case pour décaler uniquement les blocs de programme sélectionnés.

# $\overline{\mathscr{S}}$

## **Translation**

Utilisez cette boite de dialogue pour translater le contour. Le contour est déplacé à une position décalée selon les valeurs saisies dans les cases **Translation (X,Y,Z)**.

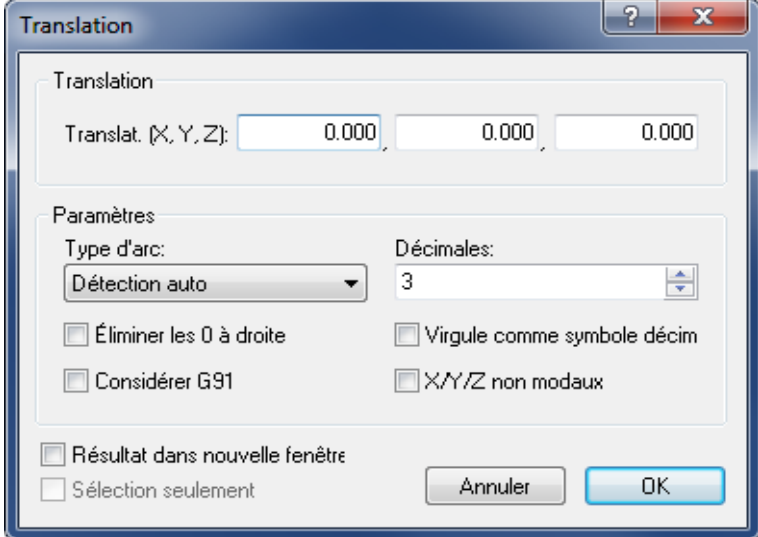

La boite de dialogue de 'Translation'

## $_{\rm a}$ **Translation (X,Y,Z)**

Entrez dans ces cases, les valeurs X, Y et Z pour le décalage du contour.

# **Type d'arc**

Sélectionnez sur la liste déroulante, le type d'arc utilisé. Vous pouvez choisir entre:

- **Détection auto**: Type par défaut
- **Relatif au départ**: Relativement aux coordonnées initiales du contour
- **Relatif à la fin**: Relativement aux coordonnées finales du contour
- **Centre absolu d'arc**: Relativement au centre absolu de l'arc

## $123 - \frac{4}{3}$ **Décimales**

Entrez dans cette case, le nombre de décimales après le point décimal.

#### $\overline{\mathcal{L}}$ **Éliminer les 0 à droite**

Cochez cette case pour supprimer tous les zéros derrière le nombre.

#### $\overline{\mathcal{F}}$ **Considérer G91**

Cochez cette option si la commande est programmée pour utiliser des coordonnées relatives (G91).

### $\overline{\mathcal{A}}$ **Virgule comme symbole décimal**

Cochez cette case pour utiliser une virgule comme séparateur décimal.

### $\overline{\mathcal{L}}$ **X/Y/Z non modaux**

Cochez cette case pour utiliser des valeurs X/Y/Z non modales.

### $\overline{\mathcal{J}}$ **Résultat dans nouvelle fenêtre**

Cochez cette case si le résultat du paramétrage de la translation doit être affiché dans une nouvelle fenêtre. Si l'option *Sélection seulement* est cochée, seule la sélection est affichée dans la nouvelle fenêtre.

## $\overline{\mathcal{A}}$ **Sélection seulement**

Cochez cette case pour seulement translater les blocs de programme sélectionnés.

#### 恩 **Convertisseur Heidenhain/ISO**

Utilisez cette option pour convertir les programmes Heidenhain 3D en programmes ISO.

### **AND Afficher calculatrice Windows**

Cliquez cette option pour ouvrir la calculatrice de Windows.

# **2.4. Infos**

Cette section traite de la fonction **Infos**. Ce menu renferme des fonctions pour le calcul des statistiques de parcours d'outils et la création de listes d'outils. Vous pouvez accéder à la configuration de **Infos** à l'aide de l'icône .

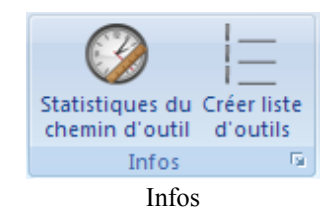

#### Ø **Statistiques du chemin d'outil**

Cherche les courses X,Y,Z, le temps d'usinage, le temps de changement d'outil, la longueur du parcours d'outil, etc.

### E **Créer liste d'outils**

Crée une liste d'outils pour la fenêtre actuelle.

#### Far **Configurer liste d'outils**

Utilisez cette option pour configurer la façon dont la liste d'outils doit être générée.

# **2.5. Macros**

Cette section décrit la fonction **Macros**. Vous pouvez accéder à la configuration de cette fonction à l'aide de l'icône<sup>1</sup>. CIMCO Edit v7 renferme des cycles et macros pour les opérations les plus courantes telles que le démarrage/arrêt de programme et le changement d'outil. Vous pouvez également enregistrer ou créer des cycles et des macros personnalisés pour les opérations fréquemment utilisées.

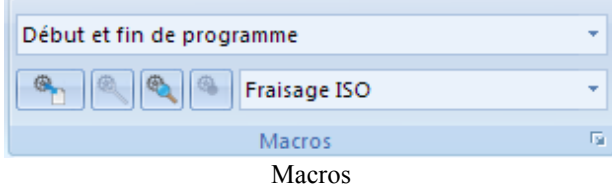

## **Nom de la macro**

Affiche l'actuelle macro pour le type de fichier sélectionné. Cliquez sur la flèche pour sélectionner une macro sur la liste déroulante.

## **Insérer macro**

۹

Insère la macro sélectionnée.

Avant d'insérer une macro, vous devez d'abord définir ses deux types de paramètres:

A) Les paramètres obligatoires et B) les paramètres facultatifs (marqués d'un \*).

Cliquez sur l'icône pour ouvrir la boite de dialogue. Entrez les paramètres et cliquez sur OK pour valider.

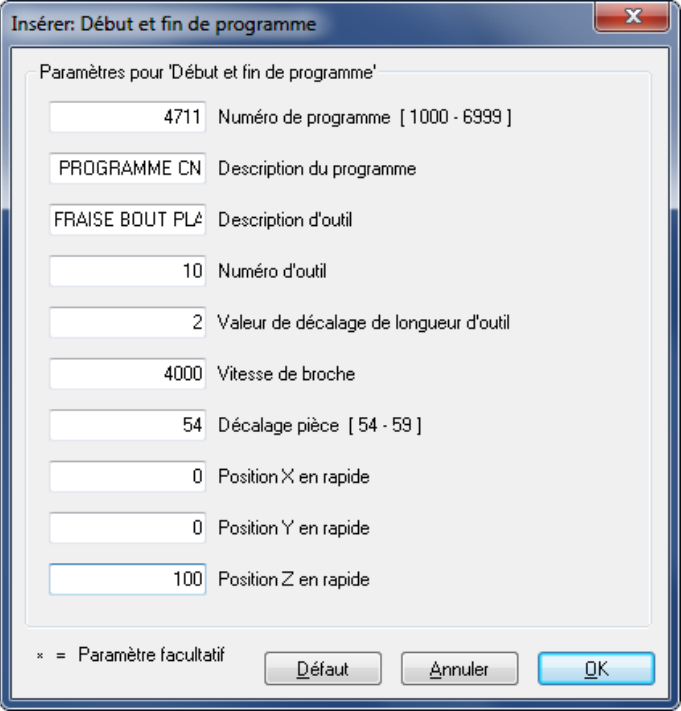

La boite de dialogue 'Début/Fin de programme'

## 缴 **Modifier macro**

Modifie la macro sélectionnée.

Pour modifier un code CN dans une macro insérée, par exemple changer la valeur Z de la macro 'Début/Fin de programme' de 100 mm en 80 mm, marquez le code puis cliquez sur l'icône **Modifier macro**. Saisissez la nouvelle valeur Z et cliquez sur OK pour valider.

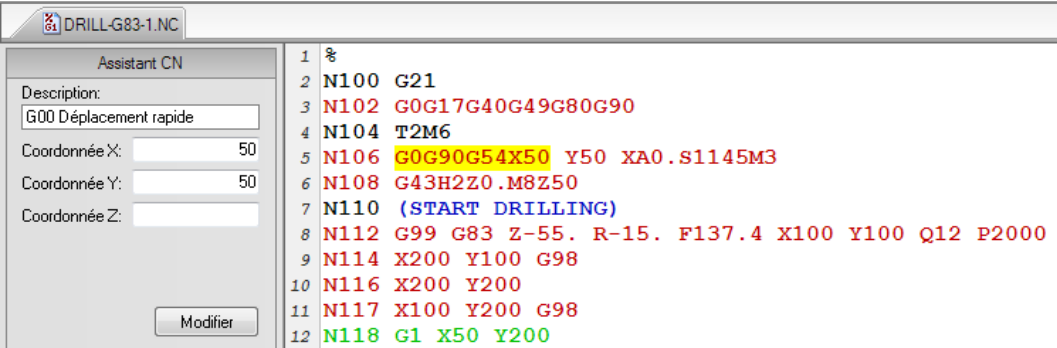

Sélection de code CN dans une macro insérée.

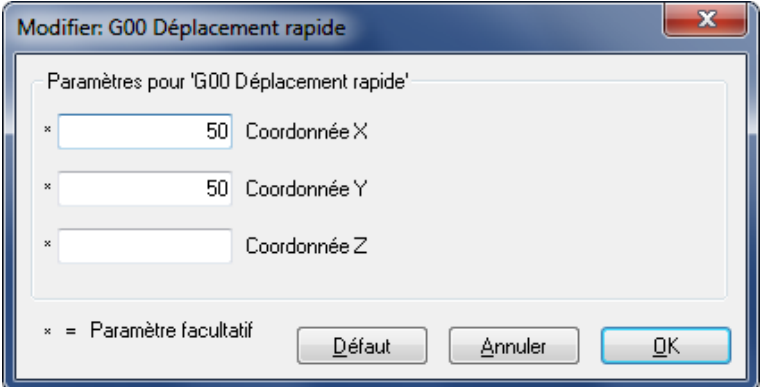

La boite de dialogue 'Modifier macro' (exemple).

## **Chercher macro**

€

Cliquez sur cette icône pour chercher la macro indiquée.

Vous pouvez chercher une macro insérée dans le programme CN de deux manières:

- Indiquez dans le champ *Cycles/Macros* la macro à chercher dans le programme CN et appuyez sur le bouton **Chercher macro**.
- Sélectionnez la macro à chercher sur la liste déroulante et cliquez sur l'icône *Chercher macro*.

Si vous recevez le message: *Impossible de trouver la macro...* , c'est que la macro recherchée n'a pas été définie comme une macro. Le texte CN a été copié ou écrit manuellement.

## ٩ **Enregistrer macro**

Crée une nouvelle macro sur la base du texte sélectionné.

Pour enregistrer un bloc spécial ou un bloc CN repris plusieurs fois, sélectionnez-le dans le programme CN et cliquez sur **Enregistrer macro**. La boite de dialogue **Ajouter macro** apparaît. Entrez un nom pour votre bloc CN (macro) et cliquez sur **OK** pour l'enregistrer. Le nom est visible dans le champ *Nom de la macro* de la boite de dialogue *Configurer la macro*.

> Si des codes CN spécifiques de la macro enregistrée sont variables, vous devez les remplacer par des paramètres définis par l'utilisateur dans le champ *Définition de macro* de la boite de dialogue 'Configurer la macro'.

#### ISO Miling -**Type de fichier**

Indique l'actuel type de fichier. Cliquez sur la flèche pour sélectionner un autre type de fichier.

#### $\overline{\nu}_2$ **Configurer la macro**

Permet de configurer, ajouter et modifier la macro pour le type de fichier sélectionné.

# **2.6. Configuration des macros**

CIMCO Edit v7 renferme des cycles et macros pour les opérations les plus courantes telles que le démarrage/arrêt de programme et le changement d'outil. Vous pouvez également enregistrer ou créer des cycles et macros personnalisés pour les opérations fréquemment utilisées.

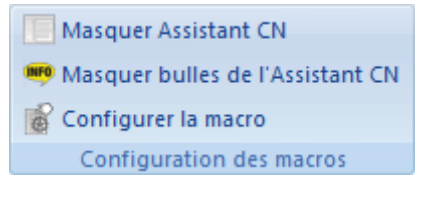

Configuration des macros

## **Afficher/masquer l'Assistant CN /** *Ctrl+Shift+A*

Cliquez sur cette icône pour afficher ou masquer l'Assistant de codes CN.

# **Afficher/masquer bulles de l'Assistant CN**

Affiche ou masque les bulles de l'Assistant CN.

## ÉY

# **Configuration des macros**

La fenêtre de configuration des macros est divisée en trois zones fonctionnelles, décrites en détails dans cette section.

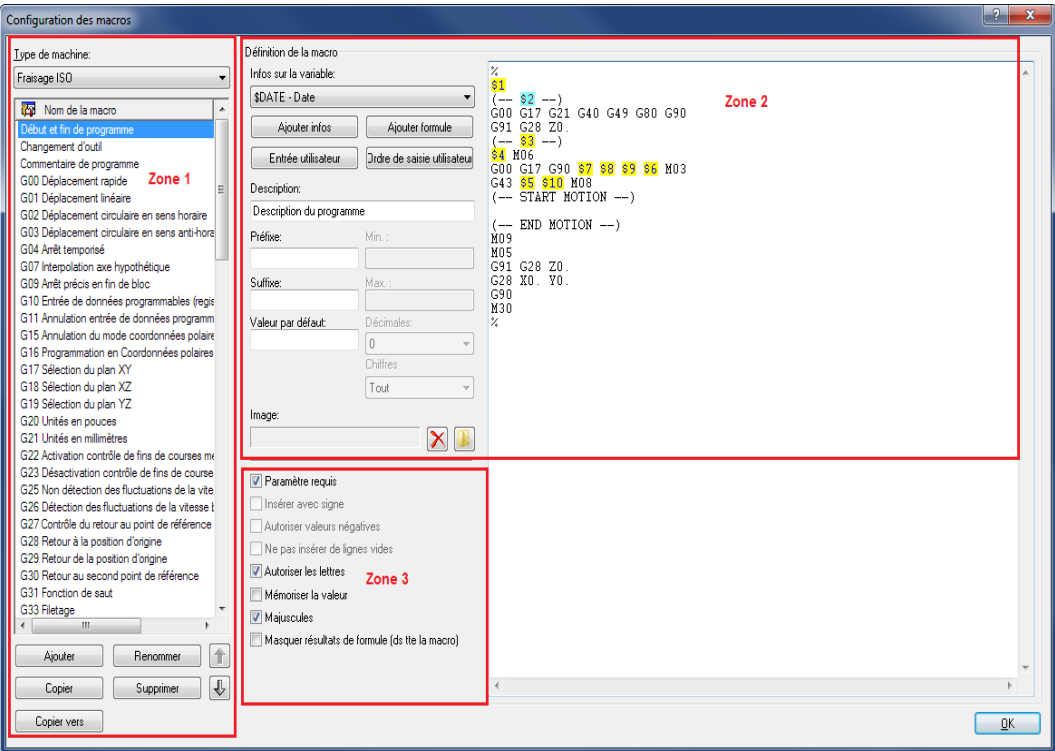

Fenêtre de configuration des macros

## **Zone 1: Liste des macros définies**

# **<u><b>ktc**</u> • Type de machine

Le menu déroulant renferme la liste des types de machines définis que vous pouvez sélectionner (par exemple: Fraisage ISO, Tournage ISO, Heidenhain, etc.).

## **Nom de la macro**

Ce champ affiche toutes les macros disponibles pour le type de machine sélectionné.

Lorsque vous cliquez sur le bouton **Ajouter**, la boite de dialogue *Ajouter macro* apparaît. Saisissez le nom de la nouvelle macro et cliquez sur **OK**. Ce nom sera visible au bas de la liste des macros.

# **Ajouter**

Cliquez sur le bouton pour ouvrir la boite de dialogue *Ajouter macro*. Entrez le nom de la nouvelle macro et cliquez sur **OK**.

#### Button **Renommer**

Cliquez sur ce bouton pour renommer la macro sélectionnée.

#### Button **Copier**

Cliquez sur ce bouton pour faire une copie de la macro sélectionnée. Vous pouvez apporter quelques modifications au nom et au contenu de la macro pour créer une macro similaire et l'enregistrer.

## **Butten** Supprimer

Cliquez sur ce bouton pour supprimer la macro sélectionnée. Lorsque vous cliquez ce bouton, un message d'avertissement apparaît pour vous demander de confirmer la suppression de la macro. Si vous répondez **Oui**, le nom de la macro et son contenu seront supprimés.

## **Button Copier vers**

Cliquez sur ce bouton pour copier la macro sélectionnée vers une autre configuration.

## **Flèches vers le haut / bas**

Utilisez ces boutons pour déplacer la macro sélectionnée vers le haut ou le bas de la liste.

## **Zone 2: Structure de la macro**

#### $abc$ **Définition de la macro**

Utilisez le champ de droite pour définir le contenu de la macro.

Une macro peut contenir à la fois des variables utilisateur et des variables système. Les variables utilisateur sont spécifiées avec un signe '\$' suivi d'un numéro et les variables système sont spécifiées avec un signe '\$' suivi du nom de la variable.

Dans la zone *Définition de la macro*, la séquence des blocs de la macro est indiquée telle qu'elle sera dans le programme CN. Les variables du code CN sont remplacées par des paramètres dans l'ordre croissant. Ces paramètres seront ajoutés au programme macro à l'aide du bouton **Ajouter** (la saisie de données au clavier n'est pas autorisée et ne sera pas acceptée!). Vous pouvez utiliser la même variable plusieurs fois dans une macro.

Pour ajouter un numéro de bloc à une ligne, saisissez le caractère **#** au début de la ligne. Si vous devez insérer un caractère juste après une variable, vous devez insérer une barre verticale '|' après la variable.

**Exemple**: Pour insérer la variable utilisateur 2 suivie de 100, spécifiez \$2|100.

Si cette macro doit commencer sur une nouvelle ligne, laissez la première ligne de la définition de macro vide.

La macro *Changement d'outil* comprend 9 blocs de programme CN avec 8 paramètres (\$1 .. \$8). Le format du numéro de bloc (ex. N0100) et l'intervalle (ex. 10) peuvent être configurés et modifiés dans la boite de dialogue [Numéros de blocs.](#page-97-0)

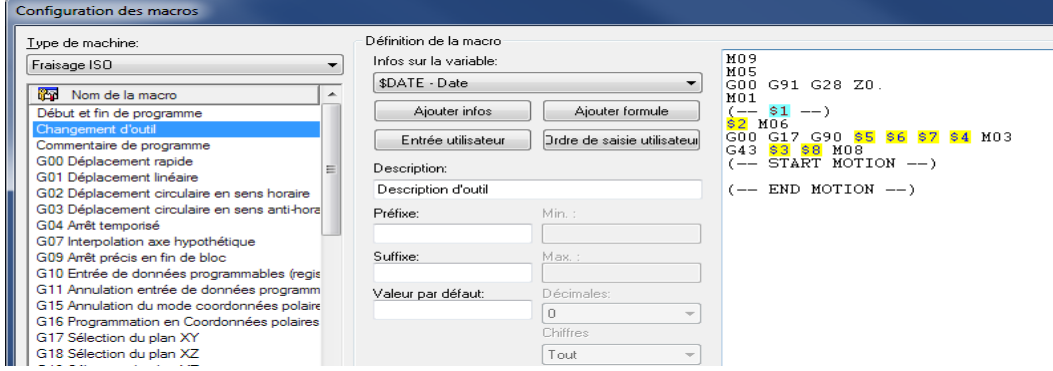

Exemple de *Définition de macro* avec 8 paramètres.

## **Infos sur la variable**

Utilisez ce menu déroulant pour ajouter des informations supplémentaires à la macro (par exemple: Date, heure, date et heure, nom de fichier, etc.).

#### Button **Ajouter infos**

Cliquez sur ce bouton pour insérer une nouvelle variable de données.

#### Button **Ajouter formule**

Cliquez sur ce bouton pour insérer une nouvelle formule.

## **Entrée utilisateur**

Cliquez sur ce bouton pour insérer une nouvelle variable utilisateur.

# **Draw** Ordre de saisie utilisateur

Cliquez sur ce bouton pour changer l'ordre des saisies de l'utilisateur lors de l'ajout de la macro. Cela ne change pas l'ordre des variables lorsque la macro est insérée dans le fichier CN.

Lorsque vous cliquez sur ce bouton, la fenêtre suivante apparaît:

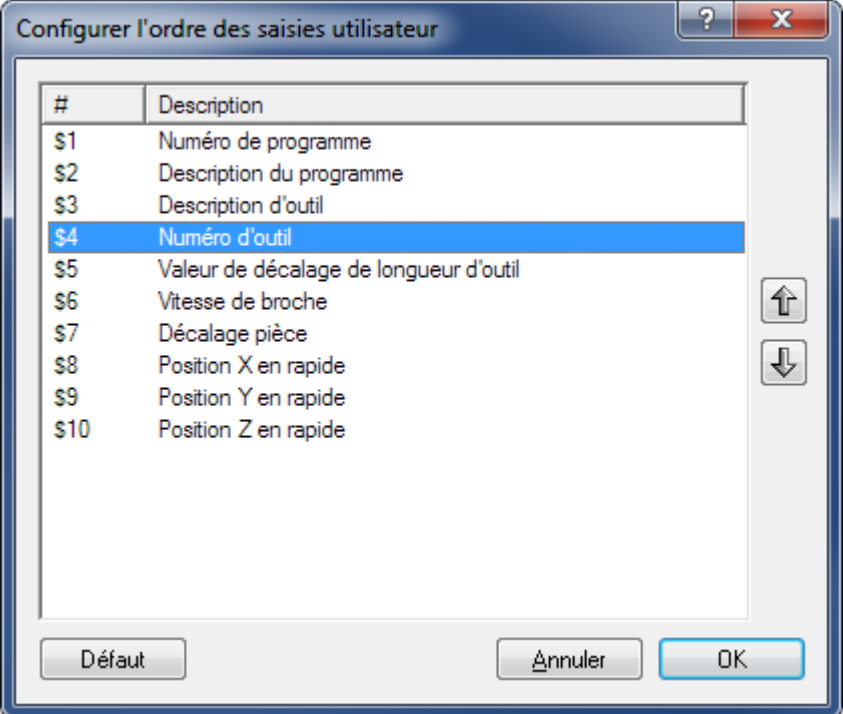

Fenêtre de configuration de l'ordre des saisies utilisateur

Utilisez les flèches vers le haut/bas pour changer l'ordre des paramètres.

### $abc$ **Description**

ă

Utilisez ce champ pour décrire le paramètre sélectionné.

Lorsque vous cliquez sur l'icône pour insérer la macro dans le programme CN, une boite de saisie apparaît pour vous permettre d'entrer tous les paramètres de la macro. La description du paramètre est juste à côté du champ du paramètre.

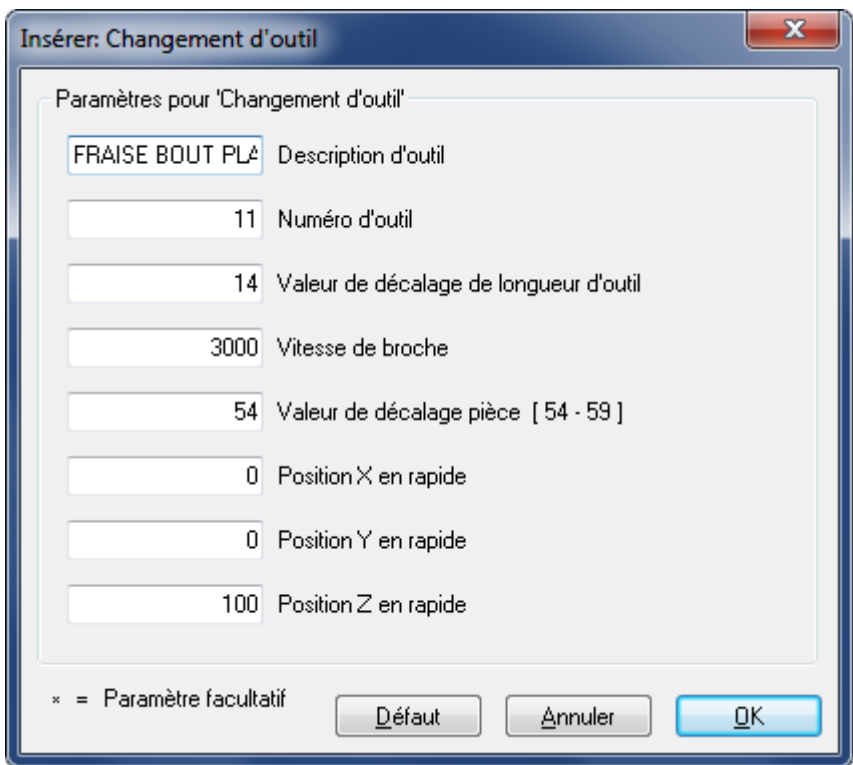

Exemple de champs de saisie des paramètres de la macro

#### $abc$ **Préfixe**

Utilisez ce champ pour indiquer un préfixe pour le paramètre sélectionné, par exemple *S* pour vitesse de broche.

### $_{\rm a\bar b0}$ **Suffixe**

Utilisez ce champ pour indiquer un suffixe pour le paramètre sélectionné.

#### $abc$ **Min**

Utilisez ce champ pour définir une valeur minimale pour le paramètre sélectionné. Si vous saisissez une valeur inférieure à la valeur **Min**, vous serez immédiatement invité à la changer.

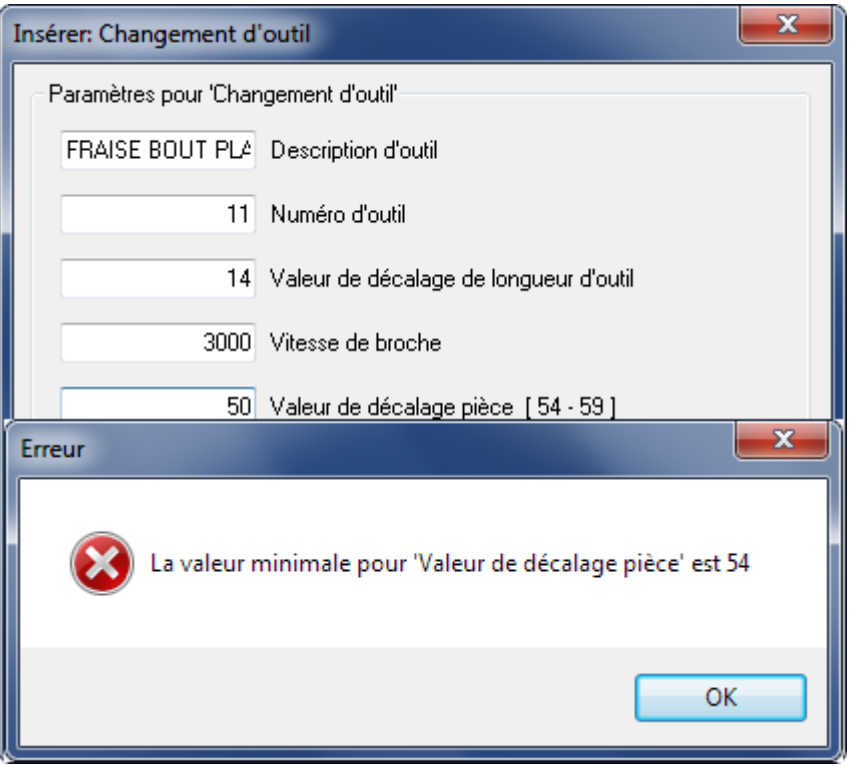

Message d'erreur pour une valeur inférieure à *Min*

#### $_{\rm a}$ **Max**

Utilisez ce champ pour indiquer une valeur maximale pour le paramètre sélectionné. Si vous entrez une valeur supérieure à la valeur *Max*, vous serez immédiatement invité à la modifier.

## $_{\rm a}$ **Valeur par défaut**

Utilisez ce champ pour définir une valeur par défaut pour le paramètre sélectionné.

# **Reference Décimales**

Sélectionnez le nombre de décimales sur la liste déroulante.

# **atc +** Chiffres

Utilisez ce champ pour indiquer le nombre de chiffres. Par exemple lorsque vous insérez un nombre O de 4 chiffres, le résultat devient 'O0007'.

## **Zone 3: Suivi des paramètres / Options additionnelles**

Utilisez les cases à cocher pour activer ou désactiver les options additionnelles.

Les options additionnelles doivent être sélectionnées avec exactitude parce qu'elles affectent le résultat final.

## $\overline{\mathcal{J}}$ **Paramètre requis**

U

Cochez cette case si l'utilisateur doit nécessairement définir une valeur pour le paramètre sélectionné.

Si vous ne cochez pas cette case, le signe \* apparaît dans le champ de saisie des paramètres pour indiquer que ce paramètre est *facultatif*. Dans ce cas, vous n'avez pas besoin d'entrer une valeur dans le champ. Si vous le faites quand même, vous changerez la valeur (modale) de ce code CN.

Vous pouvez par exemple trouver des *paramètres facultatifs* aux 3 axes (X, Y, Z) d'un déplacement linéaire (G01).

## $\overline{\mathcal{J}}$ **Insérer avec signe**

Cochez cette option pour insérer le paramètre avec un signe.

**Exemple**: La valeur 123.4 sera insérée comme +123.4.

## $\overline{\mathcal{J}}$ **Autoriser valeurs négatives**

Cochez cette option pour autoriser les valeurs négatives.

Si vous ne cochez pas la case, seules les valeurs positives seront acceptées!

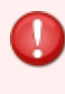

Si vous saisissez (par inadvertance) une valeur négative dans les champs macro, le signe (-) sera ignoré. La valeur entrée sera considérée comme la valeur absolue du paramètre et des codes CN positifs seront insérés dans le programme CN.

## $\blacktriangledown$

## **Ne pas insérer de lignes vides**

Cochez cette option si aucune ligne vide ne doit être insérée quand ce paramètre n'est pas défini.

### √ **Autoriser les lettres**

Cochez cette option pour permettre à l'utilisateur de saisir un texte.

Selon la convention ISO, les textes saisis dans les programmes CN doivent être entre parenthèses afin qu'ils puissent être lus sur des machines CNC. C'est pourquoi CIMCO Edit v7 génère les parenthèses automatiquement lorsque l'option **Autoriser les lettres** est cochée. Ceci pour éviter de les oublier. Aussi, les champs de saisie *Min*, *Max*, *Décimales*, *Chiffres* et l'option *Autoriser valeurs négatives* sont grisés.

Le paramètre \$2 de la macro *Début et fin de programme* peut inclure les initiales du programmeur, des chaînes de caractères et des caractères spéciaux entre parenthèses.

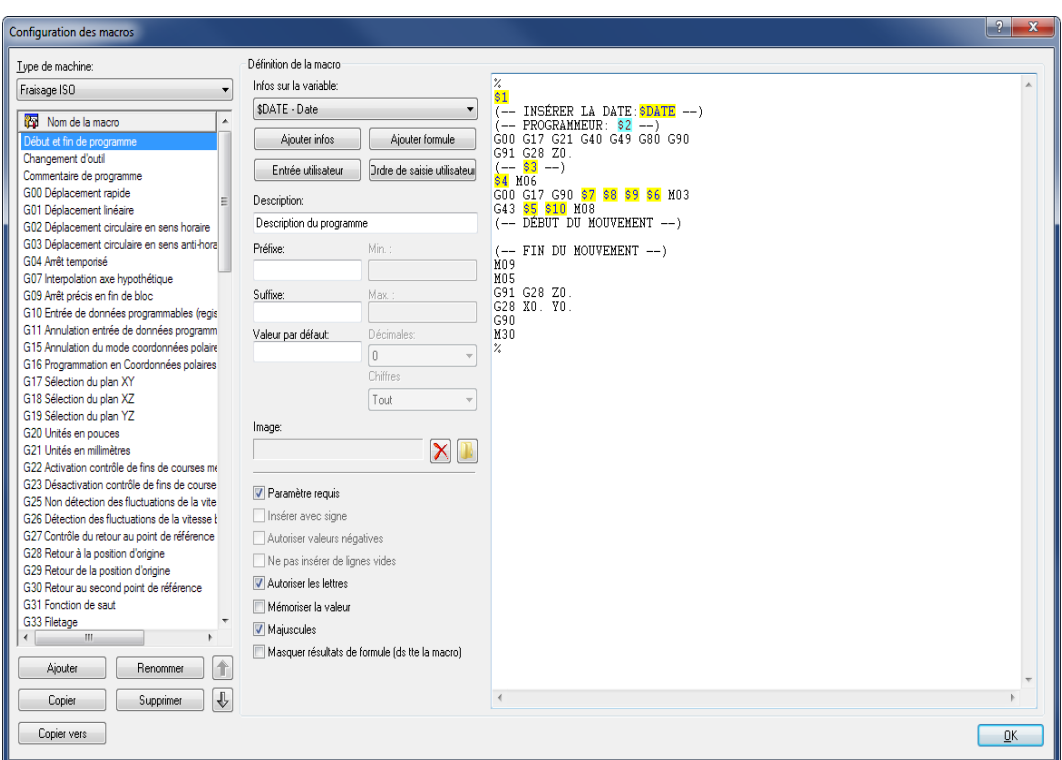

Utilisation de l'option 'Autoriser les lettres'

## $\overline{\mathcal{J}}$ **Mémoriser la valeur**

Cochez cette case si la dernière valeur entrée pour ce paramètre doit être utilisée la prochaine fois que la macro est appelée.

**Exemple**: Supposons que vous devez percer dans un acier spécial, un trou borgne avec trois profondeurs Z10, Z16 et Z20 à un endroit (X, Y) défini. Pour ce faire, utilisez la macro 'G81 Cycle de perçage et cochez la case *Mémoriser la valeur* pour les paramètres \$1, \$3 et \$4.

De cette façon, les champs de ces paramètres seront remplis automatiquement avec les valeurs déjà définies pour le perçage du trou borgne. Comme le perçage se fait à des profondeurs différentes, nous ne cochons pas l'option *Mémoriser la valeur* pour le paramètre \$2 qui est la valeur Z modale de l'opération. Le champ du paramètre \$2 sera alors marqué d'un astérisque et est initialement vide.

Si le programme de perçage a été déjà exécuté et que vous appelez maintenant la macro 'G81 Cycle de perçage' en cliquant sur l'icône <sub>de</sub> vous n'aurez qu'à entrer la première valeur Z10 dans le champ *Coordonnée Z (absolue)* et cliquer sur OK. Répétez la commande macro avec les valeurs Z16 et Z20. Tous les autres champs seront remplis automatiquement avec les valeurs précédemment utilisées. Et voilà, vous avez votre trou borgne.

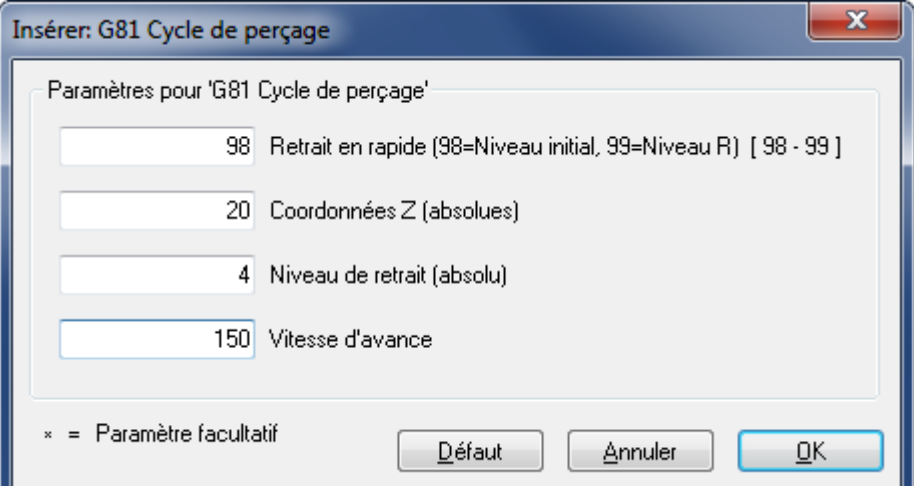

*Mémoriser les valeurs* de la macro G81

√

## **Majuscules**

Si l'option *Autoriser les lettres* est activée, cochez cette case pour que la saisie de l'utilisateur soit en majuscules si vous désirez écrire en lettres majuscules.

> Vous devez cocher cette case si vous voulez utiliser des majuscules et des minuscules dans le texte.

√

## **Masquer résultats de formule (dans toute la macro)**

Quand cette case est cochée, les résultats des formules macro de l'Assistant CN sont masqués.

# **2.7. Multicanal**

Cette section traite de la fonction **Multicanal**. Vous pouvez accéder à la configuration de cette fonction à l'aide de l'icône .

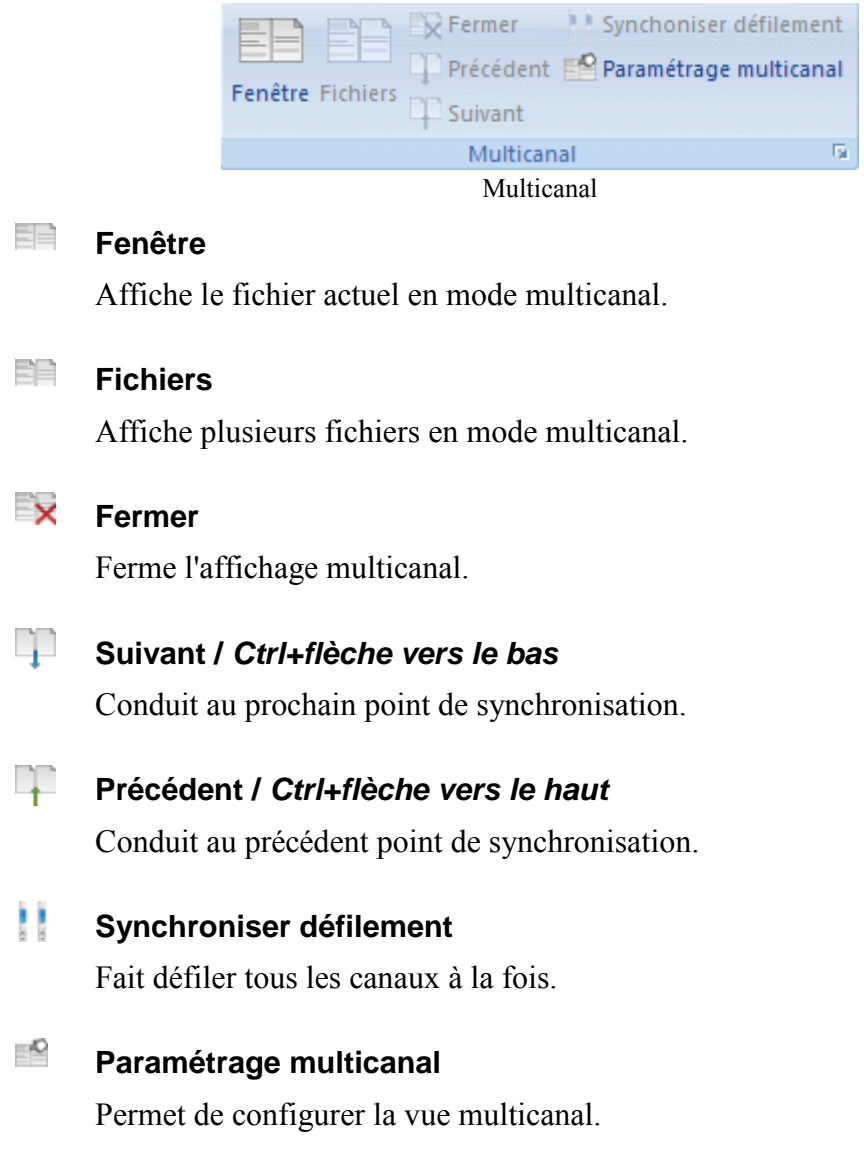

# **3. Simulation**

Ce chapitre traite des commandes de l'onglet **Simulation**.

Le simulateur 3D/2D de CIMCO Edit v7 est utilisé pour la simulation des programmes CN. Vous pouvez accéder au paramétrage de cette fonction à l'aide de l'icône ou **.** 

Le simulateur graphique affiche les parcours d'outil pour les opérations de fraisage et de tournage. Vous pouvez simuler des programmes CN de fraisage à l'aide de la vue filaire, solide et l'animation solide. Pour les opérations de tournage, vous pouvez utiliser la simulation en mode filaire et l'animation solide.

L'animation solide visualise le processus d'usinage de la pièce. La simulation vous permet de suivre étape par étape, l'enlèvement de la matière par l'outil pour vous donner ainsi une vue complète et intuitive du chemin d'outil.

Dans le menu de l'onglet Simulation, vous pouvez sélectionner Fenêtre de simulation ou Animation de modèle solide. Dans la fenêtre de simulation, le parcours d'outil est affiché en vue filaire et un modèle solide de la pièce peut être créé. Dans l'animation solide, les opérations sont affichées en modèle solide et montrent le processus de fabrication de la pièce. Vous ne pouvez pas basculer entre Fenêtre de simulation et Animations solide pendant la simulation graphique.

En mode de simulation, le programme CN est affiché dans la sous-fenêtre de gauche tandis que la simulation graphique est montrée dans la sous-fenêtre de droite. Vous pouvez arrêter et redémarrer la simulation, contrôler la vitesse vers l'avant et l'arrière pour une simulation lente ou rapide du parcours d'outil

Pendant la simulation, une barre grise montre le bloc CN est en cours de traitement dans le programme CN. Vous pouvez utiliser l'option *Plein écran* pour couvrir tout l'écran avec la simulation graphique sans afficher le programme. Vous pouvez également parcourir les codes CN avec les options *Passer au prochain outil*, *Passer à la prochaine passe de coupe* et *Passer au prochain déplacement*.

Les fonctions 'Zoom dynamique', 'Vue panoramique', 'Rotation' et 'Mesurer' peuvent être utilisées pour analyser le dessin

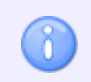

Votre licence doit couvrir le module de simulation pour pouvoir utiliser cette fonction.

# **3.1. Fichier**

Cette section traite de la fonction de simulation **Fichier**. Les fonctions décrites ici sont le démarrage de la simulation, l'ouverture d'un fichier pour la simulation et la configuration générale de la simulation.

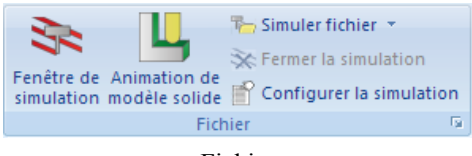

## Fichier

#### $\mathbb{R}^n$ **Fenêtre de simulation /** *Ctrl+Maj+P*

Affiche la simulation dans la fenêtre courante.

La fenêtre se divise en deux pour permettre l'affichage simultané des lignes du programme et de la simulation de leurs parcours d'outils.

L'icône de la simulation  $\geq$  est active lorsqu'un programme CN est ouvert. Quand cette icône est activée, celle d'Animation de modèle solide est désactivée.

#### Щ **Animation de modèle solide**

Sélectionnez cette option pour afficher l'animation de modèle solide du programme CN ouvert.

La fenêtre se divise en deux pour permettre l'affichage simultané des lignes du programme et de la simulation du parcours d'outils.

L'icône  $\Box$  n'est active que lorsqu'un programme CN est ouvert. Quand cette icône est activée, celle de Fenêtre de simulation est désactivée.

### $\overline{\mathbb{F}}$ **Simuler fichier**

Simule le fichier depuis le disque dur.

Lorsque vous cliquez sur cette icône, une fenêtre s'ouvre pour vous permettre de sélectionner le fichier à simuler. Un clic sur la flèche à côté de l'icône affiche la liste des programmes récemment simulés. Dans les deux cas, vous obtenez une simulation complète du fichier sélectionné sans pour autant afficher le programme CN.

## $\infty$ **Fermer la simulation /** *Ctrl+Maj+Q*

Ferme la fenêtre de simulation.

#### ÉY **Configurer la simulation**

Permet de configurer la fonction de simulation.

Avant de commencer la simulation graphique, vous devez configurer le type de fichier pour le programme CN ouvert. Cliquez sur l'icône **Configurer la simulation** pour ouvrir la fenêtre de configuration. Sélectionnez le *Type de commande numérique* (par exemple 'Fraisage ISO') et configurez les paramètres désirés. Référez-vous s'il vous plaît à [Simulation](#page-110-0) pour de plus amples informations.

# **3.2. Visualiser**

Cette section décrit les fonctions du menu **Visualiser** de l'onglet **Simulation**. Ces fonctions définissent la manière dont le parcours d'outil est visualisé au cours de la simulation.

> Après la sélection de la vue, vous pouvez relancer la simulation graphique du parcours d'outil.

Il est possible de changer de vue au cours de la simulation.

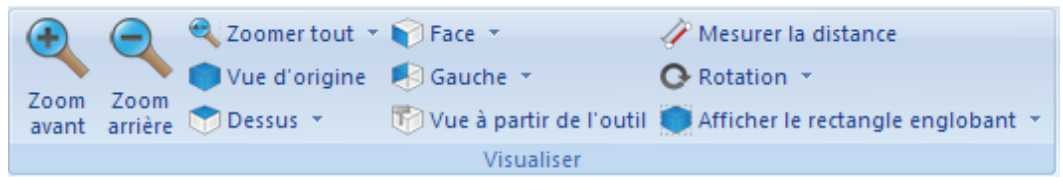

Visualisation

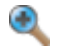

# **Zoom avant /** *Molette de la souris*

Cliquez sur cette icône pour faire un zoom avant du graphique pour avoir une vue détaillée.

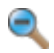

## **Zoom arrière /** *Molette de la souris*

Cliquez sur cette icône pour faire un zoom arrière et réduire la vue.

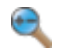

## **Zoomer tout /** *Bouton central de la souris*

Cliquez sur cette icône pour que la visualisation couvre toute la fenêtre.

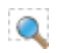

## **Zoomer sélection**

Cliquez sur cette icône pour faire un zoom sur la partie sélectionnée.

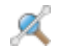

## **Zoomer sur surbrillance**

Cliquez sur cette icône pour faire un zoom sur l'élément en surbrillance.

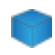

## **Réinitialiser la vue**

Cliquez sur cette icône pour afficher la vue par défaut (taille et position initiale).

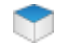

## **Vue dessus (XY/G17)**

Cliquez sur cette icône pour visualiser la simulation du dessus.

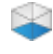

## **Vue à partir du fond (XY)**

Cliquez sur cette icône pour visualiser la simulation à partir du fond.

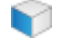

# **Vue face (XZ/G18)**

Cliquez sur cette icône pour visualiser la simulation de face.

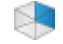

# **Vue à partir de l'arrière (XZ)**

Cliquez sur cette icône pour visualiser la simulation à partir de l'arrière (XZ).

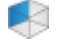

# **Vue à partir de la gauche (YZ/G19)**

Cliquez sur cette icône pour visualiser la simulation à partir de la gauche.

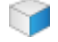

# **Vue à partir de la droite (YZ)**

Cliquez sur cette icône pour visualiser la simulation à partir de la droite.

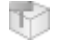

F

# **Vue à partir de l'outil**

Cliquez sur cette icône pour visualiser la simulation à partir de l'outil.

# **Mesurer la distance**

Cliquez sur cette icône pour mesurer la distance entre 2 points.

Pour mesurer la distance entre 2 points du parcours d'outil généré, cliquez sur cette icône pour obtenir une flèche avec une règle graduée. Déplacez le curseur au premier point et appuyez sur le bouton gauche de la souris pour le sélectionner. Le premier point devient noir. Faites glisser le pointeur de la souris jusqu'au second point en maintenant le bouton gauche enfoncé (ou au point 3, 4, 5 etc.) pour mesurer la distance absolue (dans l'espace) et la distance dans les plans XY (G17) et ZX (G18) entre les deux points.

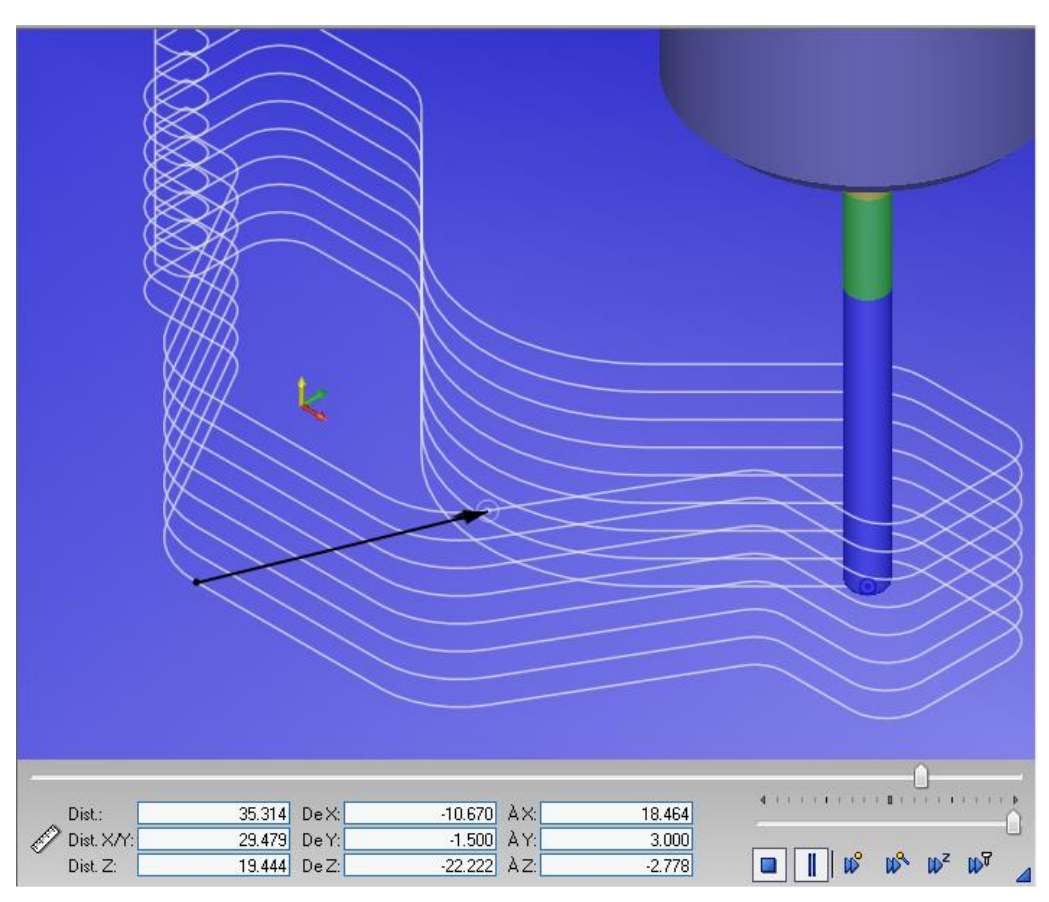

Mesure de la distance entre 2 points

### $\Omega$ **Rotation**

Sélectionnez cette option pour faire pivoter la vue.

### $\mathcal{L}$ **Zoom**

Sélectionnez cette option pour faire un zoom sur la vue.

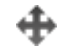

## **Vue panoramique**

Sélectionnez cette option pour une vue panoramique.

# **Afficher le rectangle englobant**

Cliquez sur cette icône pour afficher le rectangle englobant du parcours d'outil.

## L. **Positionner sur l'origine**

Sélectionnez cette option pour positionner l'outil au point d'origine.

## $\oplus$ **Afficher contrôle de la simulation**

Sélectionnez cette option pour afficher/masquer la barre de contrôle de la simulation.

# **3.3. Parcours d'outil**

Cette section traite de la fonction **Parcours d'outil** de l'onglet **Simulation**. Il s'agit de la représentation du fichier actuel par rapport à la trajectoire de l'outil dans la simulation.

> Après la sélection de la vue, vous pouvez relancer la simulation graphique du parcours d'outil.

Il est possible de changer de vue au cours de la simulation.

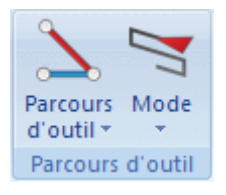

Parcours d'outil

# **Parcours d'outil**

N

Affiche/masque le parcours de l'outil.

Si vous désirez afficher d'autres parcours d'outils, cliquez sur la flèche en bas de la sous-fonction pour les activer ou désactiver.

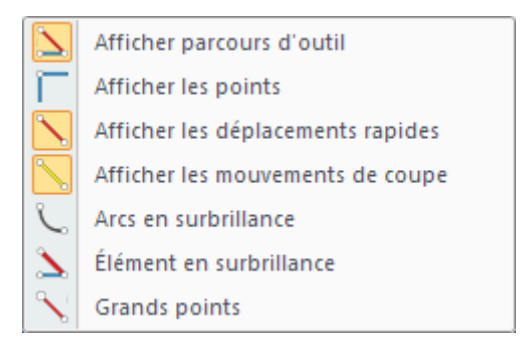

Afficher/masquer le parcours d'outil

## $\mathbb{Z}$ **Mode**

Affiche le chemin d'outil depuis le départ jusqu'à la position actuelle.

Cliquez sur la flèche du bas pour ouvrir un menu déroulant à partir duquel vous pouvez sélectionner des options pour la simulation du parcours d'outil et des fonctions supplémentaires.

| ž                  | Animer / Afficher depuis le départ                        |  |  |  |  |  |
|--------------------|-----------------------------------------------------------|--|--|--|--|--|
| Ľ,                 | Animer / Afficher le reste du parcours d'outil en estompé |  |  |  |  |  |
| $\mathbb Z$        | Animer / Afficher jusqu'à la fin                          |  |  |  |  |  |
| Ŋ                  | Animer / Afficher le niveau Z en entier                   |  |  |  |  |  |
| W                  | Animer / Afficher le niveau Z actuel                      |  |  |  |  |  |
| A                  | Animer / Afficher la fin                                  |  |  |  |  |  |
| Ø,                 | Animer / Afficher depuis dernier déplacement rapide       |  |  |  |  |  |
| A,                 | Animer / Afficher depuis le dernier changement d'outil    |  |  |  |  |  |
| N                  | Animer que l'outil                                        |  |  |  |  |  |
| B                  | Parcours d'outil                                          |  |  |  |  |  |
| ₲                  | Boucle de simulation                                      |  |  |  |  |  |
| $\hat{\mathbf{z}}$ | Sélection auto de la qualité                              |  |  |  |  |  |
|                    | Basse qualité / Dessin rapide                             |  |  |  |  |  |
|                    | Haute qualité / Dessin lent                               |  |  |  |  |  |

Les options de simulation du parcours d'outil

# **3.4. Outil**

Cette section traite des **Outils** de simulation. Les fonctions de ce menu gèrent le comportement des outils de simulation.

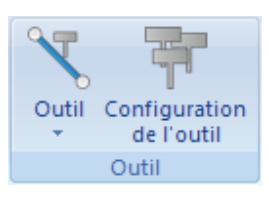

Le menu Outil

# **Afficher/Masquer l'outil**

Sélectionnez cette option pour afficher ou masquer l'outil de la simulation.

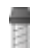

# **Afficher porte-outil**

Cliquez sur cette option pour afficher le porte-outil.

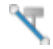

# **Afficher outil transparent**

Sélectionnez cette option pour afficher l'outil en transparent.

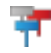

# **Afficher l'outil en couleur**

Sélectionnez cette option pour afficher l'outil en couleur.

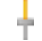

# **Afficher vecteur d'outil**

Sélectionnez cette option pour afficher le vecteur de l'outil.

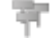

## **Configuration de l'outil**

Cliquez sur cette icône pour configurer les types, couleurs et la bibliothèque d'outils.

Cliquez sur cette icône pour ouvrir la bibliothèque d'outils. Sélectionnez un outil à l'aide d'un clic et double-cliquez pour obtenir les dimensions de l'outil. Vous pouvez également modifier une ou plusieurs dimensions d'outil et entrer un nom d'outil pour l'affecter au programme CN ouvert. Cliquez ensuite sur OK pour enregistrer l'outil dans la bibliothèque.

Dans cette boite de dialogue, vous pouvez également charger et sauver des listes d'outils. Les listes d'outils sont particulièrement utiles sur les machines où les outils ont des positions fixes.

## **Outils de fraisage**

Si vous cliquez l'icône de *Paramètres outil* lors d'une opération de fraisage, la fenêtre suivante apparaît:

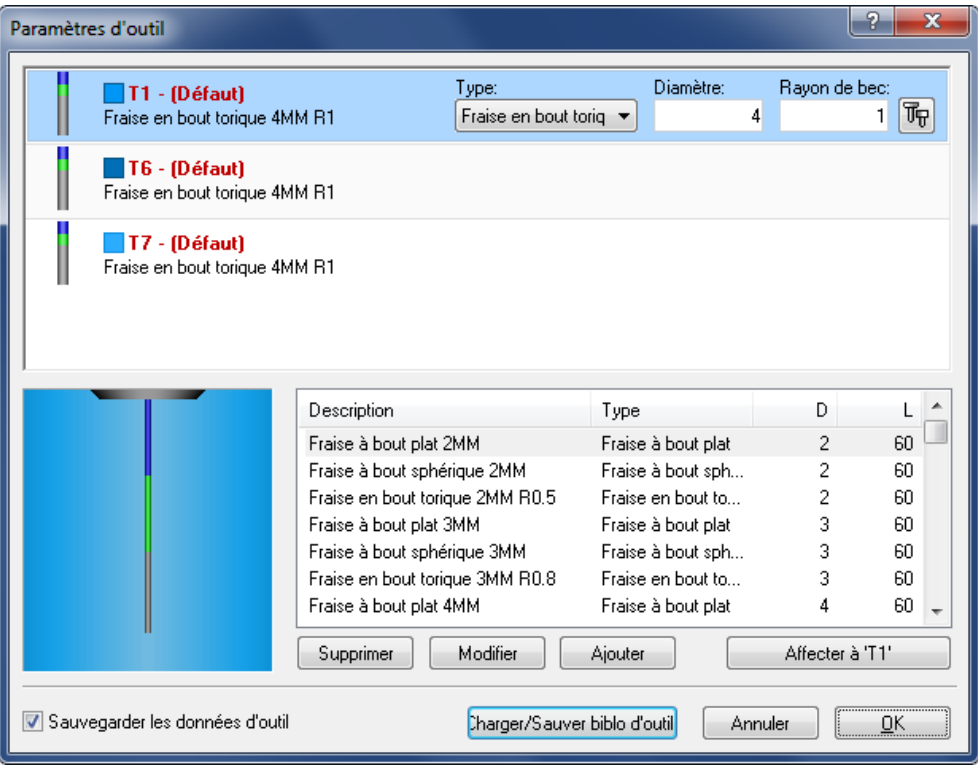

Bibliothèque d'outils de fraisage

Le simulateur graphique peut être configuré pour détecter automatiquement les outils définis dans le programme CN ou vous pouvez les configurer manuellement. La moitié supérieure de la fenêtre affiche les outils actuellement utilisés dans le programme CN. Pour chaque outil de la liste, vous pouvez cliquer sur l'icône du haut droit de la fenêtre **Paramètres d'outil** pour ouvrir la fenêtre de configuration de l'outil sélectionné. Dans cette boite de dialogue, vous pouvez définir les dimensions de l'outil et la couleur de la trajectoire d'outil.

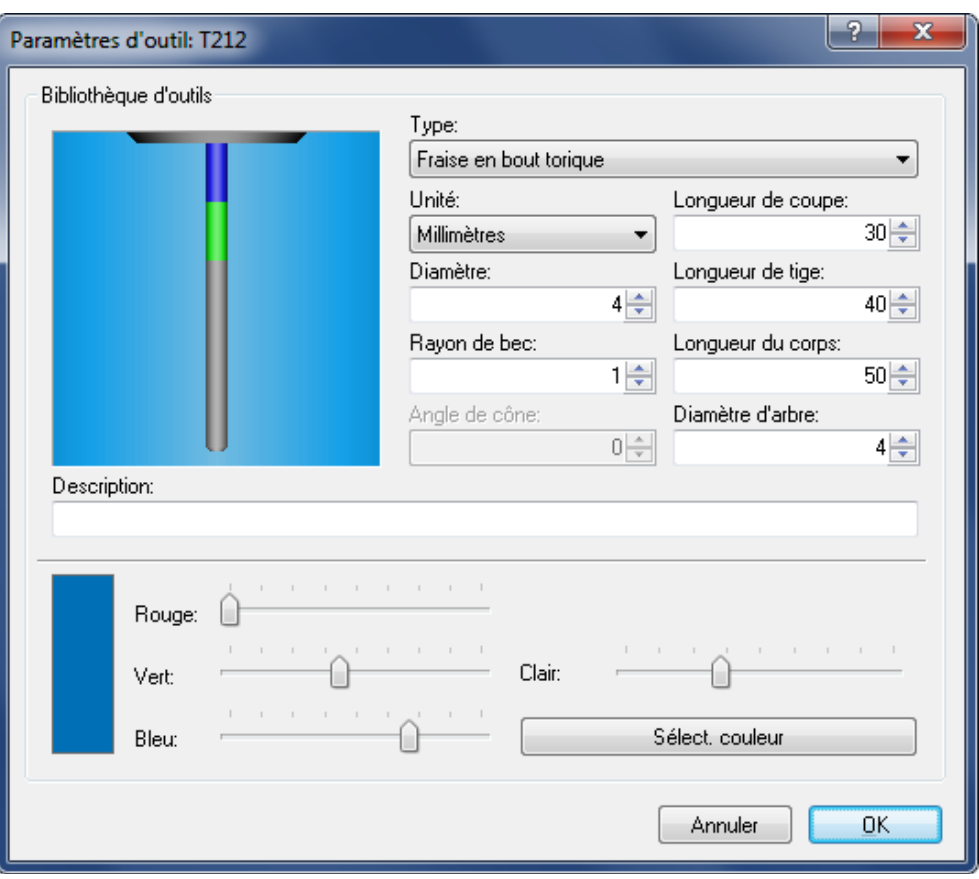

Paramètres outil et couleur du parcours d'outil

Entrez les paramètres et la description de l'outil, sélectionnez une couleur pour le parcours d'outil puis cliquez sur **OK**.

Vous ne pouvez pas définir de couleur du chemin d'outil pour l'animation de modèle solide.

# **Outils de tournage**

Pour les opérations de tournage, la fenêtre suivante apparaît lorsque vous cliquez sur l'icône **Configuration de l'outil**:

| P<br>$\overline{\mathbf{x}}$<br>Paramètres d'outil                               |                        |          |     |                                                       |         |  |  |
|----------------------------------------------------------------------------------|------------------------|----------|-----|-------------------------------------------------------|---------|--|--|
| T0101 - (Défaut)<br>Losange 5° 12MM 80°                                          | Type:<br>Losange<br>۰  |          | 12  | Longueur/Dia: Rayon de bec:<br>T,<br>0.8 <sub>1</sub> |         |  |  |
| T0202 - (Défaut)<br>Losange 5° 12MM 80°                                          |                        |          |     |                                                       |         |  |  |
|                                                                                  |                        |          |     |                                                       |         |  |  |
|                                                                                  | Description            | Type     | CR. | L                                                     | А       |  |  |
|                                                                                  | Losange 17.5° 12MM 55° | Losange  | 0.4 | 12                                                    | 55      |  |  |
|                                                                                  | Losange 17.5° 12MM 55° | Losange  | 0.8 | 12                                                    | 55<br>× |  |  |
|                                                                                  | Losange 17.5° 12MM 55° | Losange  | 1.2 | 12                                                    | 55      |  |  |
|                                                                                  | Losange 5° 12MM 80°    | Losange  | 0.8 | 12                                                    | 80      |  |  |
|                                                                                  | Losange 5° 12MM 80°    | Losange  | 1.2 | 12                                                    | 80      |  |  |
|                                                                                  | Rond 12MM              | Rond     | 0.8 | 12                                                    | 80      |  |  |
|                                                                                  | Triangle 15° 12MM 60°  | Triangle | 0.8 | 12                                                    | 60      |  |  |
|                                                                                  | Modifier<br>Supprimer  | Ajouter  |     | Affecter à 'T0101'                                    |         |  |  |
| Sauvegarder les données d'outil<br>Charger/Sauver biblo d'outil<br>Annuler<br>OΚ |                        |          |     |                                                       |         |  |  |

Bibliothèque d'outils de tournage

Pour chaque outil de la liste, vous pouvez cliquer sur l'icône du haut droit de la fenêtre *Paramètres d'outil* pour ouvrir la fenêtre de configuration de l'outil sélectionné.

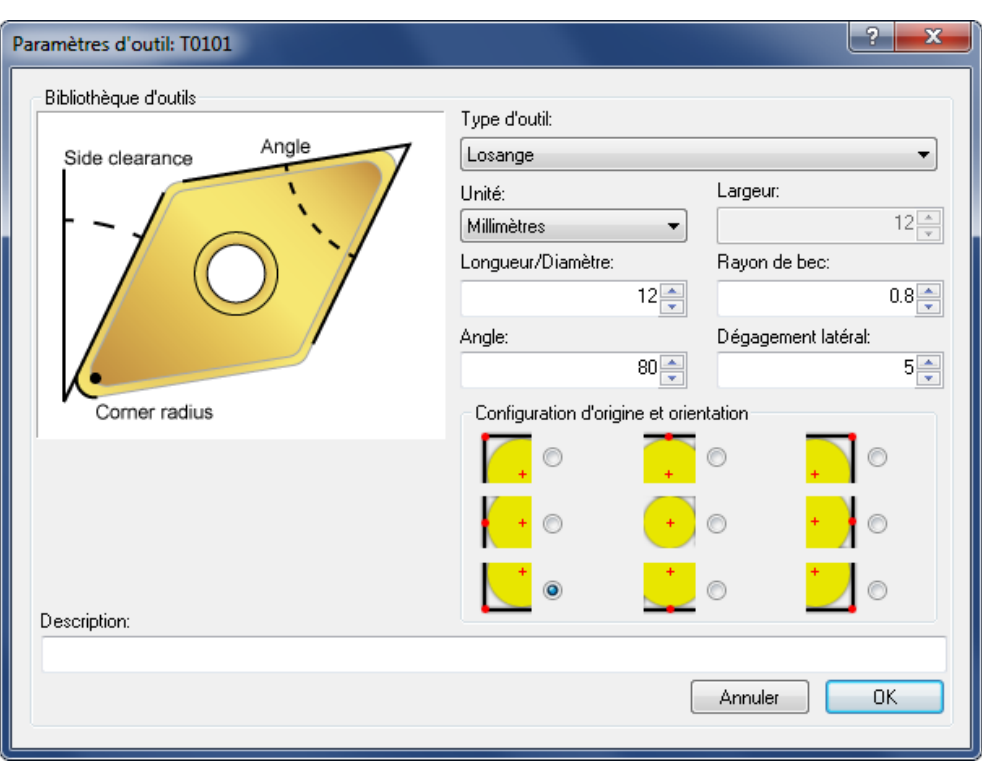

Fenêtre de configuration des outils de tournage

Entrez les paramètres et la description de l'outil, sélectionnez l'origine de l'orientation de l'outil puis cliquez sur **OK**.

Lorsque vous cliquez sur **Charger/Sauver biblio d'outils** dans la fenêtre de configuration de l'outil (Fraisage et Tournage), la boîte de dialogue suivante apparaît:

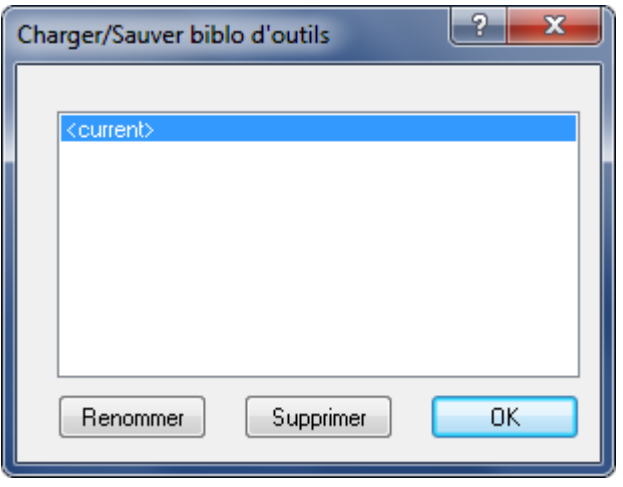

Charger/Sauver biblio d'outils

Enregistrez l'actuelle bibliothèque d'outils en cliquant sur **Renommer** puis saisissez un nouveau nom. Pour charger une bibliothèque d'outils, sélectionnez la bibliothèque désiré et cliquez sur **OK**. Pour supprimer une bibliothèque d'outils, sélectionnez-la et cliquez sur **Supprimer**.

# **3.5. Modèle du brut**

Cette section traite du **Modèle du brut** et de la simulation du modèle solide.

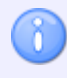

Le modèle solide ne peut être généré que pour les opérations de fraisage lorsque l'option *Fenêtre de simulation* est utilisée.

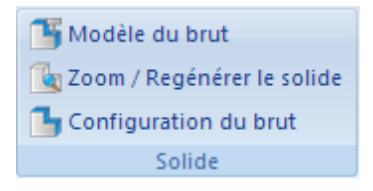

Modèle du brut

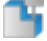

## **Modèle du brut**

Affiche / masque le modèle solide.

Utilisez cette icône pour basculer entre l'affichage du parcours d'outil et la présentation du modèle brut avec parcours d'outil.

## **Zoom / Régénérer le solide**

Crée un modèle solide à partir de la vue actuelle.

Cliquez sur cette icône pour obtenir le modèle solide de la pièce avec parcours d'outil.

Quand cette option est active, les collisions sont détectées lors de la simulation dynamique. Les options de vérification de collision sont activées dans la boîte de dialogue **Paramétrage du brut**.

Lorsqu'une collision est détectée, la simulation s'arrête une ligne avant la collision - aussi bien dans le graphique que dans le programme CN.

## **Configuration du brut pour les opérations de fraisage**

Cliquez sur cette icône pour configurer le brut et les options de la simulation solide. Les dimensions du brut proviennent des valeurs X, Y, Z minimales et maximales de votre programme CN. Si vous désirez augmenter ou diminuer la taille du brut pour rendre le parcours d'outil plus clair, alors cliquez une ou plusieurs fois sur le bouton +5% (ou -5%) pour obtenir la dimension désirée. Utilisez le bouton **Arrondir** pour arrondir les valeurs.

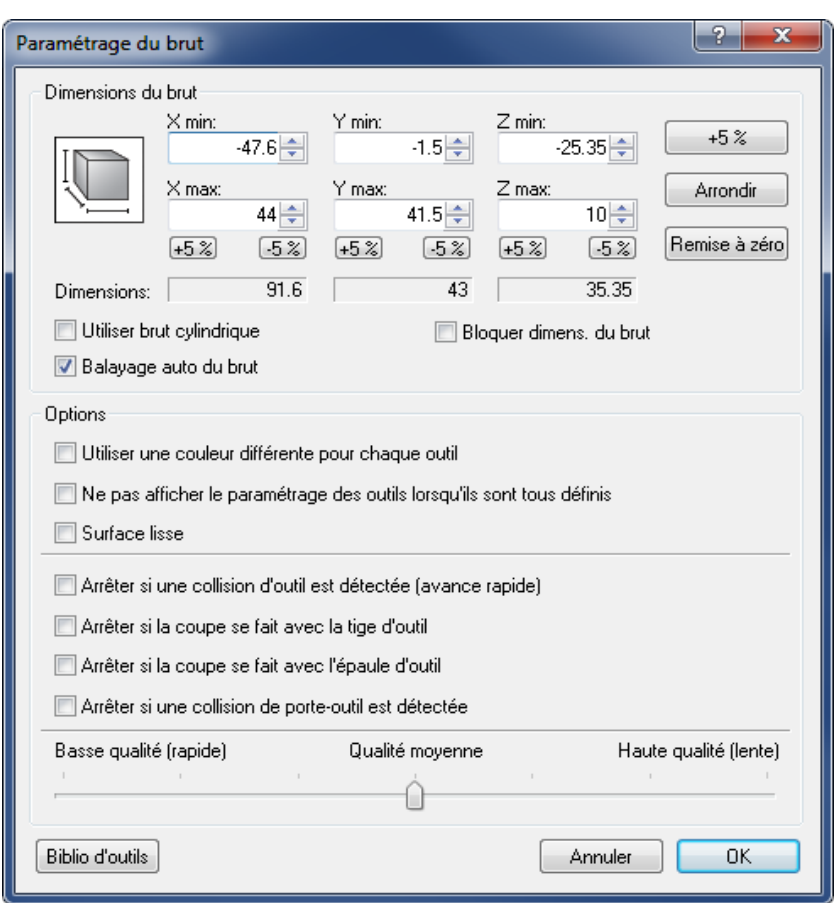

Configuration du brut pour le fraisage

Si l'option **Balayage auto du brut** est activée, les dimensions du brut seront automatiquement lues dans le programme CN. Pour définir les dimensions du brut, vous devez ajouter un commentaire dont le format est comme suit:

Dans les programmes Heidenhain, la ligne des dimensions du brut doit avoir le format suivant:

BLK FORM 0.1 Z X-116.383 Y-50. Z-80. BLK FORM 0.2 X+33.617 Y+50. Z+0

Dans les programmes ISO, insérez les dimensions du brut sous forme de commentaires dans les 100 premières lignes du programme avec le format suivant:

(STOCK Z X-25 Y-2 Z-35) (STOCK X+25 Y+45 Z+0)

> Les nombres décimaux sont acceptés. Chaque valeur doit être précédée du signe +/-. Les champs de saisie sont désactivés lorsque les dimensions du brut sont trouvées et que l'option *Balayage auto du brut* est activée.

L'option **Bloquer dimensions du brut** permet de verrouiller les dimensions du brut sur une machine. Les valeurs du brut seront sauvegardées dans les paramètres de la machine pour pouvoir les utiliser dans d'autres programmes CN. Ceci est particulièrement utile lorsque vous testez différents programmes CN sur une machine.

# **Configuration du brut pour les opérations de tournage**

Cliquez sur cette icône pour configurer le brut pour l'Animation de modèle solide. Les dimensions indiquées dans la boite de dialogue proviennent des valeurs maximales de votre programme CN. La *Position en Z* est calculée sur la base de ces valeurs. Utilisez le bouton **Arrondir** pour arrondir dimensions du brut et cliquez sur **Remise à zéro** pour revenir aux valeurs initiales du brut.

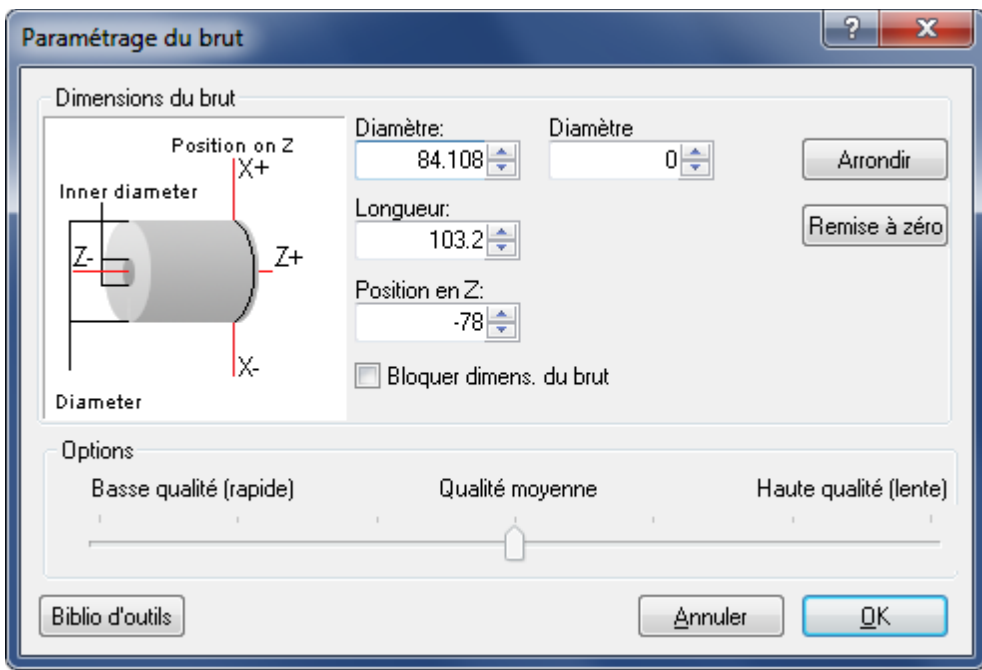

Configuration du brut pour le tournage

L'option **Bloquer dimensions du brut** vous permet de verrouiller les dimensions du brut sur une machine. Quand cette case est cochée, les valeurs du brut sont sauver dans les paramètres de la machine pour pouvoir les utiliser dans d'autres programmes CN. Ceci est particulièrement utile lorsque vous testez différents programmes CN sur une machine.

> Les dimensions du brut sont bloquées temporairement et ne seront plus disponibles après le redémarrage de CIMCO Edit v7.

# **3.6. Autres paramètres**

Cette section traite des **Autres paramètres** de simulation, à savoir la simulation en plein écran, les décalages d'outils, les paramètres machine 5 axes, le chargement des fichiers STL, l'exportation des fichiers DXF et la gestion de la simulation.

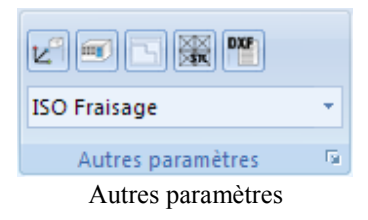

## $\nu^{\circ}$ **Plein écran**

Affiche la simulation en plein écran.

## 而 **Définir pièce de travail / Décalages d'outils**

Permet de définir la pièce de travail et les décalages d'outils.

Lorsque vous cliquez sur cette icône, la boite de dialogue ''Pièce d'usinage/Décalages d'outil'' apparaît:

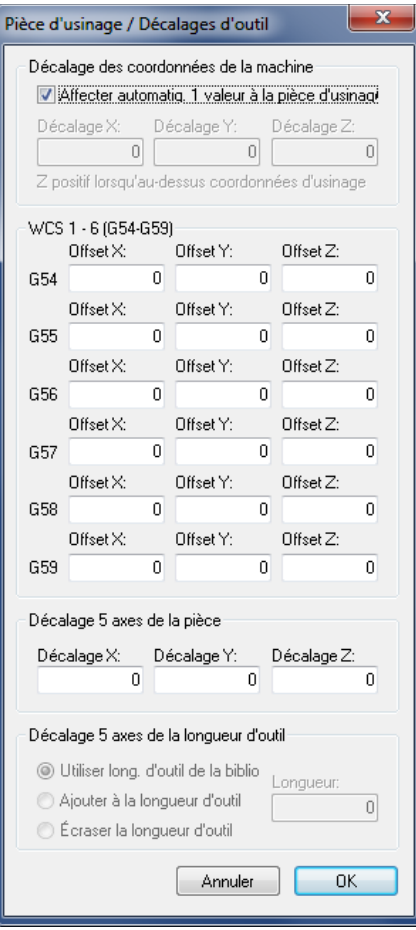

Décalages d'outils et de la pièce d'usinage

## ╲ **Paramètres machine 5 axes**

Utilisez cette icône pour configurer les machines 5 axes.

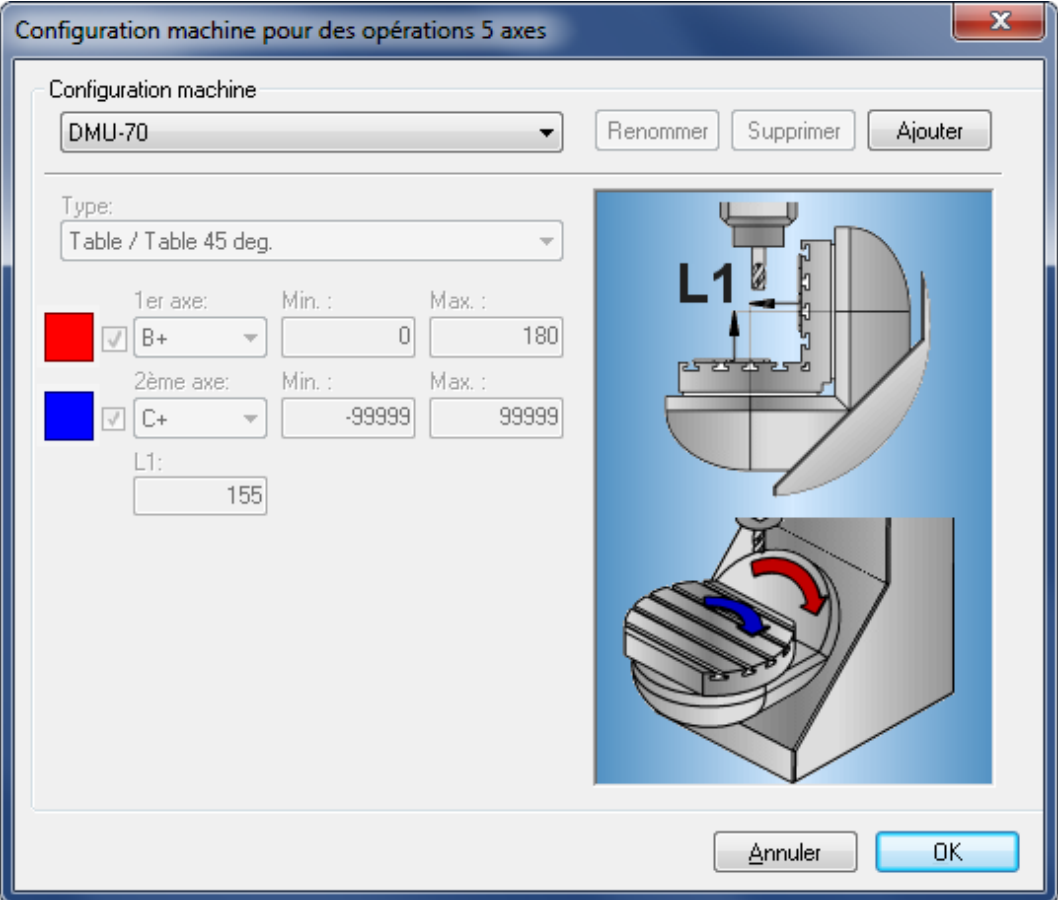

Configuration de machine 5 axes

## $\mathbf{r}$ **Charger fichier STL**

Cliquez cette icône pour charger un fichier STL (stéréolithographie).

## 뺻 **Exporter au format DXF**

Exporte le parcours d'outil sous le format DXF.

#### SO Miling **Type de commande**

Sélectionnez le type de commande numérique sur la liste.

### $\overline{\mathrm{E}}_{\mathrm{H}}$ **Configurer la simulation**

Cette option permet de configurer la simulation. Référez-vous s'il vous plaît à la section [Types de fichiers](#page-92-0) pour plus d'informations.

# **3.7. Chercher**

Cette section traite de la recherche de données dans un fichier.

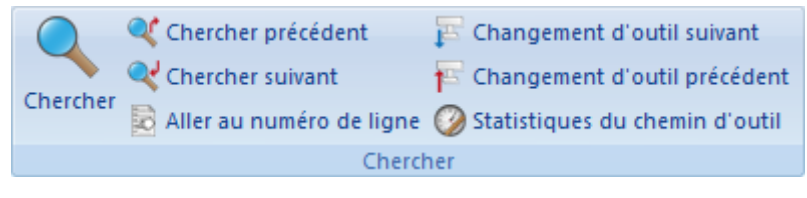

Le menu 'Chercher'

#### $\mathbf{\mathbb{Q}}$ **Chercher /** *Ctrl+F*

Cherche le mot (ou une des opérations d'outil définis) dans le programme CN.

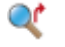

# **Chercher précédent /***Maj+F3*

Cherche la précédente apparition du mot dans le programme CN.

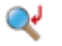

# **Chercher suivant /** *F3*

Cherche la prochaine apparition du mot dans le programme CN.

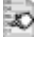

## **Aller au numéro de ligne/bloc /** *Ctrl+J*

Le curseur va au numéro de ligne ou de bloc indiqué.

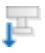

## **Changement d'outil suivant**

Le curseur va au prochain changement d'outil dans le programme CN.

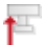

## **Changement d'outil précédent**

Cherche le changement d'outil précédent dans le programme CN.

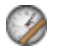

## **Statistiques du chemin d'outil**

Cherche les courses X,Y,Z, le temps d'usinage, le temps de changement d'outil, la longueur du parcours d'outil, etc.

# **3.8. La barre d'infos**

Cette section traite de la **Barre d'infos** qui fournit des informations sur la simulation et les codes CN.

# **Barre d'infos de la simulation (fraisage)**

La barre d'informations est affichée dans la partie inférieure de la fenêtre de simulation et contient les éléments suivants:

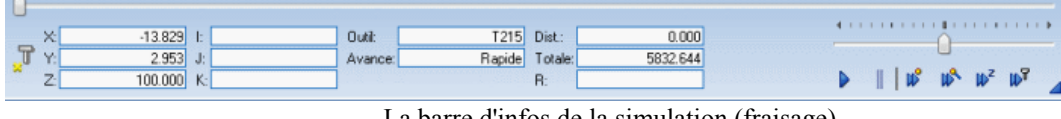

La barre d'infos de la simulation (fraisage)

## **Barre de progression de la simulation (0 - 100%)**

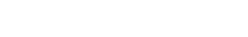

 $\bigcap$ 

# **Glisseur pour vitesse et direction**

Du milieu vers la droite = Simulation vers l'avant, lent ... rapide. Du milieu vers la gauche = Simulation vers l'arrière, lent ... rapide.

distribution and distribution to be

## **Coordonnées actuelles de l'outil**

Affiche les coordonnées actuelles de l'outil dans les fonctions préparatoires définies (G00 - G03).

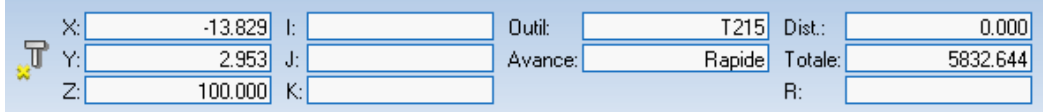

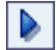

**Démarrer / Arrêter la simulation**

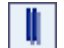

**Pause de la simulation**

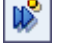

**Passer au prochain déplacement**

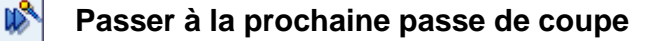

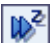

**Passer au prochain niveau Z**
### ln≫ **Passer au prochain outil**

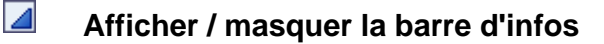

### **Barre d'infos de la simulation (tournage)**

La barre d'informations est affichée dans la partie inférieure de la fenêtre de simulation et contient les éléments suivants:

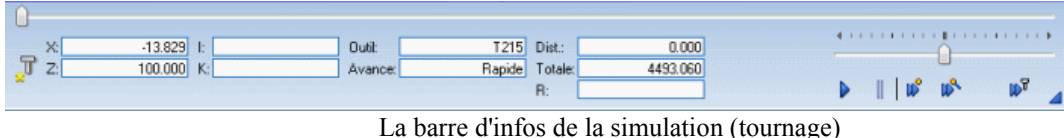

### **Barre de progression de la simulation (0 - 100%)**

### **Glisseur pour vitesse et direction**

Du milieu vers la droite = Simulation vers l'avant, lent ... rapide. Du milieu vers la gauche = Simulation vers l'arrière, lent ... rapide.

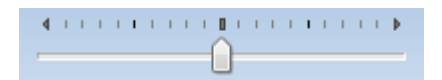

### **Coordonnées actuelles de l'outil**

Affiche les coordonnées actuelles de l'outil dans les fonctions préparatoires définies (G00 - G03).

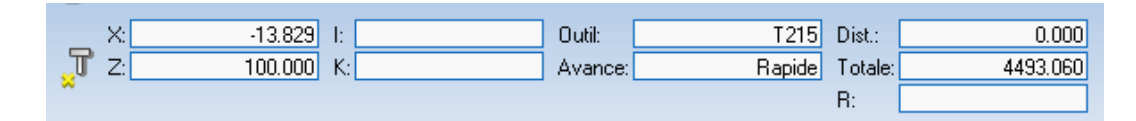

**Démarrer / Arrêter la simulation** D.

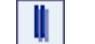

n

**Pause de la simulation**

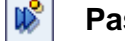

**Passer au prochain déplacement**

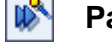

**Passer à la prochaine passe de coupe**

- lm™ **Passer au prochain outil**
- $\overline{\mathcal{A}}$ **Afficher / masquer la barre d'infos**

# **4. Comparaison de fichiers**

Ce chapitre traite de la **Comparaison de fichiers**. Vous pouvez accéder à la configuration de cette fonction à l'aide de l'icône .

# **4.1. Comparaison de fichiers**

Cette section décrit les fonctions liées à la comparaison paramétrable de fichiers. Pour comparer deux fichiers, sélectionnez-les, placez-les dans une fenêtre à double cadres et activez la recherche de différences. Utilisez **Fin de la comparaison fichiers** ou le bouton pour fermer la fenêtre de la comparaison de fichiers.

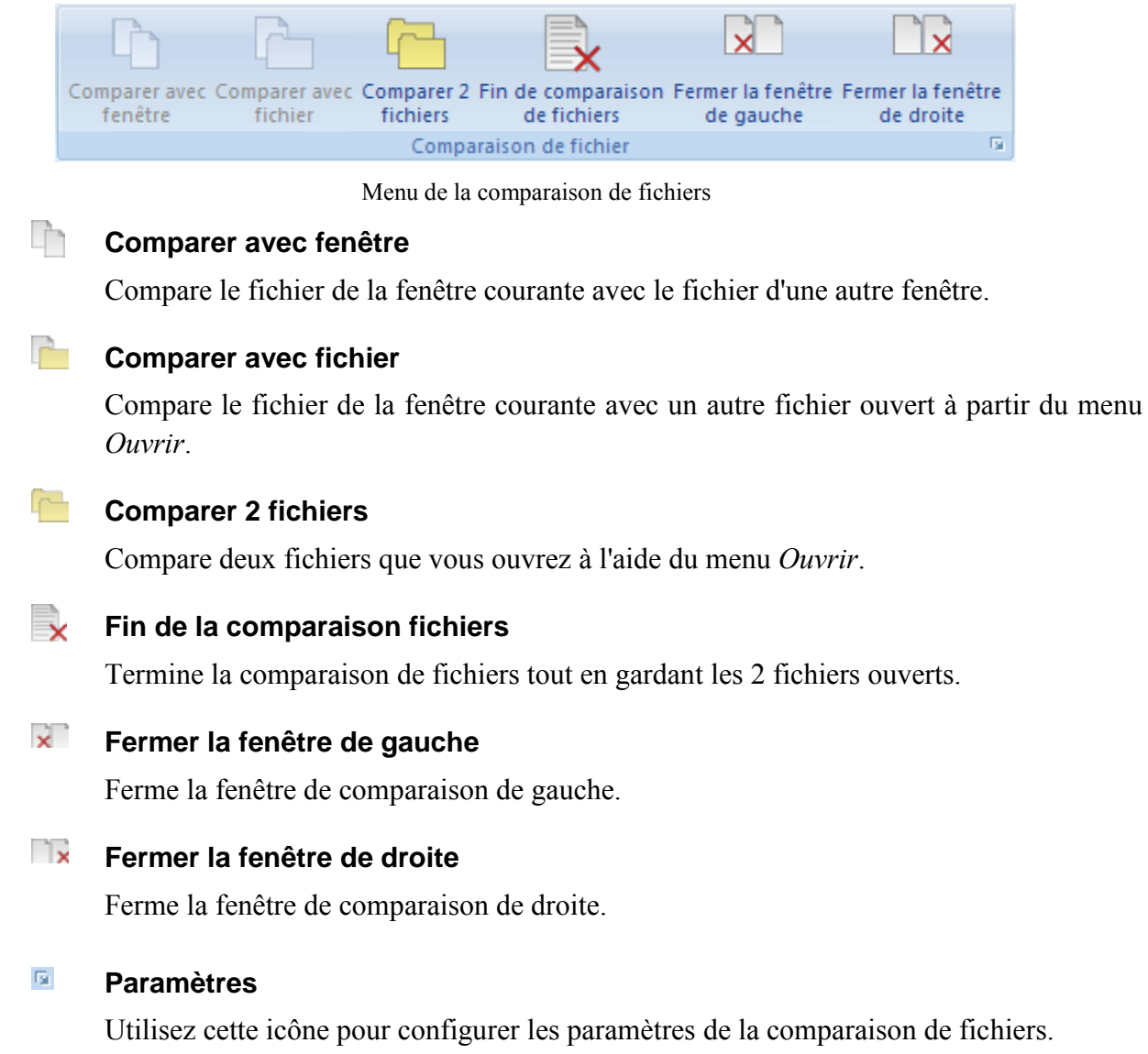

# **4.2. Aller à**

Cette section décrit les fonctions utilisées pour parcourir les différences trouvées lors de la comparaison de fichiers.

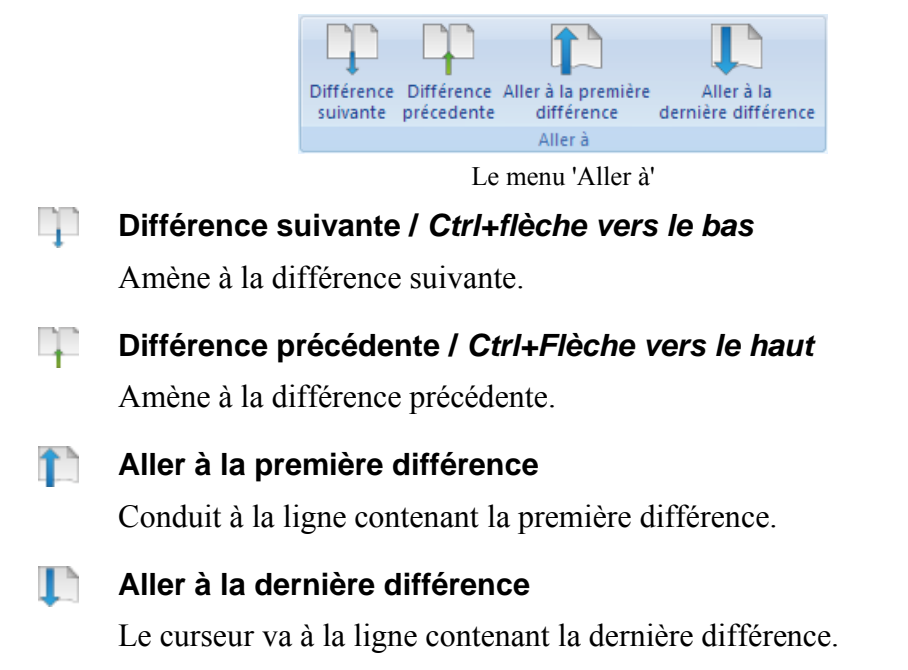

# **4.3. Synchronisation**

Cette section décrit les fonctions utilisées pour synchroniser les différences.

Lorsque vous synchronisez une différence, la différence sélectionnée est copiée d'une fenêtre à l'autre. Les icônes décrites ci-dessous indiquent la direction de synchronisation (de la droite vers la gauche ou de la gauche vers la droite).

Lorsque le texte est déplacé d'une fenêtre à l'autre, la ligne renfermant la différence n'est plus en surbrillance. Ce, pour indiquer que les textes des deux fenêtres sont identiques après la synchronisation.

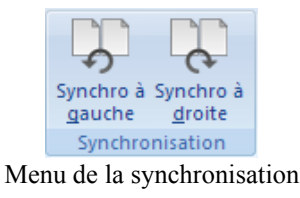

### **Synchro à gauche /** *Ctrl+flèche vers la gauche*  $\lambda$

Synchronise l'actuelle différence de la fenêtre de droite vers celle de gauche.

### $\lambda$ **Synchro à droite / ''Ctrl+Flèche vers la droite**

Synchronise l'actuelle différence de la fenêtre de gauche vers celle de droite.

## **4.4. Autres paramètres**

Cette section décrit d'autres fonctions liées à la comparaison de fichiers.

| Sauvegarder la comparaison de fichier |  |  |
|---------------------------------------|--|--|
| Comparaison pas à pas                 |  |  |
| Paramètres                            |  |  |
| Autres paramètres                     |  |  |
|                                       |  |  |

Autres paramètres de comparaison

### $\mathcal{L}$ **Sauvegarder la comparaison de fichiers**

Sauvegarde le résultat de la comparaison dans un fichier.

### **Comparaison pas à pas**

Activez cette option pour parcourir les différences une à une.

**Exemple:** Si la fonction **est activée et que le curseur est positionné sur la ligne** centrale d'un bloc à trois lignes marqué en rouge, alors le texte de cette ligne peut être synchronisé de la gauche vers la droite ou de la droite vers la gauche. La première et la troisième ligne du bloc ne sont pas affectées par cette action et continuent de montrer les différences marquées en rouge.

Cliquez sur l'icône **ou cochez la case Ligne par ligne** de la boite de dialogue *Comparaison fichier* pour activer l'affichage des différences une à une.

### ≝ **Paramètres**

Permet de configurer les paramètres de la comparaison de fichiers. Vous pouvez configurer les différents paramètres de la comparaison de fichiers dans la boite de dialogue **Comparaison fichier**. Le comportement des fonctions de comparaison de fichiers peut être modifié dans la configuration du type de machine.

Si vous voulez modifier la configuration lors d'une opération de comparaison de fichiers, vous devez d'abord terminer l'opération en cours à l'aide de l'icône  $\rightarrow$  et commencer une nouvelle opération avec l'icône .

> Vous pouvez sélectionner différentes options de comparaison de fichiers en cochant les cases de la boite de dialogue 'Comparaison fichier' ci-dessous.

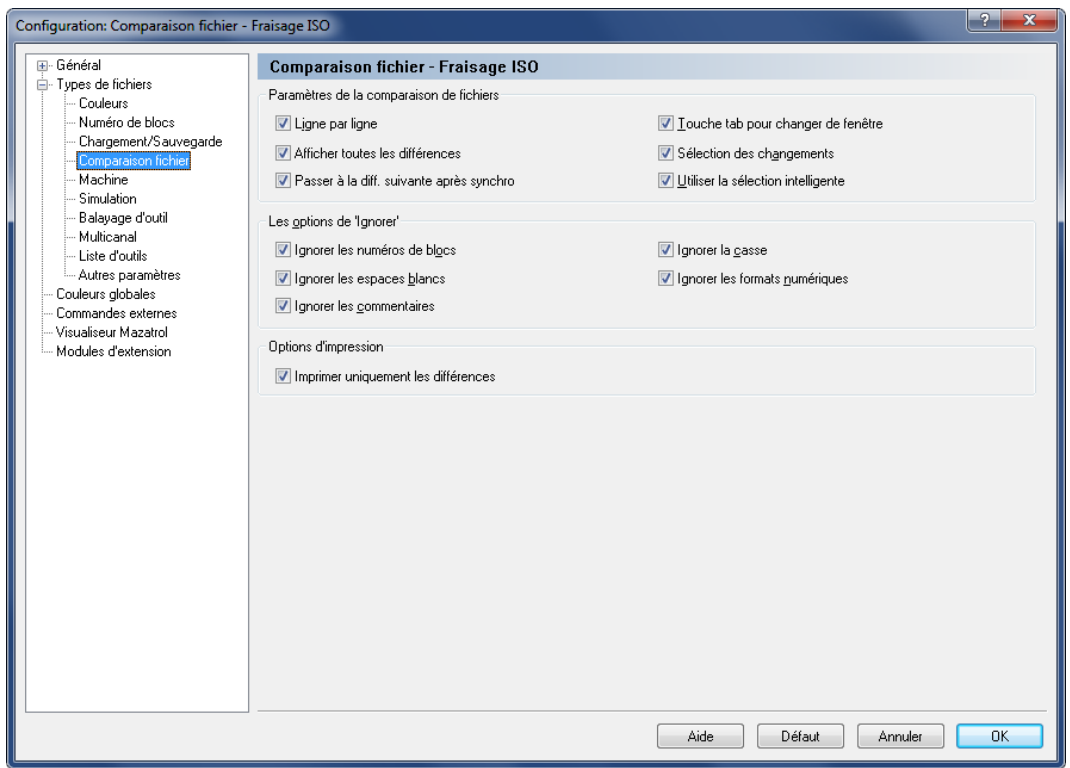

Paramètres de la comparaison de fichiers

### **Exemple de comparaison de fichiers**

Le résultat de la comparaison de fichiers à l'aide des options *Afficher toutes les différences* et *Sélection des changements* est affiché à la fin de cette section.

### **Afficher toutes les différences**

Lorsque cette option est cochée, toutes les lignes des deux fenêtres contenant au moins une différence sont grises et la différence est marquée en rouge.

Si vous vous servez de l'icône pour déplacer le curseur sur une ligne contenant une différence, toute la ligne sera marquée en rouge. Si les lignes suivantes renferment également des différences, tout le bloc est marqué en rouge. Vous pouvez utiliser l'icône pour synchroniser une ou plusieurs lignes en surbrillance de la gauche vers la droite ou de la droite vers la gauche avec l'icône ...

Lorsque le texte est déplacé d'une fenêtre à l'autre, aucune ligne n'est en surbrillance. Ceci pour indiquer que les textes des deux fenêtres sont identiques.

### **Sélection des changements**

Lorsque cette option est cochée, toutes les lignes des deux fenêtres contenant au moins une différence sont grises et la différence est marquée en rouge.

S'il y a des différences dans des lignes successives et que le curseur est placé sur la première ligne à l'aide de l'icône  $\Gamma$ , toutes les lignes sont grises et les textes sont marqués en rouge. Vous pouvez synchroniser le bloc en surbrillance de la gauche vers la droite à l'aide de l'icône ou utiliser l'icône pour faire une synchronisation de la droite vers la gauche.

Pour plus d'informations sur les 'Paramètres de la comparaison de fichiers', référez-vous s'il vous plaît à la section [Comparaison de fichiers.](#page-105-0)

| A Autoniorius FLANSCH 123.58.12.NC                                        | <b>SEK</b>                                                                |
|---------------------------------------------------------------------------|---------------------------------------------------------------------------|
| (AUBENKONTUR FLANSCH 123.50.12)                                           | A (AUBENKONTUR FLANSCH 123.50.15)                                         |
| (ERSTELLUNGSDATUM: 26.05.2006 12:10:34)                                   | (ERSTELLUNGSDATUM: 06.06.2006 14:10:52)                                   |
| (PROGRAMMIERER: DK)                                                       | (PROGRAMMIERER: DK)                                                       |
| 01012                                                                     | 01015                                                                     |
| N100 GOO G40 G49 G80 G90                                                  | N100 G00 G40 G49 G80 G90                                                  |
| N102 T10 M06                                                              | N102 T10 M06                                                              |
| N104 S4000 M03                                                            | N104 S4000 M03                                                            |
| N106 GOO XO.O YO.O                                                        | N106 GOD XO.O YO.O                                                        |
| N108 GOO Z100.0 G43 H12                                                   | N108 GOD 2100.0 G43 H12                                                   |
| N110 GO X-67.500 Y60.000                                                  | N110 GO X-67.500 Y60.000                                                  |
| N112 GOO 52.0                                                             | N112 GOO 22.0                                                             |
| N114 G1 X-67.500 Y60.000 Z-5.000 F150 M08                                 | N114 G1 X-67.500 Y60.000 Z-5.000 F150 M08                                 |
| N116 G1 G41 X-67.500 Y55.000 F300                                         | N116 G1 G41 X-67.500 Y55.000 F300                                         |
| N118 G3 X-62.500 Y50.000 I-62.500 J65.000                                 | N118 G3 X-62.500 Y50.000 I-62.500 J55.000                                 |
| N120 G1 X62.500 Y50.000 Z-5.000                                           | N120 G1 X62.500 Y50.000 Z-5.000                                           |
| N122 G2 X75.000 Y37.500 162.500 J37.500                                   | N122 G2 X75.000 Y37.500 162.500 J37.500                                   |
| N124 G1 X75.000 Y-37.500                                                  | N124 G1 X75.000 Y-37.500                                                  |
| N126 G2 X62.500 Y-50.000 162.500 J-37.500                                 | N126 G2 X62.500 Y-50.000 I62.500 J-37.500                                 |
| N128 G1 X-62.500 Y-50.000<br> N130 G2 X-75.000 Y-37.500 I-62.500 J-37.500 | N128 G1 X-62.500 Y-50.000<br> N130 G2 X-75.000 Y-37.500 I-62.500 J-37.500 |
| N132 G1 X-75.000 Y37.500                                                  | N132 G1 X-75.000 Y37.500                                                  |
| N134 G2 X-62.500 Y50.000 I-62.500 J37.500                                 | N134 G2 X-62.500 Y50.000 I-62.500 J37.500                                 |
| N136 G3 X-57.500 Y55.000 I-62.500 J65.000                                 | N136 G3 X-57.500 Y55.000 I-62.500 J55.000                                 |
| N138 G1 G40 X-57.500 Y60.000                                              | N138 G1 G40 X-57.500 Y60.000                                              |
| N142 M05 M09                                                              | N140 M05 M09                                                              |
| N144 GOO G28 G91 Z18.0                                                    | N142 GOD G28 G91 Z18.0                                                    |
| N146 GOO G90                                                              | N144 GOD G90                                                              |
| N148 G53                                                                  | N146 G53                                                                  |
| N150 M30                                                                  | N148 M30                                                                  |

Résultat de la comparaison de fichiers avec l'option *Afficher toutes les différences*.

| A 123 90 16 NC / 123 50 12 NC               | 4 b X                                       |
|---------------------------------------------|---------------------------------------------|
| (AUBENKONTUR FLANSCH 123, 90.16)            | A (AUBENKONTUR FLANSCH 123.50.12)<br>$\sim$ |
|                                             | $R_{\rm g}$                                 |
| 01016                                       | 01012                                       |
| (ERSTELLUNGSDATUM: 30.08.2005 18:10:34)     | (ERSTELLUNGSDATUM: 02.08.2005 18:10:34)     |
| (PROGRAMMIERER: DK)                         | (PROGRAMMIERER: DK)                         |
| N100 GOO G40 G49 G80 G90                    | N100 G00 G40 G49 G80 G90                    |
| N102 T10 M06                                | N102 T10 M06                                |
| N104 S4000 MD3                              | N104 S4000 MD3                              |
| N106 GOO XO.O YO.O                          | N106 GOD XO.0 YO.0                          |
| N108 GOO Z100.0 G43 H12                     | N108 GOD 2100.0 G43 H12                     |
| N110 GO X-67.500 Y60.000                    | N110 GO X-67.500 Y60.000                    |
| N112 GOO 22.0                               | N112 GOD 22.0                               |
| N114 G1 X-67.500 Y60.000 Z-5.000 F150 M08   | N114 G1 X-67.500 Y60.000 Z-5.000 F150 M08   |
| N116 G1 G41 X-67.500 Y55.000 F300           | N116 G1 G41 X-67.500 Y55.000 F300           |
| N118 G3 X-62.500 Y50.000 I-62.500 J65.000   | N118 G3 X-62.500 Y50.000 I-62.500 J55.000   |
| N120 G1 X62.500 Y50.000 Z-5.000             | N120 G1 X62.500 Y50.000 S-5.000             |
| N122 G2 X75.000 Y37.500 162.500 J37.500     | N122 G2 X75.000 Y37.500 162.500 J37.500     |
| N124 G1 X75.000 Y-37.500                    | N124 G1 X75.000 Y-37.500                    |
| N126 G2 X62.500 Y-50.000 162.500 J-37.500   | N126 G2 X62.500 Y-50.000 I62.500 J-37.500   |
| N128 G1 X-62.500 Y-50.000                   | N128 G1 X-62.500 Y-50.000                   |
| N130 G2 X-75.000 Y-37.500 I-62.500 J-37.500 | N130 G2 X-75.000 Y-37.500 I-62.500 J-37.500 |
| N132 G1 X-75.000 Y37.500                    | N132 G1 X-75.000 Y37.500                    |
| N134 G2 X-62.500 Y50.000 I-62.500 J37.500   | N134 G2 X-62.500 Y50.000 I-62.500 J37.500   |
| N136 G3 X-57.500 Y55.000 I-62.500 J65.000   | N136 G3 X-57.500 Y55.000 I-62.500 J55.000   |
| N138 G1 G40 X-57.500 Y60.000                | N138 G1 G40 X-57.500 Y60.000                |
| N142 M05 M09                                | N142 M05 M09                                |
| N144 GOO G28 G91 Z18.0                      | N144 GOD G28 G91 Z18.0                      |
| N144 GOO G90                                | N146 GOD G90                                |
| N147 G53                                    | N148 G53                                    |
| N148 M30                                    | N150 M30                                    |
| 医.                                          | 匙                                           |
|                                             |                                             |
|                                             |                                             |
| $\omega$                                    |                                             |

Résultat de la comparaison de fichiers avec l'option *Sélection des changements*.

# **5. Transmission**

Ce chapitre traite de l'onglet **Transmission** du ruban de CIMCO Edit v7.

La fonction **Transmission** de CIMCO Edit v7 permet d'émettre et de recevoir des programmes CN depuis un PC (par exemple, un ordinateur portable) sur des commandes numériques. Vous pouvez accéder au paramétrage de cette fonction à l'aide de l'icône .

La licence de l'éditeur doit couvrir les opérations DNC pour pouvoir utiliser cette barre de commandes.

# **5.1. Transmission**

Cette section traite des fonctions de transmission de fichiers sur les commandes numériques. Ces fonctions sont activées à partir des icônes de l'onglet **Transmission** (voir ci-dessous). Chaque icône est affichée à côté du nom de la commande.

L'*option DNC* de CIMCO Edit v7 permet à l'utilisateur d'émettre des programmes CN vers une machine-outil à commande numérique depuis un PC ou de recevoir sur le PC, des programmes émis à partir d'une commande numérique. Il est également possible de transférer des programmes CN de/vers plusieurs commandes numériques à la fois.

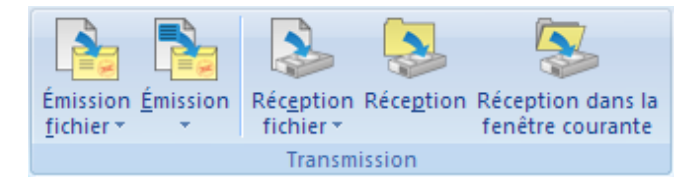

Le menu de Transmission

### **B Émission fichier**

Émet un fichier CN sur une machine indiquée.

Cliquez sur cette icône pour ouvrir la fenêtre de sélection du fichier à émettre. Lorsque le fichier sélectionné est ouvert, la fenêtre *Info émission* apparaît, montrant les données en transmission et la progression du transfert en cours.

Cliquez sur la flèche en bas de l'icône pour accéder à une liste de fichiers récemment émis.

### **Émission**

Émet l'actuel programme CN sur la machine indiquée.

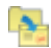

### **Émettre les lignes sélectionnées**

Émet les blocs de programme CN en surbrillance vers la machine sélectionnée.

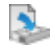

### **Réception fichier**

Reçoit un programme CN d'une machine donnée et le sauvegarde comme fichier sans l'ouvrir.

Cliquez sur cette icône pour ouvrir la boîte de dialogue *Réception de fichier*. Sélectionnez le fichier à recevoir et cliquez sur **Enregistrer** pour sauver le fichier. La fenêtre *Info réception* apparaît avec des informations sur l'état du transfert.

Cliquez sur la flèche en bas de l'icône pour accéder à une liste de fichiers récemment reçus.

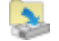

### **Réception**

Reçoit un programme CN d'une machine donnée et l'ouvre dans une nouvelle fenêtre.

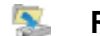

### **Réception dans la fenêtre courante**

Reçoit un programme CN dans la fenêtre ouverte.

## **5.2. Machine**

Cette section décrit les fonctions liées à la transmission de fichiers sur des types de machines existants. Vous pouvez utiliser l'icône pour accéder à la configuration de la machine sélectionnée. Pour plus d'informations sur la configuration des paramètres de communication DNC, référez-vous s'il vous plaît à la section [Paramètres DNC.](#page-133-0)

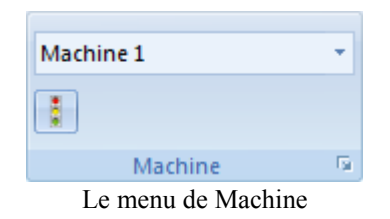

### **Type de machine**

Sélectionnez sur la liste, une machine pour la transmission de données. Cliquez sur la flèche pour voir les machines que vous pouvez sélectionner.

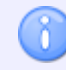

Le type de machine détermine le port COM et les paramètres DNC.

#### **État**  $\mathbb{R}^+$

Cliquez sur cette option pour ouvrir la fenêtre d'état des transmissions et/ou réceptions en cours.

Si les cinq icônes du menu *Transmission* sont grisées et qu'un transfert de programmes CN semble possible, vous pouvez cliquer sur l'icône pour afficher la fenêtre d'état de transfert (émission ou réception):

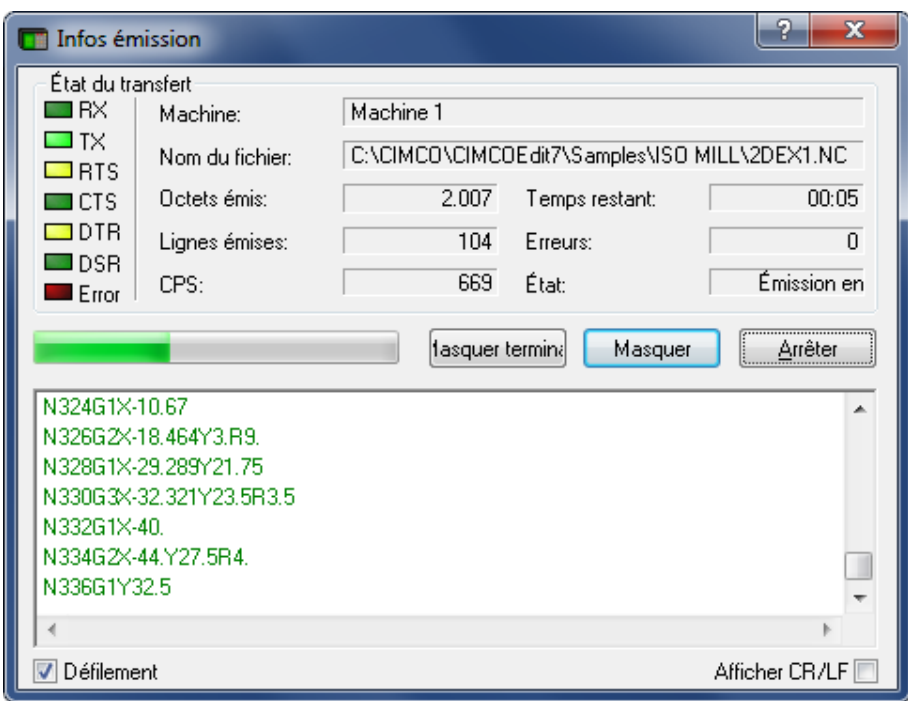

État du transfert

La partie supérieure gauche de la fenêtre d'état affiche les signaux de la transmission de données en série selon la norme EIA RS-232-C. Ces signaux s'allument lorsqu'ils sont activés. La partie supérieure droite contient des informations sur la transmission en cours (Machines, Nom de fichier, Octets émis, etc.). Sous le champ d'informations sur l'état du transfert, se trouvent une barre de progression et trois boutons pour Démarrer/Arrêter/Annuler la transmission et Afficher ou Masquer le terminal qui montre le programme CN en transmission. Les options pour faire défiler le texte du terminal et afficher les caractères CR/LF sont également disponibles au bas de la fenêtre.

Si vous cliquez sur le bouton **Arrêter** lorsqu'une transmission est en cours, le message suivant apparaît:

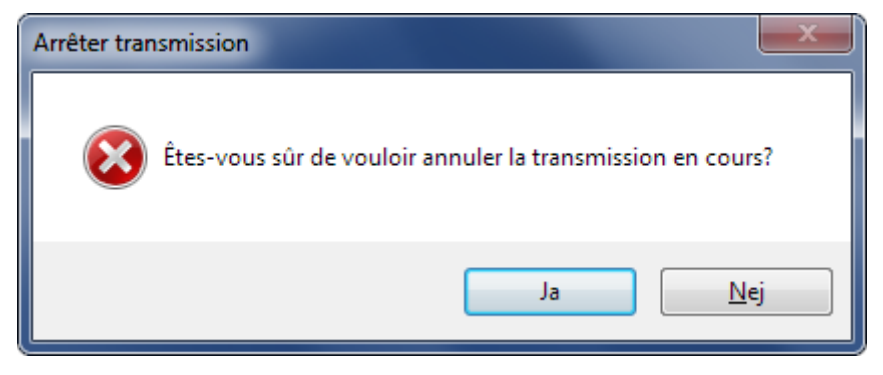

Le message 'Arrêter transfert'

Cliquez sur **Oui** pour arrêter le transfert ou **Non** pour continuer.

Lors de la réception d'un fichier de la machine, la fenêtre d'état du transfert ressemble à celui ci-dessous:

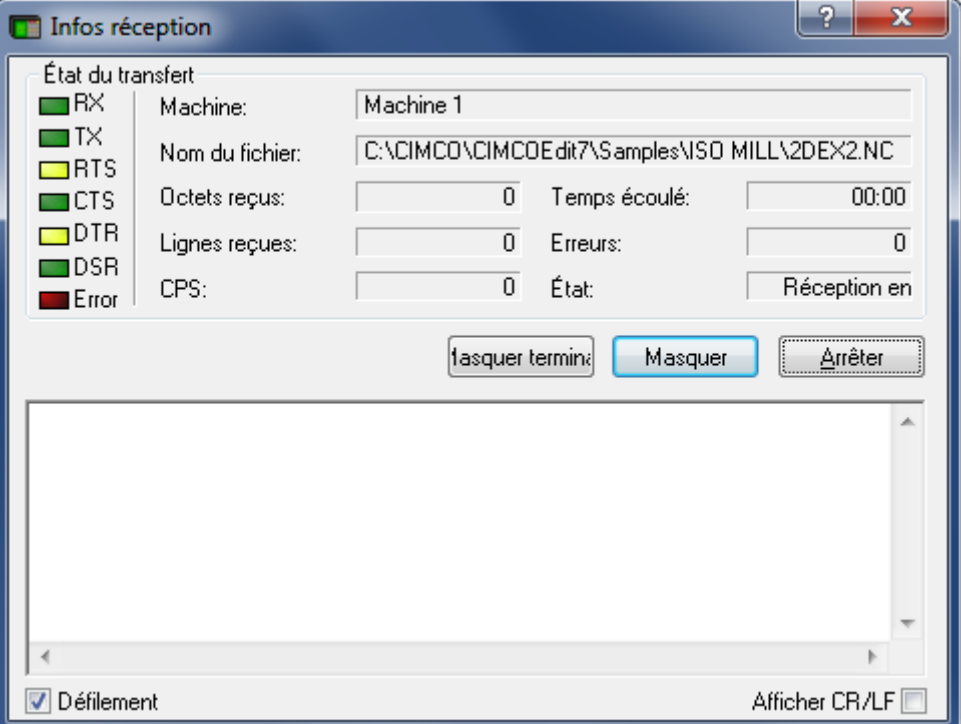

La fenêtre d'infos réception

Lorsque la réception du fichier est terminée, le message suivant apparaît:

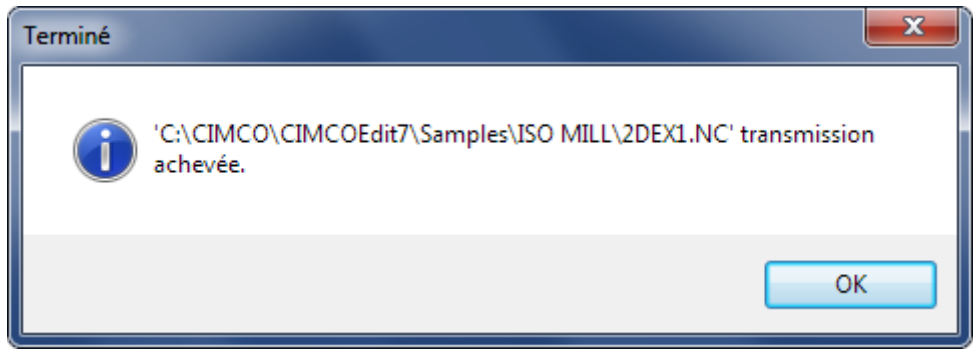

Transfert terminé

Cliquez sur **OK** pour confirmer la réception du message.

# **5.3. Configuration**

Cette section décrit les fonctions liées aux paramètres DNC des types de machines existants. Vous pouvez configurer et/ou ajouter de nouvelles machines CNC.

Tout d'abord, déterminez les machines CN installées et contrôler les paramètres de transmission. Pour ce faire, sélectionnez l'onglet *Transmission* de CIMCO Edit v7 et cliquez sur l'icône **Paramètres DNC** pour ouvrir la boîte de dialogue.

Dans cette fenêtre, vous verrez la liste des machines existantes et vous pouvez sélectionner une machine pour la renommer, supprimer ou ajouter une nouvelle.

Pour changer les paramètres de transmission d'une machine spécifique, sélectionnez-la sur la liste et cliquez sur l'onglet **Configurer** au bas droit de la boite de dialogue. La fenêtre de configuration de la machine apparaît pour vous permettre de vérifier et modifier les paramètres de l'interface. Le menu d'arbre à gauche vous donne accès aux boîtes de dialogue des paramètres d'émission et de réception.

Indiquez dans la boîte de dialogue *Répertoires*, les répertoires d'émission et de réception par défaut pour la transmission de programmes CN de/vers la machine. Utilisez l'icône de dossier à droite des champs pour sélectionner ou créer un nouveau dossier pour le stockage des fichiers.

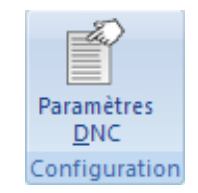

Le menu 'Paramètres DNC'

### **Paramètres DNC**

Cliquez sur cette icône pour ajouter de nouvelles machines et configurer les paramètres DNC de la CN dans CIMCO Edit. Référez-vous à [Paramètres DNC](#page-133-0) pour de plus amples informations.

# **6. Configuration de l'éditeur**

Ce chapitre traite de la configuration des paramètres de CIMCO Edit.

## **6.1. Configuration générale des programmes**

Si vous désirez changer les paramètres généraux du programme, allez dans le menu de l'onglet **Éditeur**, cliquez sur **Paramètres généraux** et sélectionnez **Général**. Ci-dessous, la fenêtre de configuration des paramètres généraux:

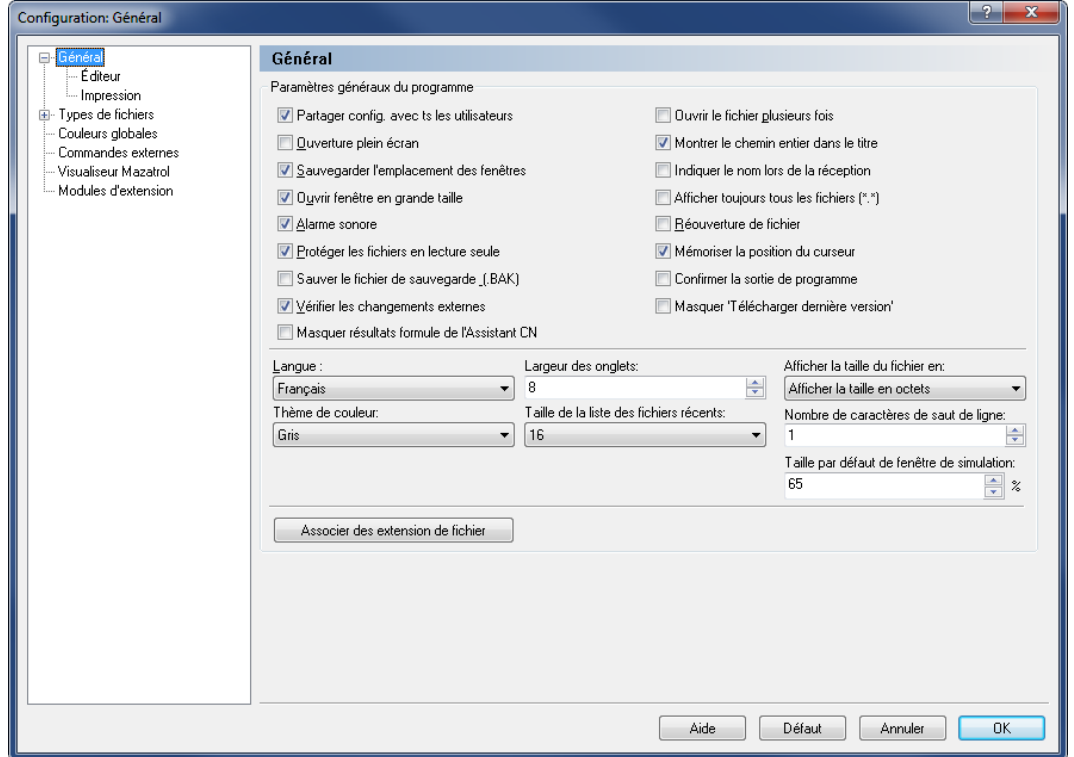

Paramètres généraux

### **Configuration générale des programmes**

#### $\overline{\mathcal{A}}$ **Partager la configuration avec tous les utilisateurs**

Cochez cette case pour partager la configuration de l'éditeur avec tous les utilisateurs. Tous les utilisateurs doivent avoir un droit d'accès en lecture/écriture au répertoire du programme.

Si cette option n'est pas cochée, chaque utilisateur peut définir ses propres paramètres. Par exemple:

- L'utilisateur A utilise l'Anglais comme langue de l'Éditeur, 10 pour la largeur des onglets, etc.
- L'utilisateur B utilise le Français comme langue, 8 pour la largeur des onglets, etc.

6

Les différentes configurations sont stockées dans Windows (sous USERNAME) pour permettre à chaque utilisateur de travailler dans "son" éditeur quand il s'est connecté.

> Si un utilisateur n'a pas de droit d'accès au répertoire du programme, cette option est désactivée.

#### $\blacktriangledown$ **Ouverture plein écran**

Lorsque cette case est cochée, CIMCO Edit v7 s'ouvre toujours en plein écran, c'est-àdire occupe tout l'écran.

#### $\sqrt{}$ **Sauvegarder l'emplacement des fenêtres**

Lorsque cette case est cochée, la fenêtre de l'éditeur conserve la taille et l'emplacement de sa dernière utilisation.

### $\overline{\mathcal{J}}$ **Ouvrir fenêtre en grande taille**

Lorsque cette case est cochée, les fenêtres de l'éditeur s'ouvrent en grande taille.

### $\overline{\mathcal{J}}$ **Alarme sonore**

Cochez cette case pour activer l'alarme sonore (désactivez-la si vous désirez une exécution silencieuse).

### $\overline{\mathcal{J}}$ **Protéger les fichiers en lecture seule**

Cochez cette case pour éviter la modification ou l'édition des fichiers en lecture seule.

#### $\blacktriangledown$ **Sauver le fichier de sauvegarde (.BAK)**

Cochez cette option pour conserver la version précédente lorsque vous sauvegardez un fichier. La version précédente sera sauvegardée sous *nom de fichier.BAK*

### $\blacktriangledown$ **Vérifier les changements externes**

Quand cette case est cochée, l'éditeur vérifie si un fichier a été modifié hors de son champ.

Si un fichier est modifié en dehors de l'éditeur, vous en serez informé et vous pourrez recharger le fichier si vous le désirez. Si vous rechargez le fichier, les dernières modifications non encore sauvegardées seront annulées.

### $\overline{\mathcal{J}}$ **Masquer résultats formule de l'Assistant CN**

Cochez cette case pour masquer les résultats des formules macro de l'Assistant CN.

#### $\overline{\mathcal{A}}$ **Ouvrir le fichier plusieurs fois**

Cochez cette case pour ouvrir le même fichier dans plusieurs fenêtres de l'éditeur.

### $\overline{\mathbf{v}}$ **Montrer le chemin entier dans le titre**

Sélectionnez cette option pour afficher le chemin entier des fichiers dans la fenêtre du titre.

### $\overline{\mathcal{A}}$ **Indiquer le nom lors de la réception**

Cochez cette case pour définir un nom de fichier lorsque l'option ''Recevoir un fichier et l'ouvrir dans l'éditeur'' est utilisée.

### $\blacktriangledown$ **Afficher toujours tous les fichiers (\*.\*)**

Cochez cette option si la boite de dialogue de fichier doit toujours afficher tous les fichiers.

### $\overline{\mathcal{J}}$ **Réouverture de fichiers**

Utilisez cette option pour une réouverture des fichiers au démarrage.

### $\overline{\mathbf{v}}$ **Mémoriser la position du curseur**

Cochez cette option pour placer le curseur à la même position qu'il avait lors de l'ouverture précédente du fichier.

### $\blacktriangledown$ **Confirmer la sortie de programme**

Cochez cette option pour demander une confirmation lors de la fermeture du programme.

### $\blacktriangledown$ **Masquer "Télécharger la dernière version"**

Cochez cette case pour masquer le lien *Télécharger la dernière version* du menu *Aide*.

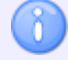

Vous devez redémarrer l'éditeur après avoir changé cette option.

#### $_{\rm abc}$   $\sim$ **Langue**

Choisissez la langue d'affichage des menus et boites de dialogue.

Les langues suivantes sont disponibles: Allemand, Anglais, Chinois, Coréen, Danois, Espagnol, Estonien, Finnois, Français, Hongrois, Italien, Japonais, Néerlandais, Polonais, Portugais, Roumain, Russe, Suédois, Taiwan, Tchèque et Thaï.

X

Le changement de langue n'aura effet qu'après le redémarrage de CIMCO Edit.

#### $123 - \frac{4}{3}$ **Largeur des onglets**

Utilisez ce champ pour indiquer la largeur des onglets.

### **Afficher la taille du fichier en:**

Sélectionnez sur la liste déroulante, la façon d'afficher la taille du fichier dans la barre d'état.

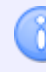

La taille du fichier peut être affichée en octets, en mètres ou en pieds.

### **Externe de couleur**

Sélectionnez sur liste déroulante, le thème de couleur à utiliser dans CIMCO Edit.

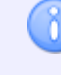

Le changement de thème de couleur n'aura effet qu'après le redémarrage de CIMCO Edit.

#### $abc$  -**Taille de la liste des fichiers récents**

Utilisez ce champ pour indiquer le nombre de fichiers affichés dans la liste des *Fichiers récents*.

#### $123 - \frac{4}{3}$ **Nombre de caractères de saut de ligne**

Utilisez ce champ pour indiquer le nombre de caractères de retour à la ligne à utiliser pour calculer la taille du fichier affiché dans la barre d'état.

**Exemple:** Si vous indiquez 2 et que le fichier contient 12 lignes, 24 octets seront ajoutés à la taille du fichier.

### **Taille par défaut de fenêtre de simulation**

Utilisez ce champ pour changer la taille par défaut de la fenêtre de simulation. La valeur est indiquée en pourcentage de la taille de l'écran (par défaut 66%). Diminuez la valeur pour afficher les fichiers CN contenant de longues lignes ou augmentez la valeur pour agrandir la fenêtre de simulation.

> Vous pouvez redimensionner la fenêtre de simulation entre 10-90% de la valeur par défaut qui est 66%.

### **Associer les extensions de fichier**

ň

Cliquez sur ce bouton pour associer les extensions de fichier (\*.NC,\*.H etc.) à CIMCO Edit et écraser ainsi l'association actuelle.

Lorsque vous cliquez sur ce bouton, CIMCO Edit réassocie toutes les extensions définies pour chaque type de fichier sous *Types de fichiers* - *Chargement/Sauvegarde*.

## **6.1.1. Paramètres de l'éditeur**

Cliquez sur **Éditeur** à partir du menu **Général** de la boite de dialogue **Paramètres généraux** pour afficher la fenêtre de l'Éditeur (voir ci-dessous). Dans cette fenêtre, vous pouvez configurer les paramètres de l'éditeur.

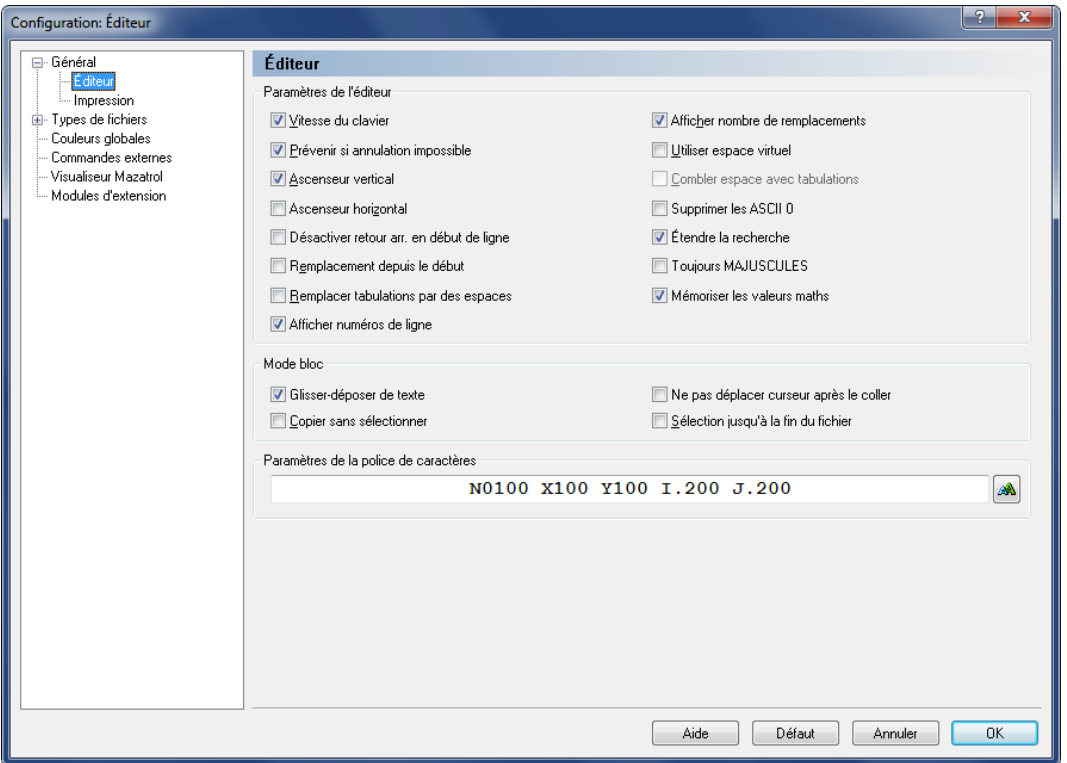

La boite de dialogue 'Paramètres de l'éditeur'

### **Paramètres de l'éditeur**

### $\overline{\mathcal{J}}$ **Vitesse du clavier**

Permet au curseur de se déplacer plus rapidement.

### $\blacktriangledown$ **Prévenir si annulation impossible**

Quand cette fonction est activée, vous êtes prévenu si l'annulation de l'opération dans laquelle vous vous engagez est impossible (par exemple la renumérotation d'un grand fichier). Il n'y aura aucun avertissement si la fonction est désactivée.

### $\overline{\mathbf{v}}$ **Ascenseur vertical**

Affiche la barre de défilement verticale.

### $\overline{v}$ **Ascenseur horizontal**

Affiche la barre de défilement horizontale.

### $\overline{\mathbf{v}}$ **Désactiver retour arrière en début de ligne**

Empêche que deux lignes se confondent lorsque vous utilisez la touche *Retour arrière*.

### $\overline{\mathcal{J}}$ **Remplacement depuis le début**

Toutes les opérations de recherche et de remplacement commenceront automatiquement à partir du début du fichier.

### $\overline{\mathcal{J}}$ **Remplacer tabulations par des espaces**

Insère des espaces lorsque vous appuyez sur la touche de tabulation et remplace les tabulations du fichier ouvert par des espaces.

### $\overline{\mathcal{J}}$ **Afficher numéros de ligne**

Cochez cette case pour afficher les numéros de ligne.

#### $\sqrt{}$ **Afficher nombre de remplacements**

Affiche le nombre de chaînes de caractères remplacées lorsque la fonction *Remplacer tout* est utilisée.

### $\blacktriangledown$ **Utiliser espace virtuel**

Permet au curseur de se placer dans un espace provisoirement vide.

#### $\overline{\mathcal{A}}$ **Combler espace avec tabulations**

Utilise les tabulations pour combler les espaces vides de l'espace virtuel. (Référez-vous s'il vous plaît à *Utiliser espace virtuel* mentionné ci-dessus.)

### $\sqrt{}$ **Supprimer les ASCII 0**

Cochez cette case pour supprimer les ASCII 0 du fichier. Si cette option n'est pas cochée, les ASCII 0 seront remplacés par ASCII 128.

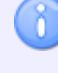

Si vous transmettez des fichiers avec 7 bits de données, ASCII 128 devient ASCII 0.

#### $\overline{\mathbf{v}}$ **Étendre la recherche**

Cochez cette option si la recherche doit recommencer au début du fichier si aucun résultat n'est trouvé à partir de la sélection jusqu'à la fin du fichier.

#### $\overline{\mathbf{v}}$ **Toujours MAJUSCULES**

Cochez cette case si le texte inséré doit toujours être en MAJUSCULES (mode MAJUSCULES).

### $\overline{\mathcal{J}}$ **Mémoriser les valeurs maths**

Mémorise les dernières valeurs utilisées dans les *Fonctions maths simples*.

### **Mode bloc**

### $\overline{\mathcal{A}}$ **Glisser-déposer de texte**

Lorsque cette option est activée, vous pouvez faire glisser un texte sélectionné vers un nouvel emplacement.

### $\sqrt{}$ **Copier sans sélectionner**

Permet de copier la ligne à l'aide du curseur, sans sélection préalable.

### $\overline{\mathcal{J}}$ **Ne pas déplacer curseur après le coller**

Lorsque cette option est cochée, le curseur ne sera pas placé à la fin du texte collé, mais au début du texte.

### $\blacktriangledown$ **Sélection jusqu'à la fin de la ligne**

Si une ligne entière est sélectionnée, l'indication continue jusque sur le côté de la fenêtre.

### **Paramètres de la police de caractères**

 $_{\rm a\!o}$ Ce champ affiche un exemple de la police de caractères sélectionnée. Cliquez sur l'icône **Sélectionner la police de caractères** à droite pour changer la police utilisée dans la fenêtre de l'éditeur.

## **6.1.2. Impression**

Utilisez **Impression** du menu **Général** de la liste de gauche pour changer les paramètres de l'imprimante. Ci-dessous, la boite de dialogue des paramètres imprimante:

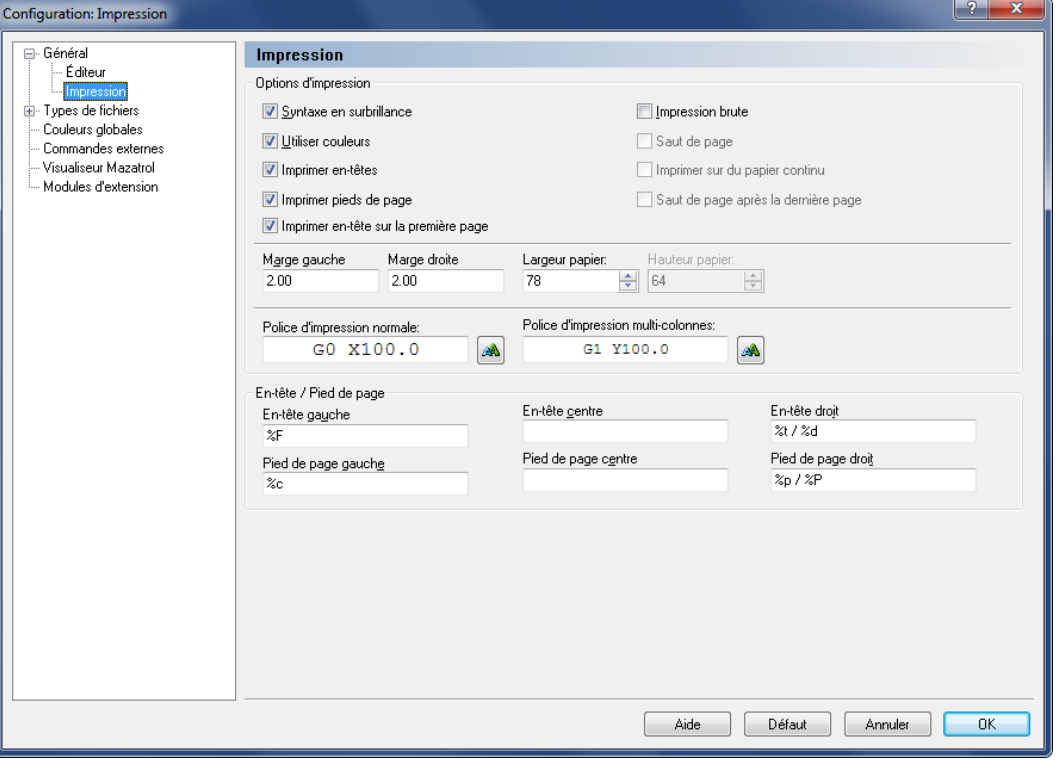

Paramètres imprimante

### **Options d'impression**

#### $\sqrt{}$ **Syntaxe en surbrillance**

Utilisez **Gras** et *Italique* pour mettre les commandes CN et les commentaires en surbrillance.

### $\boldsymbol{J}$ **Utiliser couleurs**

Permet l'impression en couleur. Ceci nécessite une imprimante couleur.

### $\overline{\mathbf{v}}$ **Imprimer en-têtes**

Imprime des en-têtes sur chaque page.

### $\boldsymbol{J}$ **Imprimer pieds de page**

Imprime des pieds de page sur chaque page.

### $\blacktriangledown$ **Imprimer en-tête sur la première page**

Activez cette option pour imprimer un en-tête sur la première page.

### $\overline{\mathbf{v}}$ **Impression brute**

Permet d'imprimer un texte simple. Utilisez cette option pour imprimer de grands programmes sur des imprimantes matricielles. Lorsque *Impression brute* est sélectionnée, les options *Syntaxe en surbrillance*, *Utiliser couleur* et *Imprimer en-tête sur la première page* sont désactivées. Les options *Saut de page*, *Imprimer sur du papier continu*, *Saut de page après la dernière page* et *Hauteur papier* sont activées pour permettre le paramétrage de l'impression brute.

### $\overline{\mathcal{J}}$ **Saut de page**

Quand cette option est cochée, un caractère de saut de page (FF) est envoyé lorsque la hauteur de papier définie est atteinte. La ligne suivante sera alors imprimée sur la page suivante. Puisqu'aucun caractère de saut de ligne n'est nécessaire après la dernière page, l'option *Saut de page après la dernière page* sera grisée.

### $\boldsymbol{J}$ **Imprimer sur du papier "continu"**

Cochez cette option pour imprimer sur du papier sans fin. Lorsque cette option est activée, aucun en-tête ou pied de page n'est imprimé.

### $\overline{\mathcal{J}}$ **Saut de page après la dernière page**

Cochez cette option pour envoyer une instruction de saut de page après la dernière page imprimée.

#### $abc$ **Marge gauche / Marge droite**

Indiquez la taille des marges en centimètres. Ajoutez "po" si les marges sont en pouces. **Exemple:** Pour indiquer une marge d'un pouce, écrivez "1 po".

#### $123 - \frac{4}{3}$ **Largeur papier / Hauteur papier**

Indiquez la taille du papier en largeur et en hauteur.

Si par exemple la taille de la police d'impression multi-colonnes est fixée à 11 points et que la largeur du papier est 35 (caractères/ligne), un programme CN de 140 blocs sera lisiblement imprimé en deux colonnes sur une page A4.

### $abc$ **Police d'impression normale**

Entrez dans ce champ, la police de caractères utilisée pour les impressions normales ou cliquez sur l'icône à droite pour sélectionner une police.

#### abo **Police d'impression multi-colonnes**

Entrez dans ce champ, la police de caractères à utiliser lors d'impression sur 2 colonnes ou plus, ou cliquez sur l'icône à droite pour sélectionner une police.

### **En-tête / Pied de page**

Utilisez ces champs pour définir le contenu de l'en-tête et du pied de page. Vous avez les options suivantes:

- %p : Numéro de page
- %P : Nombre de pages
- $\bullet$  %f : Nom de fichier
- $\cdot$  %F · Nom de fichier avec chemin d'accès
- $\bullet\quad\%t$ : Heure
- $\bullet$  %d : Date
- %c : Nom de la société
- $\bullet$  %U : Nom d'utilisateur Windows

# **6.2. Types de fichiers**

Cette section décrit comment configurer les paramètres de types de fichiers.

Les paramètres de types de fichiers indiquent où sauvegarder des fichiers, comment renuméroter des blocs, chercher des changements d'outil, comparer des fichiers, configurer la simulation et les couleurs etc.

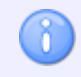

Couleurs, Numéros de blocs, Simulation, Comparaison de fichiers, etc. sont configurés pour chaque type de fichier.

Type de fichier est un fichier macro contenant des propriétés spécifiques pour le type d'usinage (par exemple Tournage, Fraisage, etc.), les codes de programme (ISO G-code, Heidenhain texte) et les commandes (renumérotation, changements d'outils, couleurs, simulation etc.).

Les types de fichiers *Tournage ISO*, *Fraisage ISO*, *Heidenhain TNC* et *Fichier texte* sont intégrés à CIMCO Edit v7. Vous pouvez ajouter de nouveaux types de fichiers, par exemple *Tournage* en modifiant des macros existantes ou en créant vos propres macros. Référez-vous s'il vous plaît à la section [Configuration des macros](#page-42-0) pour voir comment procéder.

Pour configurer les paramètres de types de fichiers, sélectionnez l'onglet **Éditeur**, puis **Paramètres généraux** cou cliquez sur l'icône **de la boite de dialogue qui s'affiche**, cliquez sur **Types de fichiers** se trouvant dans le cadre de gauche.

La boite de dialogue ci-dessous apparaît:

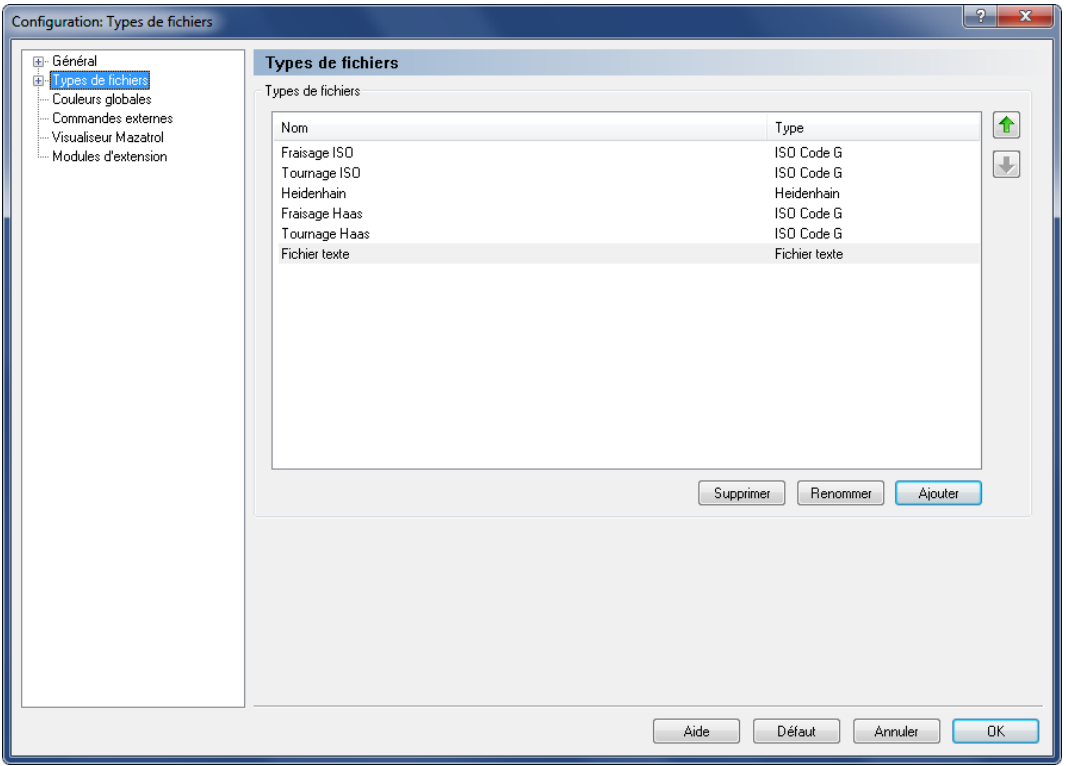

### Aperçu des types de fichiers

### **Types de fichiers**

Ce champ affiche la liste de tous les types de fichiers définis. Utilisez les boutons  $|\cdot|$ 'Flèches vers le haut / bas' pour déplacer le type de fichier sélectionné vers le haut ou le bas de la liste.

#### Button **Supprimer**

Cliquez sur le bouton **Supprimer** pour supprimer le type de fichier sélectionné. Vous serez invité à confirmer l'opération de suppression.

### **Renommer**

Cliquez sur ce bouton pour renommer le type de fichier sélectionné. Pour renommer un type de fichier, sélectionnez-le et cliquez sur le bouton **Renommer**.

### **Ajouter**

Cliquez sur ce bouton pour ajouter un nouveau type de fichier.

Lorsque vous cliquez sur le bouton **Ajouter**, la fenêtre ci-après apparaît:

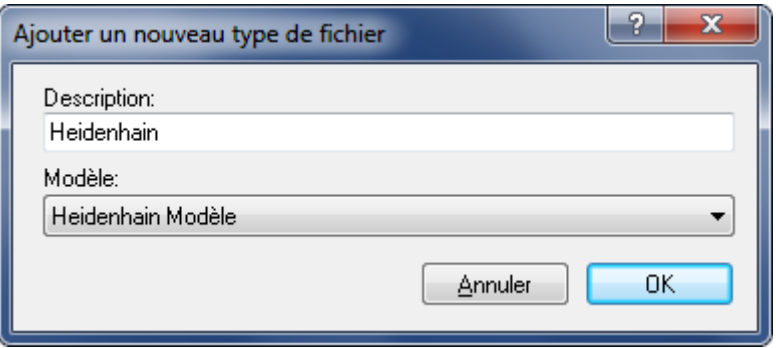

Ajouter un nouveau type de fichier

Entrez le nom du nouveau type de fichier, sélectionnez un modèle de type de fichier à partir de la liste déroulante et cliquez sur **OK**. Cliquez sur **Annuler** pour annuler l'opération.

## **6.2.1. Couleurs**

Utilisez cette boite de dialogue pour configurer les couleurs du type de fichier sélectionné.

Pour définir les couleurs utilisées pour mettre un type de fichier en surbrillance, sélectionnez **Couleurs** à partir du menu **Types de fichiers** de la fenêtre de configuration générale de l'éditeur ou cliquez sur l'icône **du menu Types de fichiers** de l'onglet **Éditeur**. Ci-dessous, la boite de dialogue de 'Couleurs'.

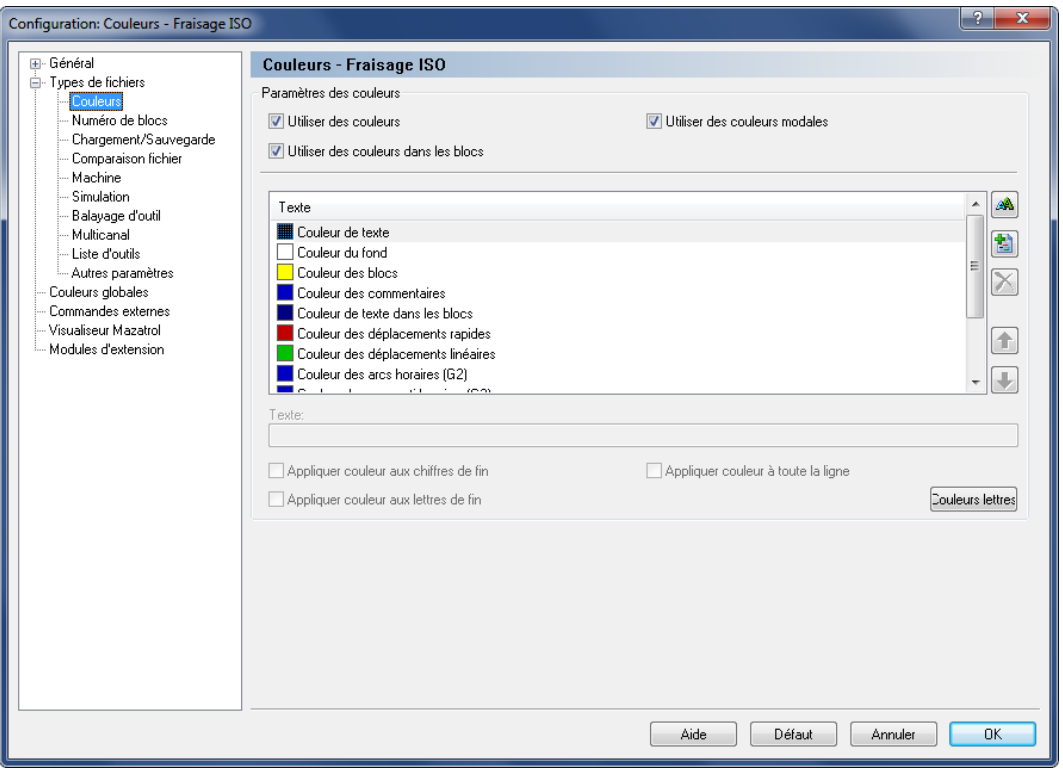

Paramètres des couleurs

Les paramètres couleur définis ici s'appliquent au type de fichier "Fraisage ISO".

### **Paramètres des couleurs**

#### $\overline{\mathcal{J}}$ **Utiliser des couleurs**

Sélectionnez cette option pour utiliser des couleurs pour mettre des éléments en surbrillance.

#### $\overline{\mathcal{L}}$ **Utiliser des couleurs dans les blocs**

Permet d'utiliser des couleurs pour mettre des éléments d'un bloc défini en surbrillance. Quand cette case n'est pas cochée, la couleur par défaut de *Texte dans les blocs* est utilisée.

#### $\overline{\mathcal{J}}$ **Utiliser des couleurs modales**

Cochez cette case pour utiliser des couleurs 'modales'. Lorsque cette option est sélectionnée, les blocs contenant des déplacements rapides, linéaires et des arcs auront des couleurs différentes.

Si les trois options ci-dessus ne sont pas cochées, tout le programme CN - y compris les commentaires - a la couleur définie de *Couleur de texte*.

#### $abc$ **Liste des couleurs définies**

Vous pouvez cliquer sur le bouton  $\triangle$  ou double-cliquer un élément du champ pour définir sa couleur.

### **Couleur de texte**

La couleur utilisée pour le texte lorsque la case *Utiliser des couleurs* n'est pas cochée.

### **Couleur de fond**

La couleur de fond utilisée pour les fenêtres de l'éditeur.

### **Couleur des blocs**

La couleur de fond pour marquer une section d'un texte.

### **Commentaires**

La couleur utilisée pour les commentaires tels que définis par les commandes *Début de commentaire* et *Fin de commentaire* ou *Saut de bloc* de la boite de dialogue *Machine*.

### **Couleur de texte dans les blocs**

La couleur utilisée dans un ou plusieurs blocs de programme sélectionnés lorsque la case *Utiliser des couleurs dans les blocs* n'est pas cochée.

- **Couleur des déplacements rapides** La couleur utilisée pour les déplacements rapides.
- **Couleur des déplacements linéaires** La couleur utilisée pour les mouvements linéaires.
- **Couleur des arcs horaires (G2)** La couleur utilisée pour les arcs en sens horaire.
- **Couleur des arcs anti-horaires (G3)** La couleur utilisée pour les arcs créés dans le sens anti-horaire.
- **Couleur pour lignes différentes lors de la comparaison de fichier** La couleur de fond utilisée pour les lignes différentes lors de la comparaison de fichiers.
- **Couleur pour texte différent lors de la comparaison de fichier** La couleur de fond utilisée pour tout texte différent lors de la comparaison de fichiers.
- **Couleur pour lignes manquantes lors de la comparaison de fichier** La couleur de fond utilisée pour les lignes manquantes lors de la comparaison de fichiers.

### A

### **Sélectionner une couleur**

Permet de sélectionner une nouvelle couleur. Pour sélectionner une nouvelle couleur, choisissez-la sur la liste et cliquez sur le bouton (vous pouvez aussi double-cliquer dans la liste).

## 闣

 $\mathbf{X}$ 

### **Ajouter une nouvelle couleur**

Cliquez sur ce bouton pour ajouter une nouvelle couleur. Entrez le texte de la nouvelle couleur dans le champ *Texte* et cochez les options s'appliquant à la nouvelle couleur.

### **Supprimer la couleur sélectionnée**

Cliquez sur ce bouton pour supprimer la couleur sélectionnée.

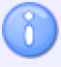

Vous ne pouvez supprimer que les nouvelles couleurs ajoutées.

## **Flèches vers le haut/bas**

Utilisez ces boutons pour déplacer la couleur sélectionnée vers le haut ou le bas de la liste. Les éléments au haut de la liste ont une plus haute priorité.

#### $abc$ **Texte**

Utilisez ce champ pour indiquer une chaîne de caractères à mettre en surbrillance avec la nouvelle couleur ajoutée. Ce champ n'est actif que si vous avez ajouté de nouvelles couleurs.

### $\sqrt{}$ **Appliquer couleurs aux chiffres de fin**

Si cette option est choisie, la couleur sélectionnée sera appliquée à tous les chiffres suivant la lettre indiquée. Cette option n'est active que pour les nouvelles couleurs ajoutées à l'aide du bouton *Ajouter une nouvelle couleur*

### $\boldsymbol{d}$ **Appliquer couleur aux lettres de fin**

Si cette option est choisie, la couleur sélectionnée sera appliquée à toutes les lettres suivant la lettre indiquée. Cette option n'est active que pour les nouvelles couleurs ajoutées.

### $\sqrt{}$ **Appliquer couleur à toute la ligne**

Cochez cette option si la couleur sélectionnée doit être appliquée à la ligne entière. Cette option n'est active que pour les nouvelles couleurs ajoutées.

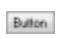

### **Couleur des lettres**

Cliquez sur ce bouton pour créer une couleur pour chaque lettre. Les couleurs seront similaires à celles présentes par défaut dans CIMCO Edit V4.

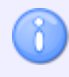

Les paramètres couleurs n'influeront que sur le type de fichier sélectionné.

## **6.2.2. Numéros de blocs**

Les numéros de blocs sont un guide important dans un programme CN et sont toujours au début d'un bloc CN. Un programme CN est essentiellement composé de blocs CN successifs définissant les parcours d'outils pour l'usinage de pièce.

La définition d'intervalle entre deux blocs CN représente une décision importante qui affecte la taille des numéros de blocs, et donc leur lisibilité par l'utilisateur. Vu que des modifications sont souvent être apportées au programme, par exemple l'insertion de nouveaux blocs CN entre deux blocs existants, l'intervalle entre deux blocs CN doit être défini avec précaution en fonction du nombre de blocs CN prévu. Si la séquence de numéro de bloc subit de nombreux changements, une renumérotation pourrait être nécessaire.

Pour configurer la renumérotation et/ou la numérotation automatique des blocs, sélectionnez **Numéros de blocs** à partir du menu **Types de fichiers** de la boite de dialogue **Paramètres**  généraux ou cliquez sur l'icône de numérotation de blocs **.** Ci-après, la boite de dialogue de 'Numéros de blocs'.

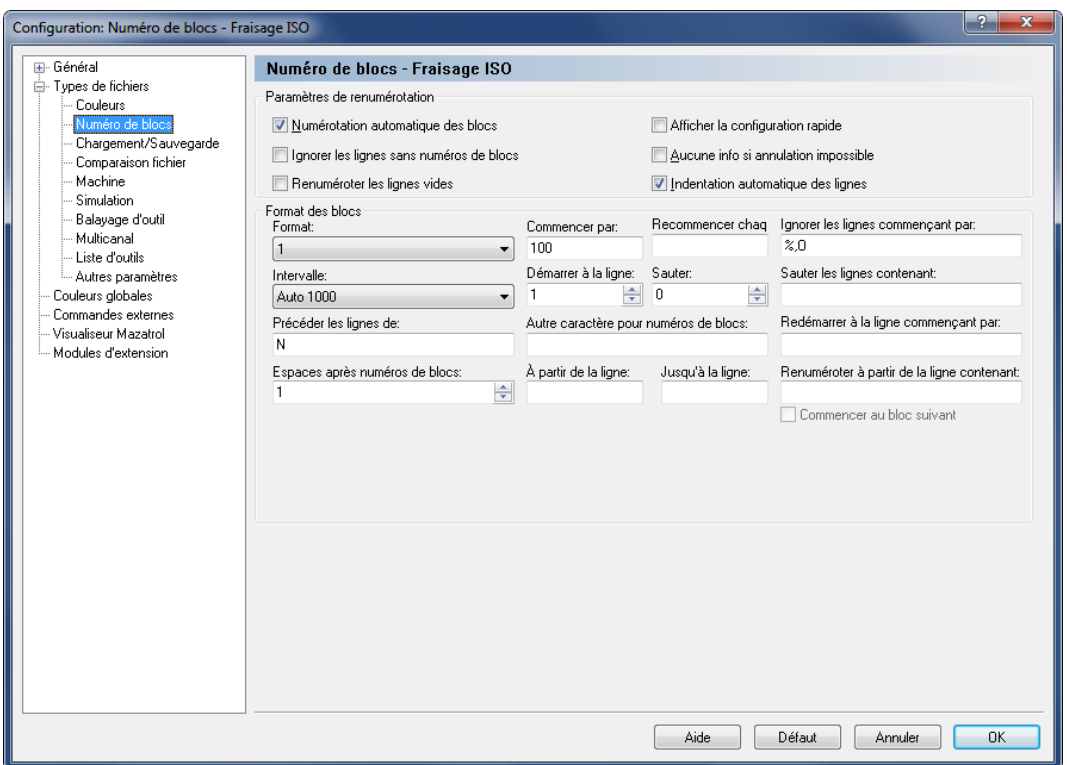

Configuration des numéros de blocs

### **Paramètres de renumérotation**

### $\overline{\mathcal{J}}$ **Numérotation automatique des blocs**

Insère automatiquement des numéros de ligne selon le format décrit. Si vous insérez une nouvelle ligne (à la suite de lignes existantes), son numéro sera en fonction de celui de la ligne précédente et de la valeur saisie dans le champ *Intervalle*. Si vous insérez une ligne dans un programme existant, son numéro se situera entre les numéros des deux lignes qui l'encadrent.

### $\overline{\mathbf{v}}$ **Ignorer les lignes sans numéros de blocs**

Cochez cette case pour ignorer les lignes sans numéros de blocs. L'opération de renumérotation se poursuit à la prochaine ligne portant un numéro de bloc

#### $\overline{\mathcal{A}}$ **Renuméroter les lignes vides**

Cochez cette option pour renuméroter les lignes vides.

### $\sqrt{}$ **Afficher la configuration rapide**

Cochez cette option pour afficher une boite de dialogue de *Configuration rapide* lors de la renumérotation d'un programme.

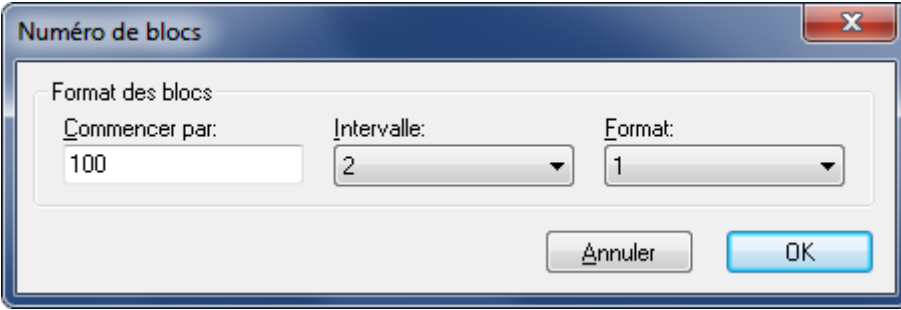

Fenêtre de configuration rapide des numéros de blocs

Vous pouvez modifier les valeurs par défaut indiquées dans la boîte de dialogue (voir la section 'Format des blocs' de la fenêtre de configuration des numéros de blocs) pour les adapter à vos besoins de renumérotation et cliquez sur OK.

#### $\sqrt{2}$ **Aucune info si annulation impossible**

Quand cette case n'est pas cochée, vous êtes informé de l'impossibilité d'annuler l'opération dans laquelle vous vous engagez, par exemple la renumérotation d'un grand fichier. Il n'y a pas d'avertissement si la fonction est activée.

### $\blacktriangledown$ **Indentation automatique des lignes**

Fait une mise en retrait des nouvelles lignes. L'indentation se fait au même niveau que les lignes précédentes.

### **Format des blocs**

#### abo  $-$ **Format**

Ce champ procure une liste de formats de numéros de blocs disponibles. Cliquez dans le champ pour sélectionner un format sur la liste déroulante. Par exemple pour avoir des numéros de blocs de 4 chiffres allant jusqu'à 9999, sélectionnez le format "0001".

> Ceci ne limite pas le nombre de chiffres dans le numéro de ligne. Si vous désirez limiter le nombre de chiffres, alors indiquez un nombre maximum de lignes dans la zone *Recommencer chaque*.

#### $abc$ **Commencer par**

Permet de définir la valeur de départ du numéro de bloc.

#### $abc$ **Recommencer chaque**

Indique quand la numérotation des lignes doit recommencer. Ce nombre est égal au plus grand numéro de ligne.

**Exemple:** Pour utiliser des numéros de ligne allant de 0 à 9999, indiquez *9999* dans ce champ. Si aucune valeur n'est indiquée, le numéro de ligne atteindra 100000000 avant que la numérotation ne reprenne.

#### $_{\rm sbc}$   $\sim$ **Intervalle**

Utilisez cette liste déroulante pour choisir l'incrément de numérotation des blocs. Les Intervalles prédéfinis sont 1, 2, 5, 10, 20, 100, 1000 et Auto.

Si vous sélectionnez une des options *Auto ...*, le nombre sélectionné sera le plus grand numéro de bloc. L'intervalle est défini pour attribuer, dans la mesure du possible, des numéros de blocs dans les limites de ce nombre.

**Exemple:** Pour renuméroter un programme CN de 482 blocs CN, sélectionnez l'option 'Auto 1000' pour l'intervalle. Lorsque vous le cliquez sur l'icône **Renuméroter** du menu *Numéros de blocs* de l'onglet Fonctions CN, le plus grand numéro de bloc calculé sera N0964 (le plus grand multiple de 482 qui est inférieur à 1000) et l'intervalle 2. Cela représente le plus grand incrément possible pour la numérotation si 964 est le plus grand numéro de bloc et que 482 blocs doivent être numérotés.

Si nous voulons renuméroter le même programme de 482 blocs CN et choisissons cette fois-ci 'Auto 10000', comme intervalle, le programme détermine N9640 comme le plus grand numéro de bloc possible et 20 comme l'intervalle approprié.

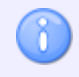

Dans cet exemple, nous supposons que la valeur du champ *Commencer par* est 0.

### **Démarrer à la ligne**

Indiquez dans ce champ, la première ligne du programme à porter un numéro.

#### 123  $\div$ **Sauter**

Utilisez ce champ pour indiquer si les numéros de blocs doivent sauter des lignes.

**Exemple:** Si vous indiquez 2 dans ce champ, seulement chaque 3ème ligne portera un numéro.

### **Précéder les lignes de**

Permet de saisir une chaîne de caractères à insérer avant le numéro de ligne. Les machines de type ISO utilisent généralement la lettre 'N'.

### **Autre caractère pour numéro de blocs**

Utilisez ce champ pour définir un autre caractère pour les numéros de blocs.

**Exemple:** Si la commande numérique utilise à la fois 'N' et ':' pour les numéros de blocs, indiquez ':' dans ce champ.

### **Espaces après numéros de blocs**

Indiquez dans ce champ, le nombre d'espaces à insérer après le numéro de bloc. Pour insérer des numéros de blocs ayant une largeur de colonne spécifique, indiquez une valeur négative.

#### $abc$ **À partir de la ligne**

Indique le nombre de lignes à ignorer avant de commencer la renumérotation.

#### $abc$ **Jusqu'à la ligne**

Utilisez ce champ pour indiquer le nombre maximum de lignes à renuméroter.

Un nombre positif ici indique la dernière ligne à renuméroter (comptée à partir du début du programme).

**Exemple 1:** Si votre programme CN commence avec 4 lignes de commentaire et une ligne de début de programme (avec trigger de départ et numéro de programme mais sans 'N'), seuls les 10 premiers blocs CN seront renumérotés si vous entrez 15 dans ce champ.

Si vous saisissez une valeur négative (-N), les N dernières lignes du programme (comptées à partir de la fin du programme) ne seront pas renumérotées.

**Exemple 2:** Si vous indiquez la valeur -2 et que la dernière ligne de votre programme CN (ligne renfermant le code de fin de programme M30) est suivie d'une autre ligne contenant un caractère spécial (par exemple %), alors seule la dernière ligne n'est pas renumérotée.

#### $abc$ **Ignorer les lignes commençant par**

Indique que les lignes commençant par une chaîne de caractères et/ou des caractères spécifiques (c'est-à-dire '%', 'O', '(' etc.) doivent être omises. Plusieurs chaînes de caractères peuvent être énumérées en les séparant par une virgule ','. Si vous désirez omettre des lignes commençant par une virgule ',', indiquez-les avec deux virgules ',,'.

#### $abc$ **Redémarrer à la ligne commençant par**

Utilisez ce champ pour indiquer quand reprendre la numérotation des blocs.

**Exemple:** Pour renuméroter plusieurs programmes dans le même fichier, saisissez 'O' dans ce champ. Les numéros de blocs seront alors remis à zéro chaque fois qu'une ligne comportera un nombre O.

#### $abc$ **Ignorer les lignes contenant**

Indiquez ici que des lignes contenant une chaîne de caractères et/ou des caractères spécifiques doivent être omises. Plusieurs chaînes de caractères peuvent être énumérées en les séparant par une virgule ','.

#### abo **Renuméroter à partir de la ligne contenant**

Utilisez ce champ pour indiquer un déclencheur de début de renumérotation. La renumérotation débutera alors à partir du premier bloc contenant la chaîne de caractères définie. Pour commencer à partir du premier bloc après le bloc contenant la chaîne de caractères, cochez l'option *Commencer au bloc suivant*.

### $\overline{\mathcal{J}}$ **Commencer au bloc suivant**

Cochez cette option pour commencer la renumérotation à partir du bloc suivant la ligne contenant le trigger de début de renumérotation.

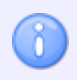

Les paramètres de Numéros de blocs n'influeront que sur le type de fichier choisi.

## **6.2.3. Chargement/Sauvegarde**

Pour configurer les paramètres de Chargement/Sauvegarde, sélectionnez **Type de fichiers** à partir du menu **Paramètres généraux** et cliquez sur **Chargement/Sauvegarde**. Vous pouvez également cliquer sur l'icône **Répertoires / Extensions** se trouvant sur le menu **Type de fichiers** de l'onglet **Éditeur**. Ci-dessous, la fenêtre de configuration de Chargement/Sauvegarde:

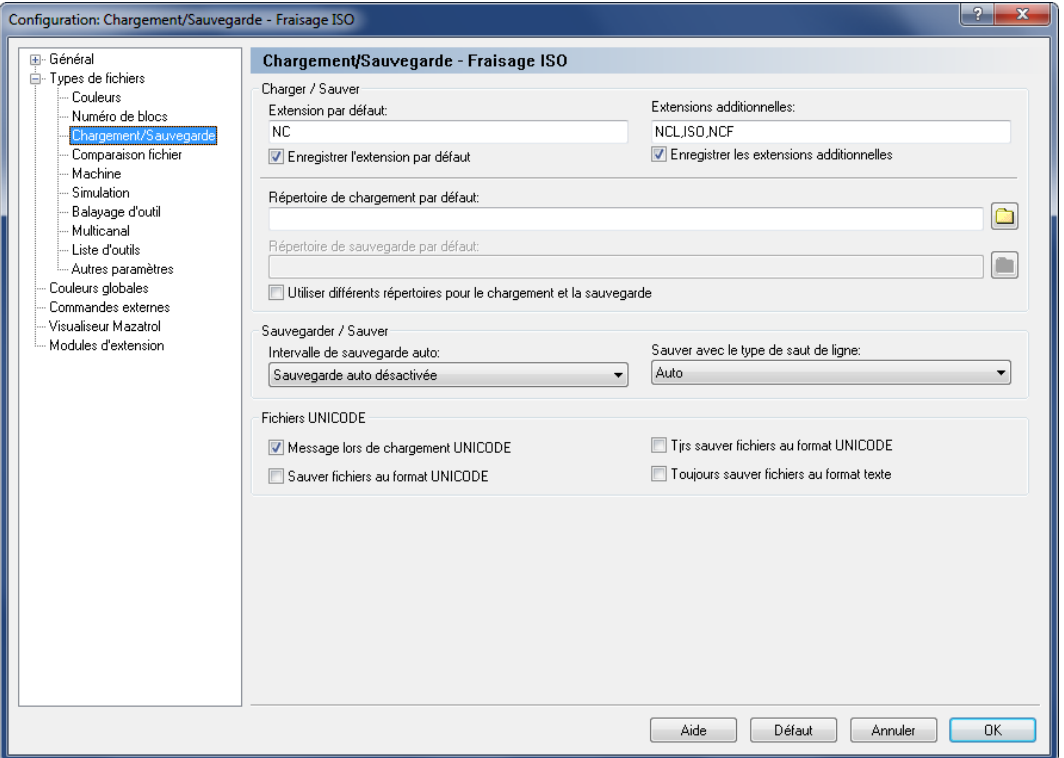

Configuration de Chargement/Sauvegarde

### **Charger/Sauver**

#### $abc$ **Extension par défaut**

Indique l'extension par défaut à utiliser pour le type de fichier sélectionné. Cette extension sera ajoutée à tous les nouveaux fichiers sauvegardés, à moins qu'une extension soit définie dans la fenêtre *Sauver sous*.

### $\overline{\mathbf{v}}$ **Enregistrer l'extension par défaut**

Cochez cette case pour enregistrer l'extension par défaut définie. Lorsque vous cliquez sur un fichier de l'Explorateur Windows dont l'extension est enregistrée dans Windows, le fichier s'ouvre automatiquement dans l'éditeur.

#### abo **Extensions additionnelles**

Définit les extensions additionnelles de fichier liées à votre type de machine. Les extensions déterminent le ou les types de fichiers que vous désirez ouvrir (seuls les fichiers dont l'extension est définie ici sont affichés dans la fenêtre de *Ouvrir fichier*).

Vous pouvez définir plusieurs extensions en les séparant par une virgule ','.

**Exemple:** Pour associer les extensions .ISO et .NC, indiquez *ISO, NC*.

### $\overline{J}$ **Enregistrer les extensions additionnelles**

Cochez cette case pour enregistrer les extensions additionnelles définies. Lorsque vous cliquez sur un fichier de l'Explorateur Windows dont l'extension est enregistrée dans Windows, le fichier s'ouvre automatiquement dans l'éditeur.

#### abo **Répertoire de chargement par défaut**

Ce champ affiche le chemin de chargement par défaut, c'est-à-dire là où *Ouvrir fichier* pointe en premier lieu. Si aucun répertoire n'est défini, le dernier répertoire de chargement de fichier est utilisé. Cliquez sur le bouton de dossier  $\Box$  à droite pour choisir un répertoire de chargement adéquat.

#### $abc$ **Répertoire de sauvegarde par défaut**

Ce champ affiche le chemin de sauvegarde par défaut, c'est-à-dire là où *Sauver fichier* pointe en premier lieu lorsque vous désirez sauvegarder un nouveau fichier du genre sélectionné ou lorsque vous utilisez la fonction *Sauver fichier sous*. Si aucun répertoire n'est défini, le dernier répertoire de sauvegarde de fichier est utilisé. Cliquez sur le bouton de dossier  $\Box$  pour choisir un répertoire de sauvegarde adéquat.

### $\overline{J}$ **Utiliser différents répertoires pour le chargement et la sauvegarde**

Cochez cette case pour amener l'éditeur à enregistrer séparément les derniers répertoires de chargement et de sauvegarde.

### **Sauvegarder / Sauver**

#### abo  $-$ **Intervalle de sauvegarde auto**

Sélectionnez sur cette liste, l'intervalle entre deux sauvegardes automatiques. *Sauvegarde auto* sauve le fichier à des intervalles réguliers en écrasant le fichier original.

### **Sauver avec le type de saut de ligne**

Sélectionnez sur la liste déroulante, le type de saut de ligne à utiliser lors de la sauvegarde de fichiers.

- Auto: Ne pas changer le type de saut de ligne. Lorsque vous sauvez de nouveaux fichiers, le type de saut de ligne DOS/Windows est utilisé.
- DOS/Windows: CR LF (ASCII 13 10)
- Unix: LF (ASCII 10)
- $\bullet$  Mac CR (ASCII 13)

### **Fichiers UNICODE**

### $\sqrt{2}$ **Message lors de chargement UNICODE**

Affiche un message lorsqu'un fichier UNICODE est chargé.

### $\overline{\mathbf{v}}$ **Sauver fichiers au format UNICODE**

Cochez cette case pour sauvegarder le fichier au format UNICODE.

### $\overline{\mathcal{J}}$ **Toujours sauver fichiers au format UNICODE**

Cochez cette option pour toujours sauvegarder les fichiers au format UNICODE.

### $\overline{\mathcal{J}}$ **Toujours sauver fichiers au format texte**

Cochez cette option pour ne jamais sauvegarder les fichiers au format UNICODE.

<span id="page-105-0"></span>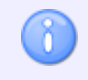

Les paramètres de Chargement/Sauvegarde n'influeront que sur le type de fichier sélectionné.

## **6.2.4.Comparaison de fichiers**

Pour configurer les paramètres de comparaison de fichiers, sélectionnez **Comparaison fichiers** à partir du menu **Types de fichiers** de la boite de dialogue **Paramètres généraux** ou cliquez sur l'icône **Paramètres de comparaison de fichiers** se trouvant sur le menu *Autres paramètres* de l'onglet **Éditeur**. Ci-dessous, la fenêtre de 'Comparaison de fichiers':

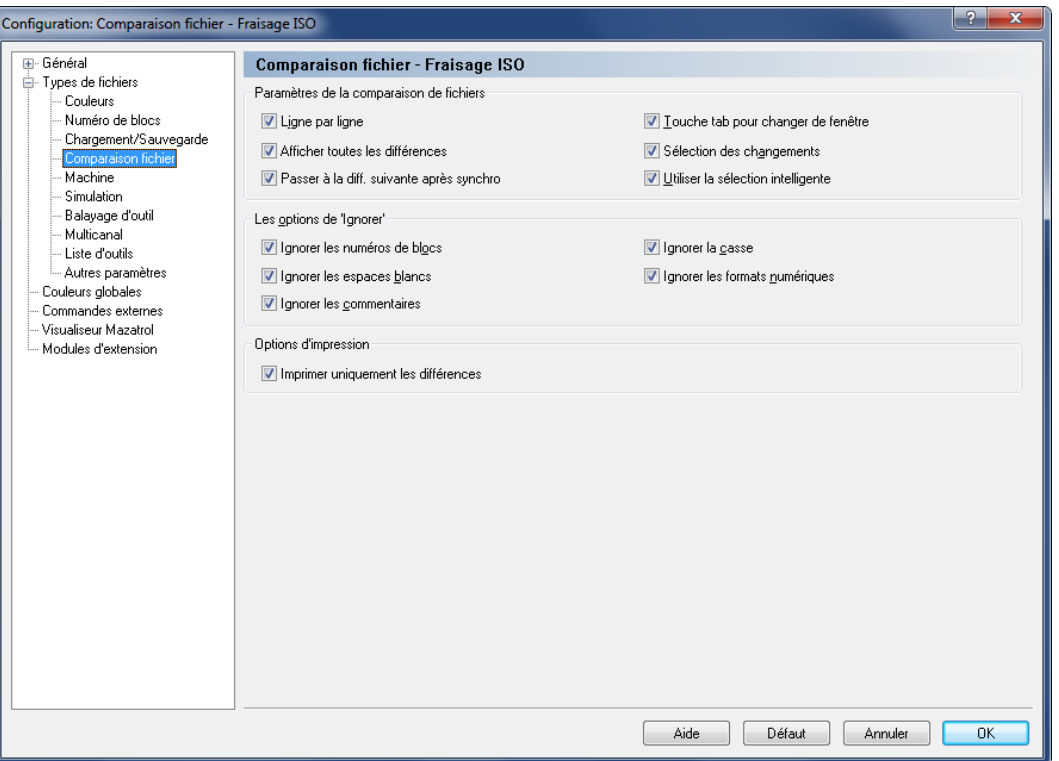

Configuration de la comparaison de fichiers

### **Paramètres de la comparaison de fichiers**

### $\overline{\mathcal{J}}$ **Ligne par ligne**

Utilisez cette option pour parcourir les différences consécutives pas à pas. Seule la différence sur la ligne courante est en surbrillance.

### $\overline{\mathcal{A}}$ **Afficher toutes les différences**

Cochez cette case pour afficher toutes les lignes contenant au moins une différence. toutes les différences sont marquées à la fois

### $\blacktriangledown$ **Passer à la différence suivante après synchronisation**

Sélectionnez cette option pour permettre à l'éditeur de passer à la différence suivante après la synchronisation de deux différences.

### $\overline{\mathbf{v}}$ **Touche tab pour changer de fenêtre**

Basculez entre les deux fichiers en comparaison avec la touche de tabulation. Notez qu'avec cette fonction, il est impossible d'insérer des tabulations dans les fichiers utilisés.

### $\overline{J}$ **Sélection des changements**

Lorsque vous sélectionnez cette option, toutes les lignes contenant au moins une différence sont activées, mais seule la différence est en surbrillance, pas la ligne entière.

#### $\overline{\mathcal{A}}$ **Utiliser la sélection intelligente**

Quand cette option est utilisée, la commande entière est sélectionnée si elle renferme des différences.

### **Les options de 'Ignorer'**

### $\overline{\mathcal{L}}$ **Ignorer les numéros de blocs**

Les valeurs des numéros de blocs sont ignorées, de même que la présence ou l'absence de numéros de blocs (c'est-à-dire la présence de numéros de blocs dans un fichier et leur absence dans un autre est sans importance).

### $\blacktriangledown$ **Ignorer les espaces blancs**

Les caractères d'espaces blancs (ASCII 32) et de tabulation (ASCII 9) sont ignorés.

### $\blacktriangledown$ **Ignorer les commentaires**

Le contenu d'un commentaire est ignoré si vous indiquez les corrects signes de *Début de commentaire*, par exemple **(** et *Fin de commentaire*, par exemple **)** dans la boite de dialogue *Machine*.

### $\overline{\mathcal{J}}$ **Ignorer la casse**

Quand cette option est cochée, la casse est ignorée. Les lettres majuscules et minuscules ont donc la même valeur dans les différents programmes.

### $\overline{\mathcal{J}}$ **Ignorer les formats numériques**

Les zéros à gauche et à droite d'un chiffre sont ignorés, de même que les signes facultatifs comme **+**. Avec cette option, **X+14.10** équivaut à **X14.1**.

### **Options d'impression**

### $\overline{\mathcal{J}}$ **Imprimer uniquement les différences**

Cochez cette case pour n'imprimer que les différences entre les fichiers comparés.

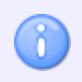

Les paramètres de comparaison de fichiers n'influeront que sur le type de fichier choisi.
## <span id="page-108-0"></span>**6.2.5. Machine**

Pour configurer les caractères et commandes spécifiques à une machine, sélectionnez **Machine** à partir du menu **Type de fichiers** se trouvant sur la gauche de la fenêtre de configuration de l'Éditeur ou cliquez sur l'icône **du** menu **Type d fichiers** de l'onglet **Éditeur**. Ci-dessous, la boite de dialogue de 'Machine':

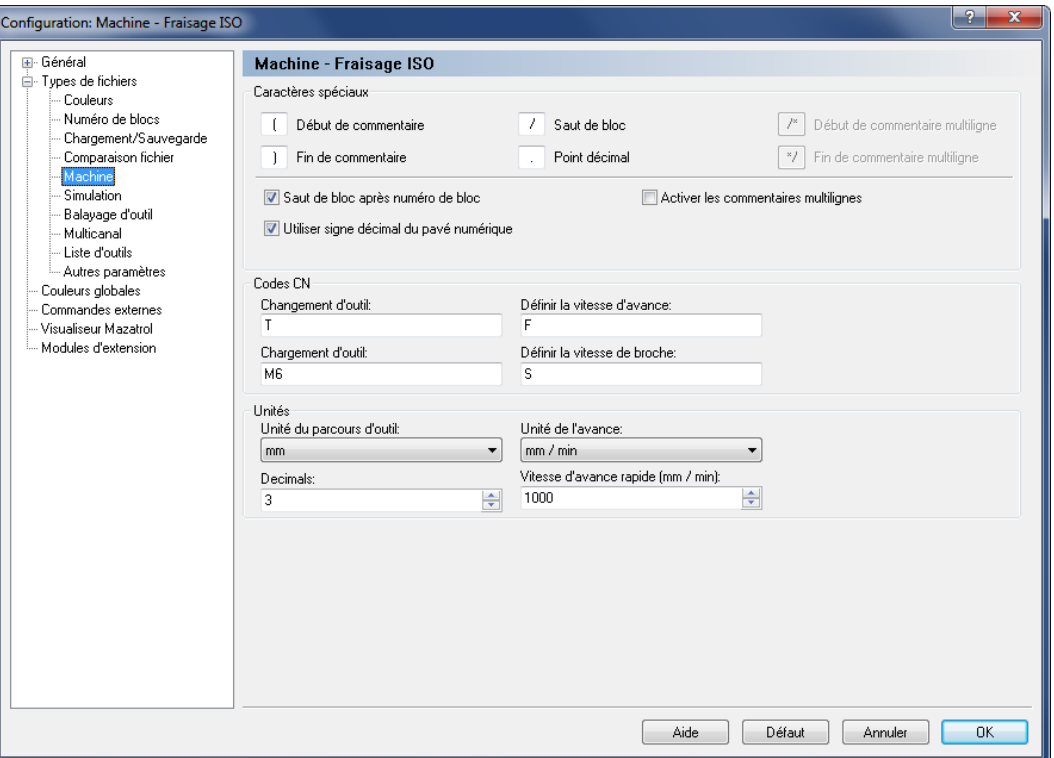

Configuration du type de machine

### **Caractères spéciaux**

#### abo **Début de commentaire**

Saisissez le caractère de début de commentaire ici, par exemple **(**.

#### abo **Fin de commentaire**

Saisissez le caractère de fin de commentaire ici, par exemple **)**.

#### $abc$ **Saut de bloc**

Saisissez le caractère de saut de bloc ici. Laissez le champ vide si vous ne désirez pas de caractère de saut de bloc.

#### abo i **Point décimal**

Entrez le séparateur décimal ici (point décimal ou virgule).

### **Début de commentaire multiligne**

Utilisez ce champ pour indiquer la chaîne de caractères pour le début du commentaire multiligne.

#### $abc$ **Fin de commentaire multiligne**

Indiquez la chaîne de caractères pour la fin du commentaire multiligne dans ce champ.

### $\overline{\mathcal{L}}$ **Saut de bloc après numéro de bloc**

Cochez cette case si le saut de bloc doit être inséré après le numéro de bloc. Si la case n'est pas cochée, le saut de bloc sera placé juste avant le numéro de bloc.

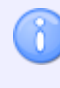

Vous pouvez si nécessaire saisir un autre caractère de saut de bloc dans le champ *Saut de bloc*.

### $\blacktriangledown$ **Utiliser signe décimal du pavé numérique**

Cochez cette case si la touche de décimal du pavé numérique doit insérer le signe décimal indiqué ci-dessus.

### $\overline{\mathbf{v}}$ **Activer les commentaires multilignes**

Cochez cette option pour autoriser l'utilisation de commentaires multilignes.

### **Codes CN**

#### abo **Changement d'outil**

Utilisez ce champ pour indiquer le préfixe du changement d'outil.

**Exemple:** Si le numéro d'outil est défini comme T010101, indiquez *T* dans ce champ.

#### $abc$ **Chargement d'outil**

Utilisez ce champ pour indiquer la commande de chargement d'outil. Si la commande de chargement d'outil se trouve sur la même ligne que celle du changement d'outil, alors l'outil est chargé immédiatement.

**Exemple:** N1230 T020202 M6.

#### $abc$ **Définir la vitesse d'avance**

Utilisez ce champ pour indiquer le préfixe de la vitesse d'avance.

**Exemple:** Si la vitesse d'avance est définie comme F1000, saisissez *F* dans ce champ.

#### abo **Définir la vitesse de broche**

Utilisez ce champ pour indiquer le préfixe de la vitesse de broche. **Exemple:** Si la vitesse de broche est définie comme S1000, saisissez *S* dans ce champ.

### **Unités**

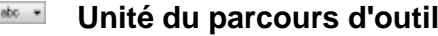

Sélectionnez l'unité du chemin d'outil sur la liste déroulante.

### abo  $-$ **Unité de l'avance**

Sélectionnez l'unité de la vitesse d'avance sur la liste déroulante.

### **Décimales**

Utilisez ce champ pour indiquer le nombre de décimales à afficher dans la simulation etc.

## **Vitesse d'avance rapide (mm / min)**

Utilisez ce champ pour définir la vitesse d'avance rapide.

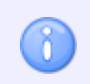

Les paramètres machines n'affecteront que le type de fichier sélectionné.

## **6.2.6. Simulation**

Cette section traite de la configuration des paramètres généraux de la simulation.

Pour configurer la simulation, sélectionnez **Simulation** à partir du menu **Types de fichiers** se trouvant dans le cadre gauche de la boite de dialogue **Paramètres généraux** ou cliquez sur l'icône du menu **Fichier** de l'onglet **Simulation**. La fenêtre ci-dessous apparaît:

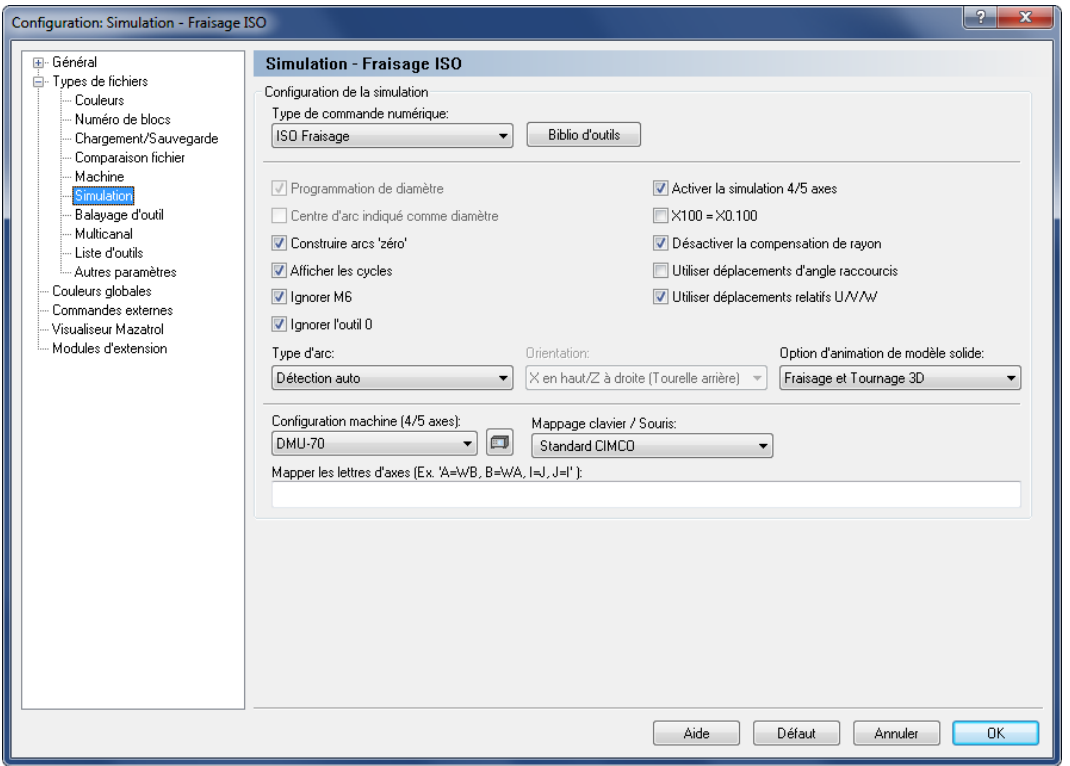

La boite de dialogue de Simulation

Seules les options de simulation du type de fichier sélectionné sont actives. Toutes les autres options sont grisées.

### **Configuration de la simulation**

#### $_{\rm abc}$   $\sim$ **Type de commande numérique**

Sélectionnez le type de commande numérique pour la simulation sur la liste déroulante.

### **Bibliothèque d'outils**

Cliquez sur ce bouton pour configurer la bibliothèque d'outils pour le type de commande sélectionné. Référez-vous s'il vous plaît à la section [Outil](#page-60-0) pour plus d'informations sur la configuration des outils.

### $\overline{\mathbf{v}}$ **Programmation de diamètre**

Cochez cette option pour choisir la programmation de diamètre.

### $\overline{\mathcal{J}}$ **Centre d'arc indiqué comme diamètre**

Cochez cette option pour choisir la programmation de diamètre pour les centres d'arc (coordonnée I).

### $\overline{\mathcal{L}}$ **Construire arcs 'zéro'**

Cochez cette option pour tracer un cercle plein sur des arcs avec le même point de départ et point final.

### $\overline{\mathcal{J}}$ **Afficher les cycles**

Cochez cette case pour faire une représentation graphique des cycles.

#### $\blacktriangledown$ **Ignorer M6**

Cochez cette option pour ignorer les commandes de chargement d'outils (comme M6).

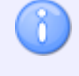

Vous pouvez définir une commande de chargement d'outil dans la fenêtre de [Configuration de](#page-108-0) *Machine*.

### $\overline{\mathcal{A}}$ **Ignorer l'outil 0**

Cochez cette case pour ignorer le numéro d'outil 0. Ceci est très utile si la commande T0/T00/T0000 est utilisée pour annuler le décalage de la longueur.

### $\overline{J}$ **Activer la simulation 4/5 axes**

Cochez cette case pour activer la simulation 4/5 axes.

### $\overline{\mathcal{A}}$ **X100 = X0.100**

Quand cette option est sélectionnée, le programme considère une valeur sans séparateur décimal comme étant 1/1000 d'un déplacement normal.

### $\overline{\mathbf{v}}$ **Désactiver la compensation de rayon**

Cochez cette option pour désactiver la compensation de rayon d'outil.

### $\sqrt{}$ **Utiliser déplacements d'angle raccourcis**

Cochez cette case pour utiliser le plus petit angle.

**Exemple:** Lors d'un déplacement de 359 degrés à 1 degré, la simulation fait normalement 358 degrés en arrière. Quand cette option est cochée, le déplacement sera seulement de 2 degrés.

### $\overline{\mathbf{v}}$ **Utiliser déplacements relatifs U/V/W**

Cochez cette case pour utiliser U/V/W comme déplacements relatifs.

### **Type d'arc**

Sélectionnez sur la liste déroulante, le type d'arc utilisé.

#### abo  $-$ **Orientation**

O.

ň.

Sélectionnez sur la liste déroulante, le sens de la simulation pour les opérations de tournage.

### **DRANNEL CONTROLS DE 2018 12 DRANNEL DRANNEL DRANNEL DRANGE DRAMME DRANGE DRAMME DRAMME DRANGE DRAMME DRAMME DR**

Utilisez ce champ pour indiquer si l'animation de modèle solide doit être exécutée comme une visualisation 3D ordinaire ou New OpenGL (Fraisage et Tournage 3D) ou comme une simulation en deux dimensions (Tournage 2D).

> New OpenGL n'est activée que si la version OpenGL est 3.3 ou supérieure et que la carte graphique est NVidia: GeForce, Quadro, SVN ou ATI: Radeon, FirePro. Toutes les autres cartes graphiques utiliseront par défaut l'animation de modèle solide qui prend en charge OpenGL version 1.1 ou supérieure.

La simulation 2D est uniquement disponible pour les opérations de tournage.

#### $_{\rm etc.}$   $\sim$ **Configuration machine (4/5 axes)**

Sélectionnez le type de machine à configurer sur la liste déroulante. Le type/la géométrie de la machine est important(e) pour la simulation 5 axes. Cliquez sur l'icône à droite de ce champ pour éditer la configuration de la machine sélectionnée.

#### abo  $-$ **Mappage clavier / souris**

Sélectionnez le mappage du clavier sur cette liste.

#### $abc$ **Mapper les lettres d'axes (Ex. 'A=WB, B=WA, I=J, J=I')**

Utilisez ce champ pour établir une correspondance entre les lettres par défaut et une autre chaîne de caractères.

**Exemple:** Si une CN utilise XA pour l'axe de rotation A, indiquez *A=XA* dans ce champ.

**Exemple:** Si une machine a permuté les axes X et Y, indiquez *X=Y, Y=X*.

## **6.2.7. Balayage d'outils**

Cette section décrit la fonction de balayage d'outils de CIMCO Edit v7. Toutes les commandes sont insensibles à la casse, mais les valeurs sont en majuscule pour des raisons de compatibilité.

La fonction de balayage d'outils vous permet de rechercher automatiquement les dimensions de l'outil dans le programme CN. Quand cette fonction est activée, vous pouvez lire automatiquement le numéro, le type et les dimensions de l'outil à partir du programme CN.

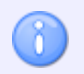

Seuls les outils de fraisage sont pris en charge.

Lorsque vous utilisez la fonction balayage automatique d'outil, le système recherche les lignes du fichier CN contenant le trigger de ligne d'outil. La chaine par défaut est TOOL. L'utilisateur peut changer le trigger de ligne d'outil si nécessaire.

La ligne d'outil doit être sous forme de commentaire et utilise le caractère de *Fin de commentaire* défini dans les paramètres de la machine si possible.

Lors de la recherche d'outil, l'ordre des dénominations de dimension n'est pas important. L'utilisateur peut changer ces noms.

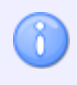

Certains mots peuvent ralentir considérablement la performance du système si ils employé fréquemment dans le fichier CN.

La fenêtre de configuration de la recherche d'outils est affichée ci-dessous:

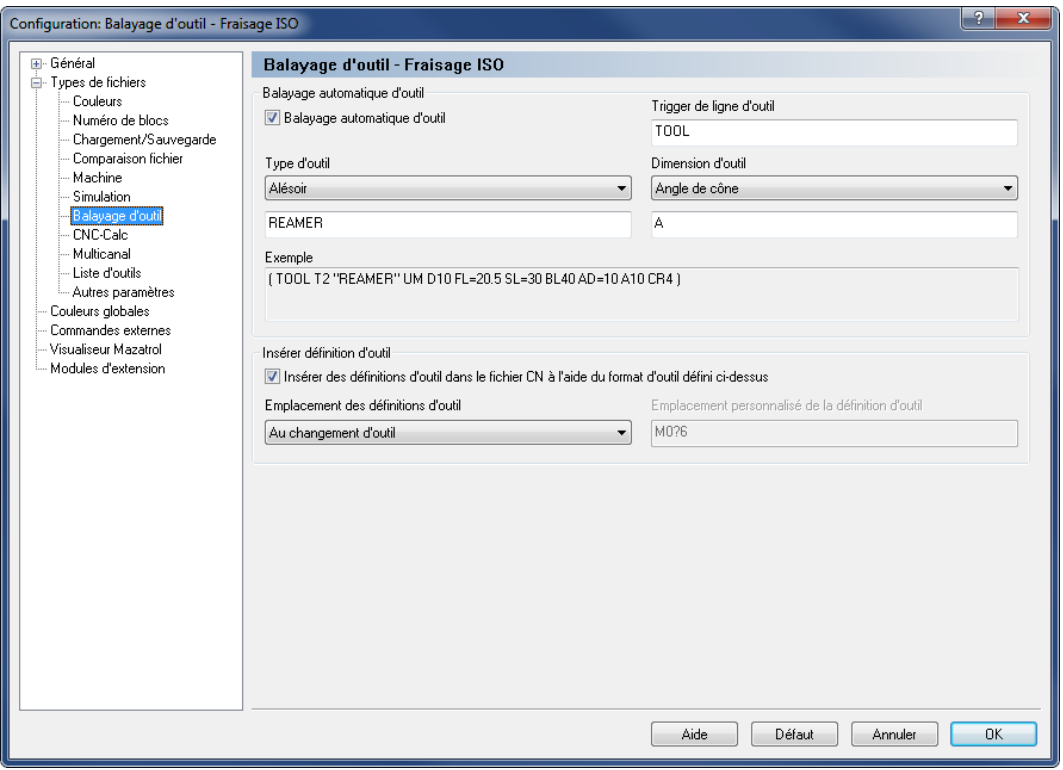

Fenêtre de configuration du balayage d'outil

### **Balayage automatique d'outil**

#### $\overline{\mathbf{v}}$ **Balayage automatique d'outil**

Cochez cette case pour balayer automatiquement les dimensions d'outil à partir du programme CN.

#### abo $\qquad \qquad$ **Trigger de ligne d'outil**

Entrez dans ce champ le mot utilisé comme trigger de balayage d'outil. Seuls les caractères normaux A-Z et a-z sont autorisés. Le mot par défaut est *TOOL*.

#### $_{\rm 800}$   $\sim$ **Type d'outil**

Utilisez ce champ pour sélectionner le type d'outil utilisé pour l'opération. Dans le champ ci-dessous, vous pouvez modifier le nom de l'outil et les changements seront automatiquement visibles dans le champ *Exemple*. Tous les caractères sont acceptésp.

### **Dimension d'outil**

Utilisez ce champ pour sélectionner la dénomination devant correspondre à une valeur de dimension d'outil. Dans le champ ci-dessous, vous pouvez changer le nom de la dimension d'outil sélectionnée et les changements apparaîtront automatiquement dans le champ *Exemple*. Seuls les caractères normaux A-Z et a-z sont supportés.

#### abo **Exemple**

n.

Ce champ montre un exemple de définition de l'outil sélectionné avec tous ses paramètres.

Les champs "Trigger d'outil", "Type d'outil" et "Dimension d'outil" sont uniquement utilisés pour insérer des synonymes de dénominations standard dans la configuration. Il est recommandé d'utiliser les noms par défaut vu qu'une modification peut provoquer des erreurs.

### **Insérer définition d'outil**

 $\overline{\mathcal{L}}$ **Insérer des définitions d'outil dans le fichier CN à l'aide du format d'outil défini ci-dessus**

Cochez cette option pour insérer des définitions d'outil dans le fichier CN en utilisant le format d'outil défini ci-dessus. L'insertion se fait après la configuration de l'outil.

### **Emplacement des définitions d'outil**

Sélectionnez sur la liste déroulante, le lieu d'insertion des définitions d'outil dans le fichier CN. Vous pouvez choisir entre *Haut de fichier*, *Au changement d'outil* et *Personnalisé*. Si l'insertion à l'endroit indiqué échoue, la définition d'outil est placée à la ligne 1.

#### $abc$ **Emplacement personnalisé de la définition d'outil**

Entrez dans ce champ, une chaine de caractères ou expression régulière (Perl) pour rechercher la ligne après laquelle la définition d'outil doit être placée. Si la recherche échoue, la définition d'outil est placée à la ligne 1.

L'emplacement personnalisé de la définition d'outil peut être défini de deux façons:

**Simple**: Le mode simple utilise un mot-clé tel que M6, G2 pour indiquer l'emplacement de l'outil. Tous les outils sont alors placés après la première occurrence de M6 ou G2.

**Avancé**: Le mode avancé permet de définir une expression régulière Perl pour spécifier l'emplacement de l'outil.

### **Exemples:**

M0?6 qui fait une correspondance avec M6 ou M06

M0+6 qui fait une correspondance avec M06 ou M006, mais pas M6.

Vous pouvez utiliser les métacaractères et quantificateurs suivants pour définir l'expression rationnelle pour l'emplacement de l'outil.

### **Métacaractères et quantificateurs standards**

- ˆ Début de la ligne ou chaine de caractères
- \$ Fin de la ligne ou chaine de caractères
- . N'importe quel caractère, sauf le caractère de nouvelle ligne
- \* 0 ou plusieurs occurrences du caractère précédent
- + 1 ou plusieurs occurrences du caractère précédent
- ? 0 ou 1 occurrence du caractère précédent
- | Alternative, l'un ou l'autre
- ( ) Groupement
- [] Classe de caractères
- { } Quantificateur en nombre
- \ Annule le sens du métacaractère qui suit
- {n} Exactement n occurrences du caractère précédent
- {n,} Au moins n occurrences du caractère précédent
- {n,m} Au moins n occurrences du caractère précédent mais pas plus de m fois

Référez-vous à la documentation des expressions régulières Perl pour de plus amples informations.

Ce champ n'est actif que si l'option **Personnalisé** est sélectionnée dans le champ *Emplacement des définitions d'outil*.

### **Définition d'outils dans les programmes CN**

Toutes les lignes d'outil peuvent être regroupées au début du programme. Dans les programmes en codes ISO, les lignes d'outils doivent être sous forme de commentaire, c'est-à-dire entre parenthèses. Dans les programmes Heidenhain, les lignes d'outils commencent par un point-virgule.

Les lignes d'outils commencent par le trigger **TOOL**, suivi du numéro d'outil et du type d'outil entre guillemets.

ñ.

Les types d'outils par défaut sont nommés comme suit:

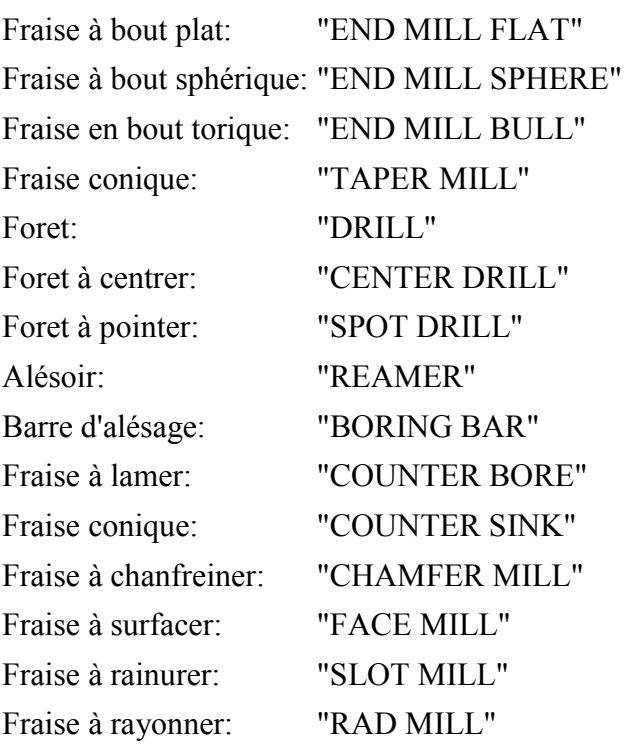

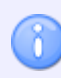

Si une ligne d'outils contient un type d'outil inconnu, *Fraise à bout plat* est utilisée.

Le type d'outil est ensuite suivi des noms de dimension et des valeurs. Les dénominations par défaut sont:

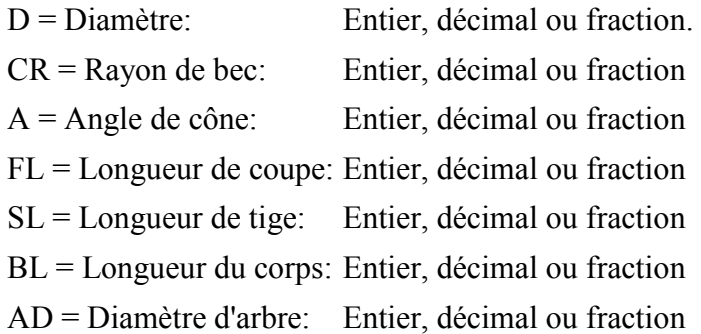

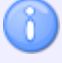

Vous pouvez définir des outils dans les programmes CN avec et sans '=' entre le nom de dimension et la valeur.

Vous pouvez alterner entre les outils métriques et impériales en ajoutant UM pour le système métrique (mm) et UI pour Impérial (pouce).

### **Exemples de lignes d'outil (avec et sans '='):**

*Commentaires ISO*

(TOOL1 "FACE MILL" UM D=42 CR=0.8 FL=6.25 SL=30 BL=50 AD=12.5)

(TOOL3 "DRILL" FL36.1234 SL=0 BL = 36 AD6 A120 UM D6 CR0)

*Commentaire Heidenhain*

; TOOL12 "TAPER MILL" A=12.345 D=8 AD=21.13 CR=0 FL=20 SL=30 BL=50 UM

*Outil impérial*

(TOOL136 "END MILL FLAT" UI D=1/8 CR=0 FL=1 SL=2 BL=3 AD=1/8)

Si un nom de dimension manque, la valeur de cette dimension proviendra de l'outil par défaut.

N'oubliez pas d'insérer un espace après chaque paramètre de la définition d'outil.

## **6.2.8. Multicanal**

L'option Multicanal permet d'afficher simultanément les programmes CN des machines à 2 ou 3 canaux correctement dans l'éditeur. Les codes CN de chaque canal sont affichés automatiquement dans des fenêtres distinctes lorsque le correct code d'attente est défini.

Pour configurer les paramètres multicanaux, sélectionnez **Paramètres généraux** dans le menu de l'onglet **Éditeur** et cliquez sur **Types de fichiers**, **Multicanal**. Vous pouvez également cliquer sur l'icône de paramétrage multicanal de l'onglet **Fonctions CN**. La boite de dialogue de 'Multicanal' est affichée ci-dessous.

> Les fenêtres peuvent être synchronisées pour permettre l'édition simultanée des codes d'attente. Les codes qui concordent sont affichés en jaune tandis que les codes manquants sont en violet.

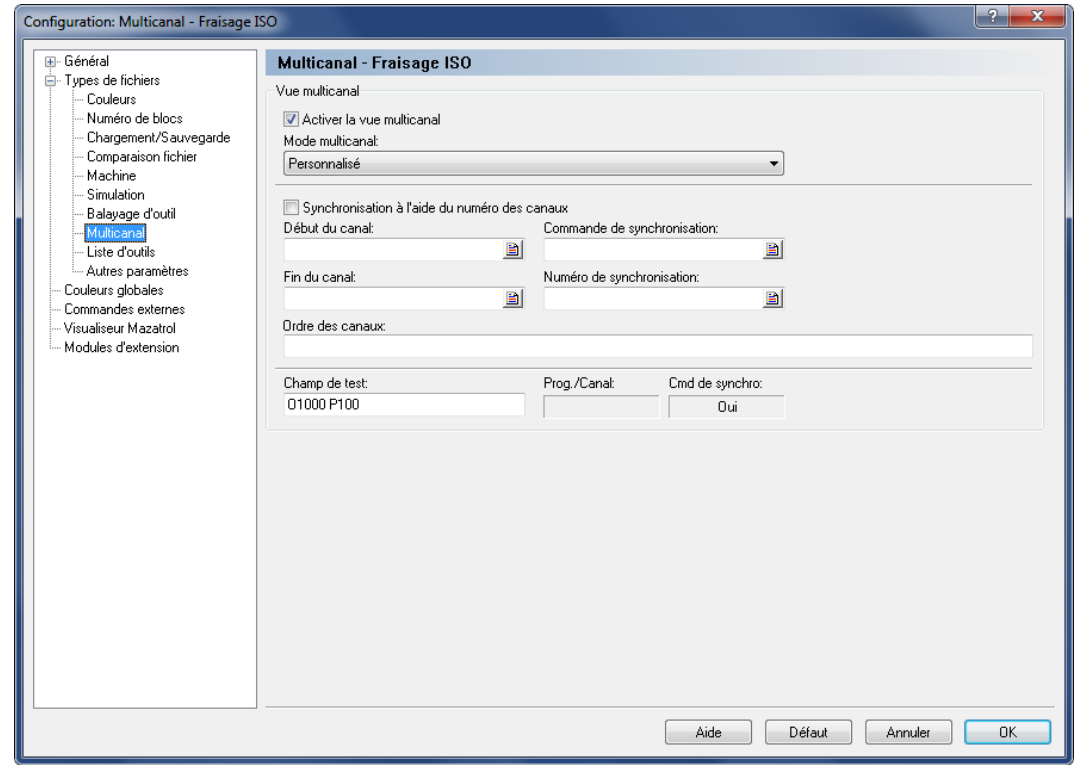

La boite de dialogue de 'Multicanal'

### **Vue multicanal**

### $\overline{\mathbf{v}}$ **Activer la vue multicanal**

Cochez cette option pour activer la vue multicanal.

#### abo  $-$ **Mode multicanal**

Utilisez cette liste déroulante pour indiquer la façon de lire les données multicanaux. Vous pouvez sélectionner l'un des types prédéfinis ou le type personnalisé pour définir manuellement les commandes multicanaux.

#### $\overline{\mathbf{v}}$ **Synchronisation à l'aide du numéro des canaux**

Cochez cette case si les commandes de synchronisation spécifient le canal de synchronisation.

**Exemple:** !2 signifie une synchronisation avec le canal 2.

Si cette case n'est pas cochée, la synchronisation se fait à l'aide des numéros.

**Exemple:** M303 indique une synchronisation avec tous les canaux contenant M303.

### **Début du canal**

Utilisez ce champ pour indiquer le début des données d'un canal lorsque plusieurs canaux sont stockés dans le même fichier.

**Exemple:** Spécifiez O si chaque canal commence par un nombre O. Vous pouvez indiquer plusieurs chaînes de caractères en les séparant par une virgule. Par exemple, si le premier canal commence par G13 et le second par G14, alors indiquez G13,G14 dans ce champ. Vous pouvez également vous servir d'un trigger avancé pour indiquer le début des données du canal.

#### **Fin du canal**  $abc$

Utilisez ce champ pour indiquer la fin des données d'un canal lorsque plusieurs canaux sont stockés dans le même fichier.

**Exemple:** Spécifiez M30 si chaque canal se termine par M30. Vous pouvez aussi vous servir d'un trigger avancé pour indiquer la fin des données d'un canal.

#### $abc$ **Commande de synchronisation**

Définissez la commande de synchronisation dans ce champ.

**Exemple:** Si les points de synchronisation sont indiqués avec !1, !2, ..., saisissez **!** dans ce champ. Si vous spécifiez la commande à l'aide d'un trigger avancé, alors mettez les données de synchronisation entre <>.

**Exemple:** Pour synchroniser M300-M399, indiquez M3 dans ce champ. Pour synchroniser tous les Pxxx, indiquez P dans cette zone.

### **Numéro de synchronisation**

Utilisez ce champ pour définir le numéro de synchronisation.

**Exemple:** Si les points de synchronisation ont un numéro d'identification tel que WAIT(1001, canal 1, canal 2) où le numéro d'identification est 1001, alors celui-ci doit également correspondre en plus de la commande de synchronisation.

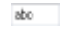

### **Ordre des canaux**

Utilisez ce champ pour indiquer l'ordre des canaux, par exemple 1,3,2.

### **Champ de test**

Utilisez ce champ pour tester la configuration multicanal.

## **6.2.9. Liste d'outils**

Cette section décrit comment configurer les déclencheurs de listes d'outils et générer des listes d'outils.

Pour configurer les paramètres de Liste d'outils, sélectionnez **Paramètres généraux** à partir du menu de l'onglet **Éditeur** et cliquez sur **Types de fichiers**, **Liste d'outils**. La boite de dialogue ci-après apparaît:

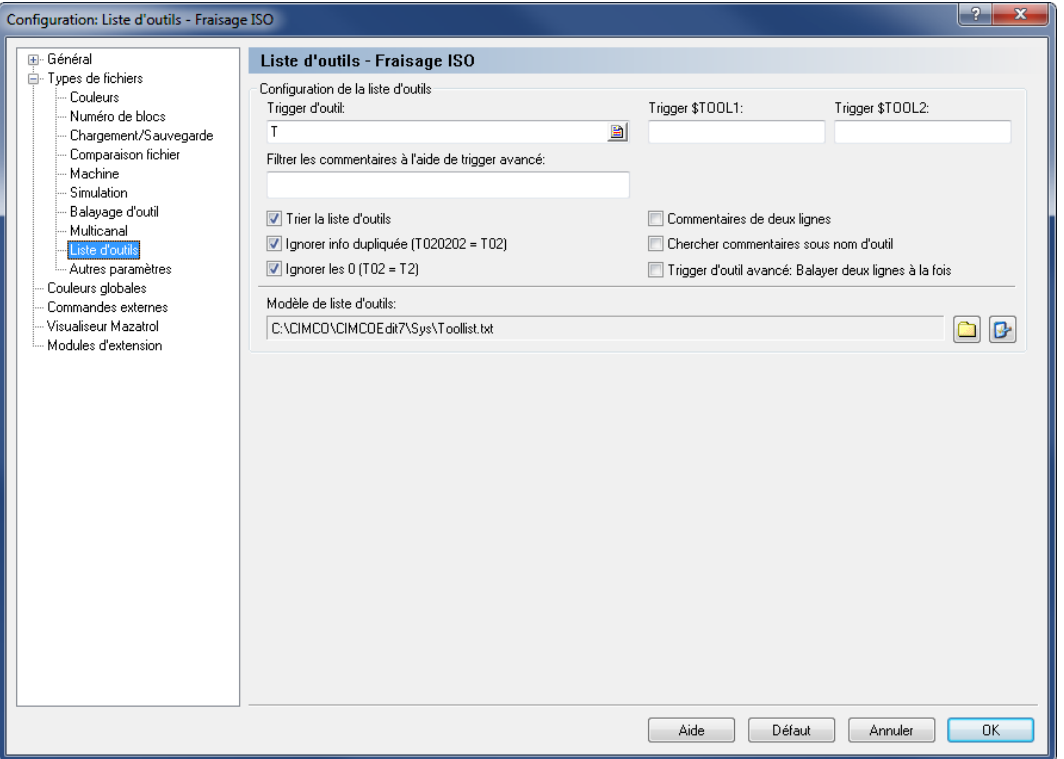

La boite de dialogue de 'Liste d'outils'

### **Configuration de la liste d'outils**

#### $abc$ **Trigger d'outil**

Définissez le déclencheur d'outil dans ce champ.

**Exemple:** Si la machine utilise T01 pour l'outil 01, indiquez *T* dans ce champ.

#### $_{\rm a}$ **Trigger \$TOOL1 / \$TOOL2**

Utilisez ce champ pour définir le déclencheur avancé qui doit servir à générer la variable \$TOOL1 ou \$TOOL2.

**Exemple:** Pour inclure la valeur définie après R dans la ligne suivante: (T1 5MM FORET R33), indiquez le trigger R. Ceci assignera la valeur *R33* à \$TOOL1.

### $_{\rm{abo}}$ **Filtrer les commentaires à l'aide de trigger avancé**

Utilisez ce champ pour indiquer le déclencheur avancé (expression régulière) utilisé pour filtrer les commentaires. Les lignes de commentaire ne sont utilisées que si elles correspondent à l'expression rationnelle.

Le filtrage des commentaires est utile lorsque chaque outil est entouré de plusieurs commentaires, comme indiqué ci-dessous:

```
(**********************)
(* BALL MILL D6 *)
(**********************)
T3
```
En utilisant les paramètres standard, la liste d'outils sera:

T3 \*\*\*\*\*\*\*\*\*\*\*\*\*\*\*\*\*\*\*\*\*\*

Pour obtenir la correcte description d'outil, vous pouvez ajouter l'expression régulière suivante: [A-Z0-9 ]+

Cela permet au commentaire d'outil de contenir des lettres, des chiffres et des espaces. La liste d'outils sera alors:

```
T3 * BALL MILL D6 *
```
### $\overline{\mathcal{J}}$ **Trier la liste d'outils**

Cochez cette case pour trier la liste d'outil.

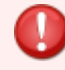

Lorsque cette option est cochée, chaque outil n'est enregistré qu'une seule fois.

### $\overline{\mathcal{J}}$ **Ignorer info dupliquée (T020202 = T02)**

Cochez cette option pour ignorer les informations doubles dans le numéro d'outil, c'està-dire que T020202 est enregistré comme T02.

### $\boldsymbol{d}$ **Ignorer les 0 (T02 = T2)**

Cochez cette option pour ignorer les zéros de début dans le numéro d'outil, c'est-à-dire que T02 est enregistré comme T2.

### $\overline{\mathbf{v}}$ **Commentaire de deux lignes**

Cochez cette case si le commentaire de l'outil est sur 2 lignes.

### $\overline{\mathcal{L}}$ **Rechercher commentaires sous nom d'outil**

Cochez cette case si le commentaire d'outil est toujours placé en dessous de la ligne du changement d'outil.

### $\boldsymbol{J}$ **Trigger d'outil avancé: Balayer deux lignes à la fois**

Cochez cette case si le trigger d'outil avancé doit balayer deux lignes à la fois.

#### $abc$ **Modèle de liste d'outils**

Utilisez ce champ pour définir le répertoire du modèle de liste d'outils. Cliquez sur l'icône de dossier à droite pour sélectionner un modèle de liste d'outils.

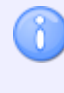

Cliquez sur l'icône à côté de l'icône de dossier si vous voulez éditer le modèle de liste d'outils indiqué.

## **6.2.10. Autres paramètres**

Cette section décrit comment configurer les paramètres spécifiques au type de fichier. La configuration faite ici ne sera donc appliquée qu'au type de fichier sélectionné, par exemple Fraisage ISO.

Pour configurer d'autres paramètres de types de fichiers, sélectionnez **Autres paramètres** à partir du menu **Types de fichiers** se trouvant dans la partie gauche de la boite de dialogue Paramètres généraux, ou cliquez sur l'icône du menu Types de fichiers de l'onglet **Éditeur**. La boite de dialogue suivante apparaît:

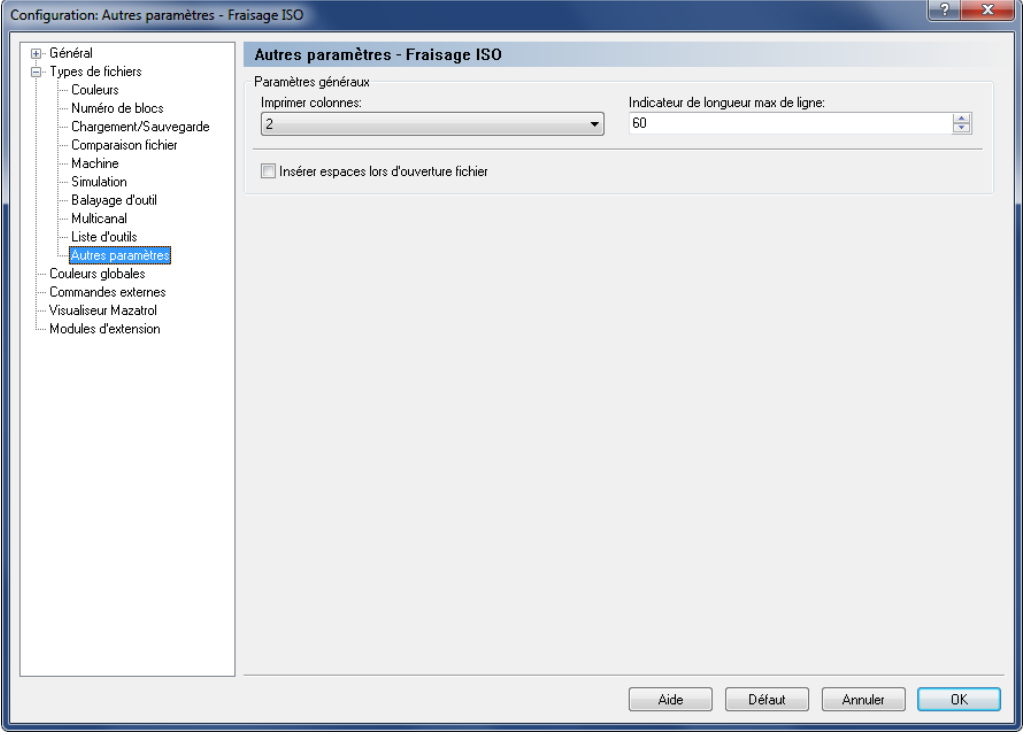

Configuration d'autres paramètres.

### **Paramètres généraux**

#### abo  $-$ **Imprimer colonnes**

Utilisez ce champ pour indiquer le nombre de colonnes à utiliser lors de l'impression des programmes CN du type de fichier sélectionné.

### **IDE** Indicateur de longueur max de ligne

Utilisez ce champ pour définir la position de l'indicateur de longueur max de ligne.

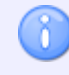

Si vous utilisez une police proportionnelle (c.-à-d. que les lettres n'ont pas la même largeur), l'indicateur n'affiche pas la longueur de ligne exacte.

#### $\overline{\mathcal{A}}$ **Insérer espaces lors d'ouverture fichier**

Cochez cette case pour insérer automatiquement des espaces lors de l'ouverture d'un fichier.

## **6.3. Couleurs globales**

Cette section décrit comment configurer les paramètres généraux des couleurs. Dans cette boite de dialogue, vous pouvez créer vos propres couleurs pour entre autres la simulation des programmes et la fenêtre de CNC-Calc (couleurs de fond, des axes, des contours, etc.).

Pour configurer les couleurs globales, cliquez sur Couleurs globales à partir du menu gauche de la fenêtre de configuration de l'éditeur. La boîte de dialogue suivante apparaît:

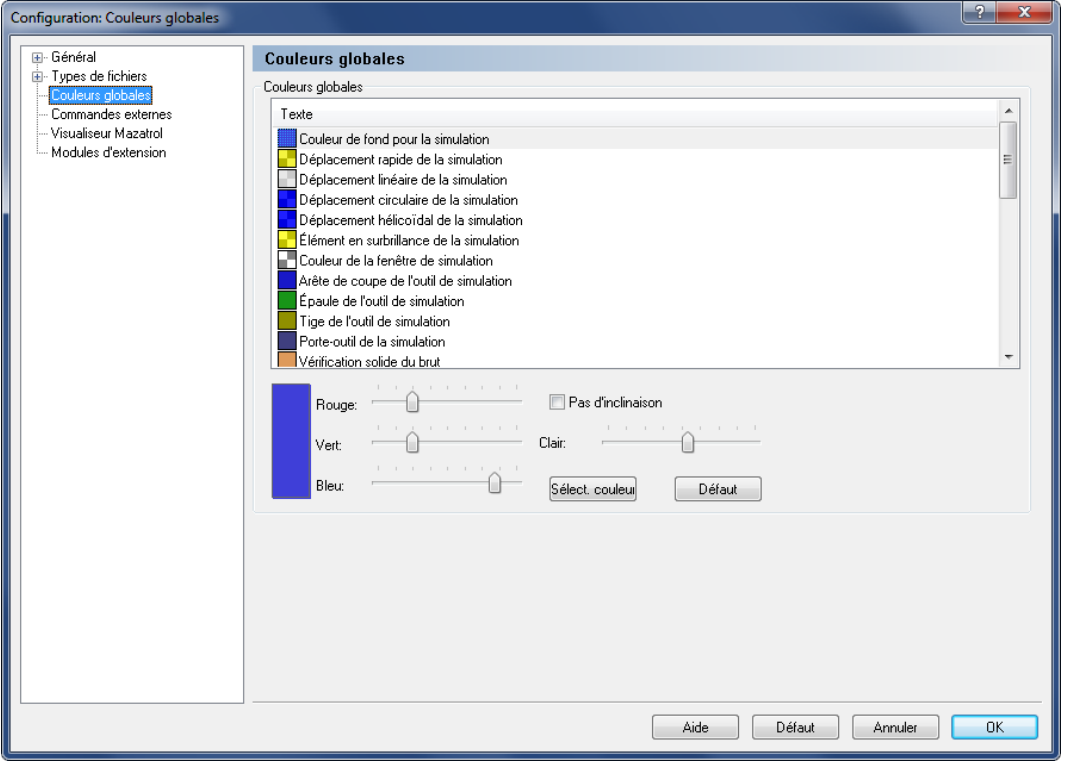

Couleurs globales

### **Couleurs globales**

Pour modifier une couleur spécifique, sélectionnez-la sur la liste et déplacez les glisseurs pour obtenir la couleur désirée.

#### Button **Sélectionner couleur**

Cliquez sur ce bouton pour sélectionner une couleur prédéfinie sur la liste ou créer une couleur personnalisée.

### *<u>Button</u>* **Défaut**

Cliquez sur ce bouton pour appliquer la couleur par défaut à l'élément sélectionné.

## **6.4. Commandes externes**

Cette section traite de la configuration et l'utilisation des commandes externes.

Pour configurer les commandes externes, sélectionnez **Éditeur**, **Paramètres généraux** ou cliquez sur l'icône correspondante. La fenêtre de configuration de l'éditeur s'ouvre. Cliquez sur **Commandes externes** pour ouvrir la boite de dialogue suivante:

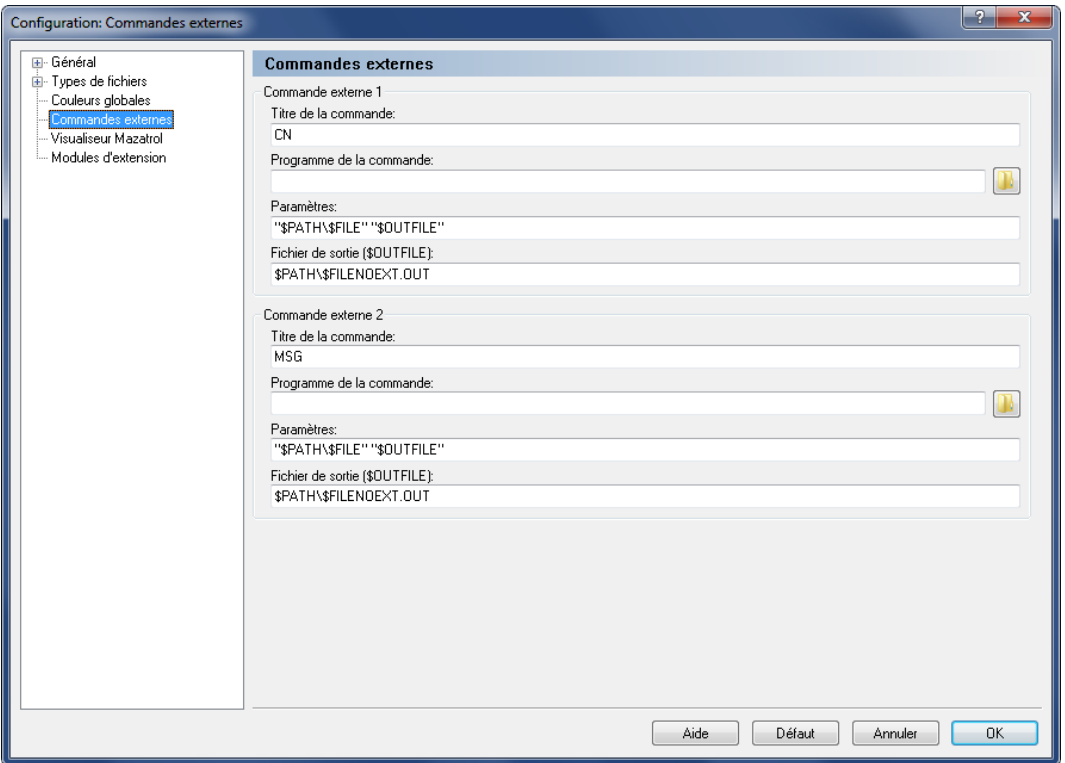

La boite de dialogue des commandes externes

### **Commandes externes 1 - 2**

### $_{\rm a}$ **Titre de la commande**

Utilisez ce champ pour saisir le texte du menu affiché dans les *Fonctions CN*.

#### $abc$ **Programme de la commande**

Utilisez ce champ pour définir l'application à exécuter. Vous pouvez cliquer sur l'icône de dossier  $\Box$  à droite pour sélectionner un fichier.

### **Paramètres**

Utilisez ce champ pour définir les paramètres de la commande. Les variables suivantes sont autorisées:

- **SFILE:** Le nom de fichier sans chemin d'accès.
- **SPATH:** Le chemin d'accès du fichier.
- SEILEPATH: Le nom de fichier avec chemin d'accès.
- **SFILENOEXT:** Le nom de fichier sans extension.

**Exemple:** Pour exécuter la commande avec les paramètres *-g C:\NCPRG\MOULD.NC C:\NCPRG\MOULD.NEW*, entrez -g \$FILE \$OUTFILE puis \$PATH\\$FILENOEXT.NEW dans le champ **Fichier de sortie**.

### **Fichier de sortie (\$OUTFILE)**

Utilisez ce champ pour saisir le nom du fichier de sortie. Les variables suivantes sont disponibles:

- **SFILE:** Le nom de fichier sans chemin d'accès.
- SPATH: Le chemin d'accès du fichier.
- **SFILEPATH:** Le nom de fichier avec chemin d'accès.
- **SFILENOEXT:** Le nom de fichier sans extension.

**Exemple:** Pour exécuter la commande avec les paramètres *-g C:\NCPRG\MOULD.NC C:\NCPRG\MOULD.NEW*, indiquez \$PATH\\$FILENOEXT.NEW et -g \$FILE \$OUTFILE dans le champ **Paramètres**.

> Si aucun nom de fichier de sortie n'est spécifié, il est supposé que le fichier d'entrée est modifié.

## **6.5. Visualiseur Mazatrol**

Cette section décrit comment configurer le visualiseur Mazatrol. Le visualiseur Mazatrol vous permet d'ouvrir et visualiser des fichiers Mazatrol directement depuis votre PC.

Le visualiseur Mazatrol peut afficher des fichiers binaires sans en-tête, vu qu'il détermine le type de fichier à partir de l'extension.

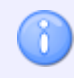

Le visualiseur Mazatrol est un module optionnel qui nécessite une clé de licence pour fonctionner. Ce module est activé dans la boite de dialogue *Modules d'extension*.

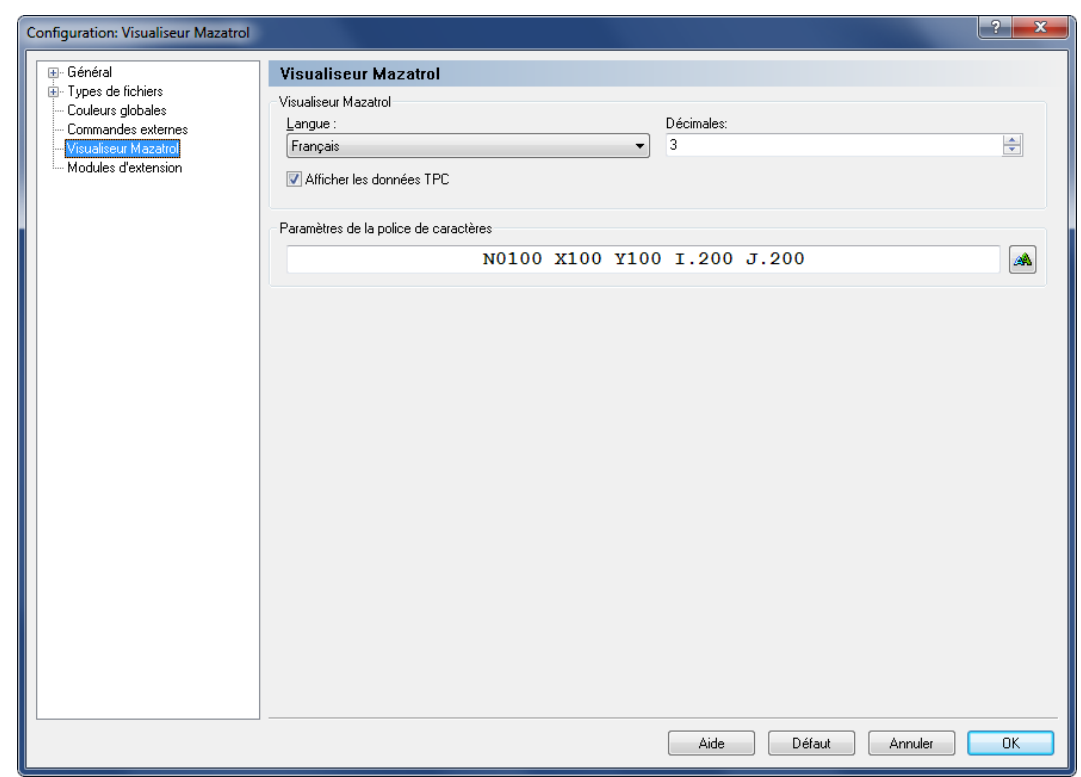

La boite de dialogue du Visualiseur Mazatrol

### **Visualiseur Mazatrol**

#### abo  $-$ **Langue**

Sélectionnez la langue utilisée pour afficher les données Mazatrol.

### **Décimales**

Indiquez le nombre de décimales à utiliser pour les valeurs affichées dans le visualiseur Mazatrol.

### $\sqrt{}$ **Afficher les données TPC**

Cochez cette case pour inclure les données TPC quand vous visualisez un fichier Mazatrol.

### **Paramètres de la police de caractères**

 $_{\rm a}$ Ce champ affiche un exemple de la police de caractères sélectionnée. Cliquez sur le bouton  $\triangleq$  de droite pour choisir une autre police.

## **6.6. Modules d'extension**

Cette section donne des informations générales sur la gestion des modules d'extension.

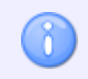

Votre licence doit couvrir les modules d'extension que vous désirez exécuter pour pouvoir utiliser cette fonction.

Lorsque vous cliquez sur **Modules d'extension** de la boite de dialogue **Paramètres généraux**, la fenêtre ci-dessous apparaît:

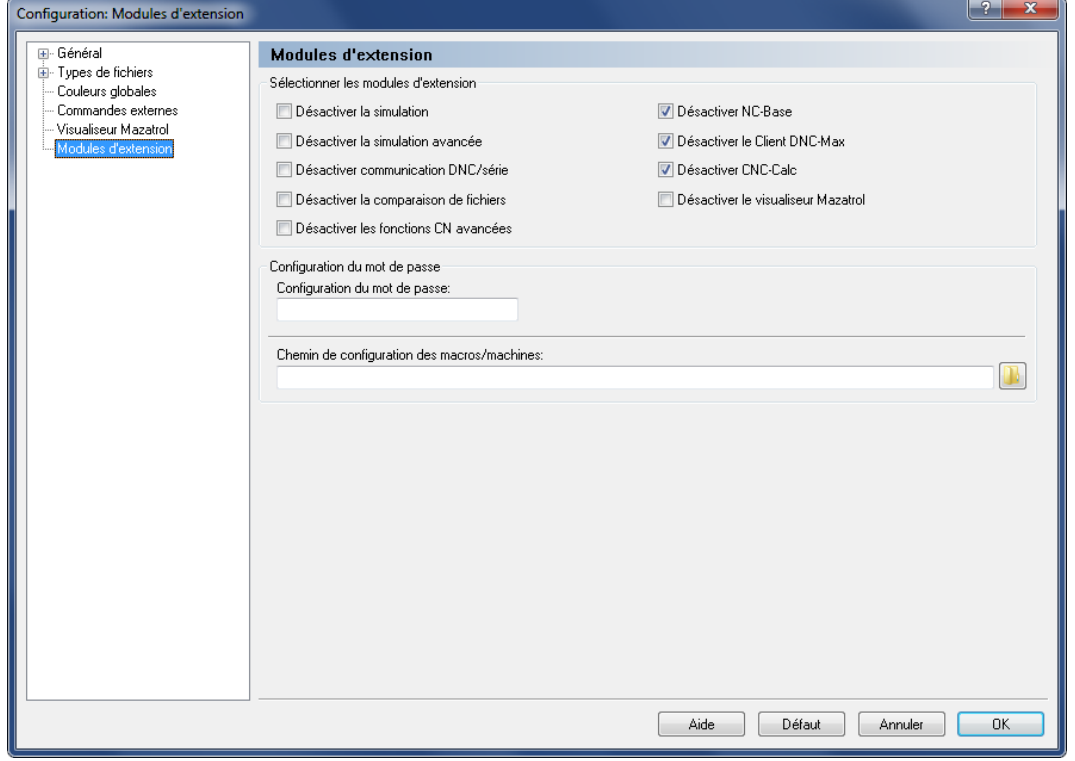

Modules d'extension

### **Sélectionner les modules d'extension**

#### $\overline{\mathcal{L}}$ **Désactiver la simulation**

Cochez cette case pour désactiver le module de simulation.

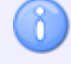

Le module de simulation nécessite une licence CIMCO Edit Professionnel.

### $\overline{\mathbf{v}}$ **Désactiver la simulation avancée**

Cochez cette option pour désactiver le module de simulation avancée.

### $\overline{\mathcal{L}}$ **Désactiver la communication DNC/série**

Cochez cette case pour désactiver le module de communication DNC/série.

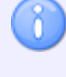

Votre licence CIMCO Edit doit couvrir les opérations de DNC pour pouvoir utiliser cette option.

### $\overline{\mathcal{J}}$ **Désactiver la comparaison de fichiers**

Cochez cette option pour désactiver la comparaison paramétrable de fichiers.

### $\overline{\mathcal{A}}$ **Désactiver les fonctions CN avancées**

Cochez cette case pour désactiver les fonctions CN avancées (Macros, Symétrie, Rotation, etc...)..

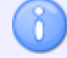

Les fonctions CN avancées nécessitent une licence CIMCO Edit Professionnel.

### $\overline{\mathcal{J}}$ **Désactiver NC-Base**

Cochez cette case pour désactiver le Client NC-Base.

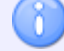

Nécessite une licence additionnelle si installé avec le Serveur NC-Base.

### $\overline{\mathbf{v}}$ **Désactiver le Client DNC-Max**

Cochez cette case pour désactiver le Client DNC-Max.

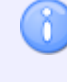

Nécessite une licence additionnelle si installé avec le Serveur NC-Base et le Serveur DNC-Max.

### $\sqrt{}$ **Désactiver CNC-Calc**

Cochez cette case pour désactiver le module de dessin CNC-Calc.

CNC-Calc nécessite une licence additionnelle pour CIMCO Edit Professionnel.

### $\overline{\mathcal{J}}$ **Désactiver le visualiseur Mazatrol**

Cochez cette case pour désactiver le module de visualisation Mazatrol.

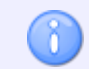

Le visualiseur Mazatrol nécessite une licence additionnelle pour CIMCO Edit.

### **Configuration du mot de passe**

#### $_{\rm abc}$ **Configuration du mot de passe**

Utilisez ce champ pour saisir votre mot de passe.

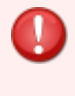

Si vous oubliez votre mot de passe, appuyez sur *CTRL+MAJ* lorsque vous démarrez l'éditeur.

### $_{\rm a}$ **Chemin de configuration des macros/machines**

Utilisez ce champ pour indiquer le répertoire de stockage des types de fichiers (\*.mac). Cliquez sur l'icône de dossier  $\blacksquare$  à droite pour sélectionner un chemin.

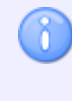

Vous pouvez utiliser *\$USERNAME* et *\$COMPUTERNAME* comme variables de répertoire.

# **7. Paramètres DNC**

Les paramètres pour la communication entre l'ordinateur et une machine donnée peuvent être configurés de deux façons:

- Soit vous utilisez **Paramètres DNC** du menu *Transmission* pour sélectionner une machine et cliquez sur **Configurer**,
- soit vous sélectionnez une machine à partir de la barre de commandes de Transmission et cliquez sur l'icône de Paramètres DNC se trouvant à côté de **Machine**.

L'image ci-dessous s'affiche si vous optez pour la première solution:

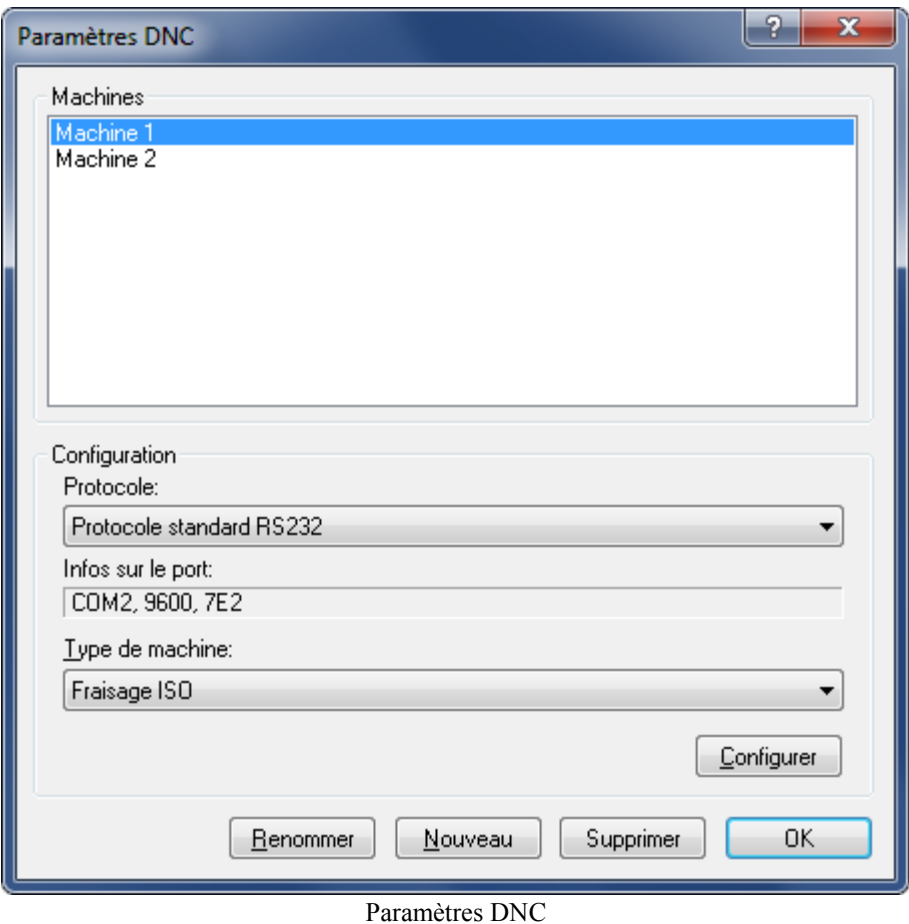

### **Machines**

Sélectionnez la machine à configurer ou celle avec laquelle la communication DNC doit se faire si plusieurs machines sont connectées à l'ordinateur.

### **Configuration**

### **Rice + Protocole**

Sélectionnez le protocole de transmission pour la machine choisie. Le protocole standard est utilisé par défaut dans CIMCO Edit v7. Des protocoles sont disponibles en option pour les commandes numériques de type Heidenhain, Mazak, etc.

> Vous ne pouvez pas sélectionner un protocole pour lequel vous n'avez pas de licence. Si vous essayez, l'ordinateur choisit automatiquement le protocole précédemment utilisé.

### **Infos sur le port**

l XI

Affiche les plus importants paramètres de la machine en sténo.

**Exemple:** COM1, 9600, 7E2 (Port: COM1, Débit en bauds: 9600, Bits de données: 7, Parité: E (paire), Bit d'arrêt: 2).

### **Address Type de machine**

Affiche la liste des différentes machines pouvant être utilisées comme modèles (ex. Heidenhain, Fraisage ISO, Tournage ISO, etc.)

### **Button Configurer**

Conduit aux paramètres de la machine sélectionnée.

#### Button **Renommer**

Cliquez sur ce bouton pour renommer la machine sélectionnée.

#### Button **Nouveau**

Cliquez sur ce bouton pour ajouter une nouvelle machine. La fenêtre suivante apparaît:

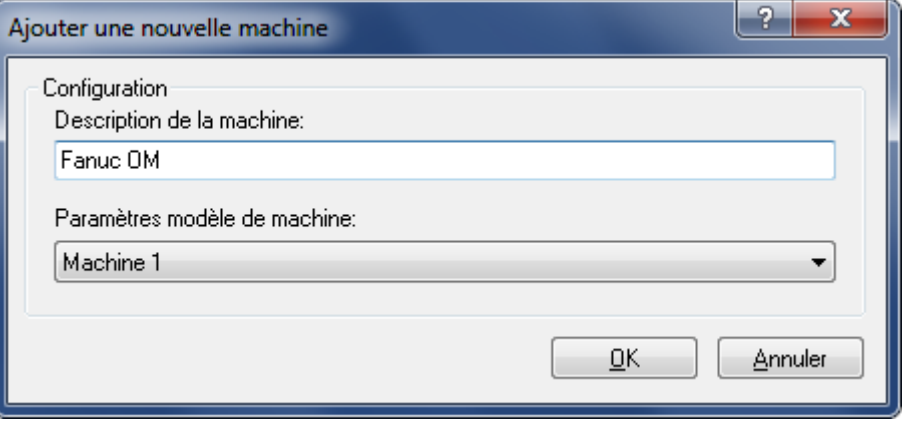

Ajouter une nouvelle machine DNC

Entrez le nom de la nouvelle machine, sélectionnez un modèle de machine sur la liste déroulante et cliquez sur **OK**. Cliquez sur **Annuler** pour fermer la fenêtre sans ajouter de machine.

#### Button **Supprimer**

Cliquez sur ce bouton pour supprimer une configuration machine. Vous serez invité à confirmer la suppression de la machine.

Button **OK**

Cliquez sur ce bouton pour valider les nouveaux paramètres et fermer la boite de dialogue.

## **7.1. Paramètres du port**

Pour changer les paramètres DNC, sélectionnez **Paramètres DNC** à partir du menu de l'onglet **Transmission** ou cliquez sur l'icône de Paramètres DNC de la barre de commandes de transmission.

Ci-dessous, la boite de dialogue des principaux paramètres du port:

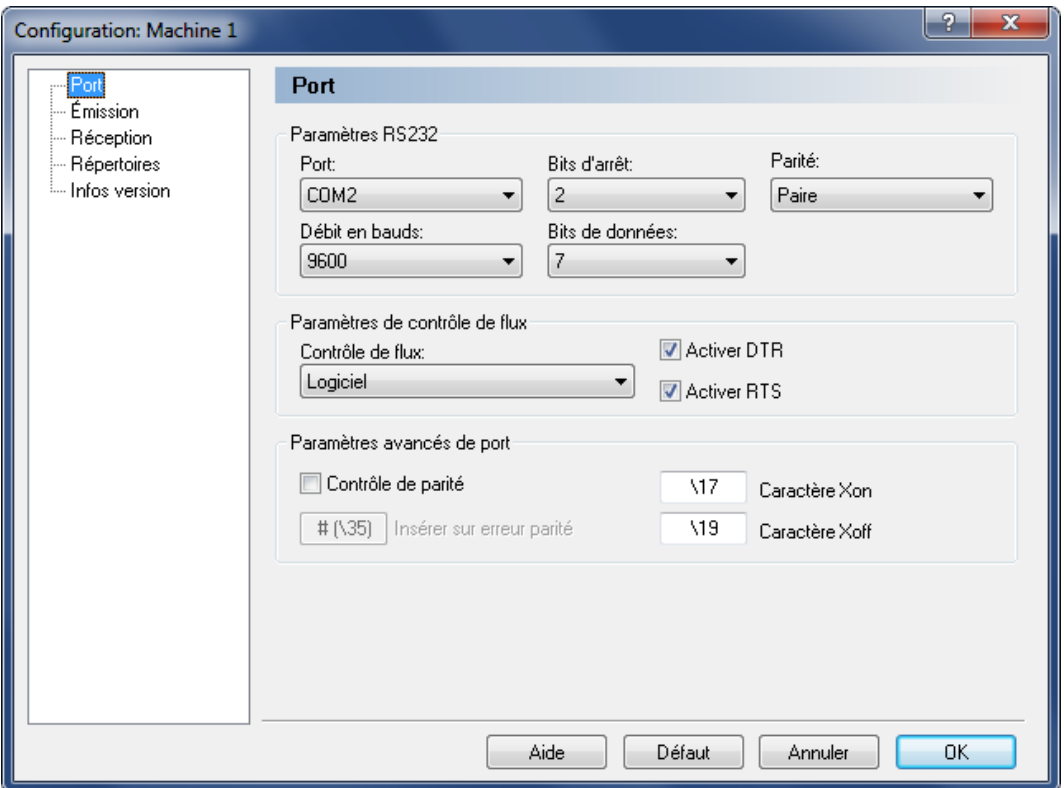

Principaux paramètres du port

### **Paramètres du port série**

### ate **Port**

Choisissez sur la liste des ports série de votre ordinateur, le port que vous désirez utiliser.

### **Débit en bauds**

Indique la vitesse de transmission en bits par seconde. Sélectionnez la vitesse de transmission désirée sur la liste déroulante.

### **Bits d'arrêt**

Indique le nombre de bits d'arrêt ajoutés après chaque caractère pour séparer les données binaires.

> Le nombre de bits d'arrêt nécessaire dépend des commandes numériques. Référez-vous s'il vous plaît au manuel de référence pour plus de détails.

#### $abc$   $+$ **Bits de données**

8

Indique le nombre de bits dans chaque caractère. Par défaut, le code ASCII 7 bits est utilisé pour la transmission des données CN.

### **Parité**

La parité est une méthode de contrôle d'erreurs indiquant la réussite ou l'échec d'une transmission. Elle consiste à ajouter un 'bit de parité' (8ème bit lorsque le code ASCII de 7 bits est utilisé pour la transmission de données) pour que le nombre de bits à valeur '1' soit *pair* ou *impair*.

La méthode peut fonctionner dans différents modes:

- **Aucune**: Est sélectionné lorsqu'aucun contrôle d'erreurs n'est effectué.
- **Paire**: Chaque caractère contient un nombre pair de 1.
- **Impaire**: Chaque caractère contient un nombre impair de 1.

Seulement dans des cas particuliers (pour les tests):

- **Marque**: Le bit de parité est toujours '1' et le niveau du signal est 'bas'.
- **Espace**: Le bit de parité est toujours '0' et le niveau du signal est 'haut'.

### **Paramètres de contrôle de flux**

### **Contrôle de flux**

C'est la procédure de contrôle pour synchroniser la communication entre l'ordinateur et la commande numérique. Il existe deux types de contrôle de flux:

Le contrôle de flux logiciel se fait avec les caractères ASCII XON/XOFF. Le contrôle de flux matériel se fait à travers les lignes de contrôle RTS/CTS des câbles RS-232.

Vous pouvez sélectionner une des méthodes de contrôle de flux ci-dessous:

- **Aucun**: Pas de contrôle de flux.
- **Logiciel**: Le contrôle de flux logiciel est utilisé pour la communication.
- **Matériel**: Le contrôle de flux matériel est utilisé pour la communication.
- **Matériel et Logiciel**: Les contrôles de flux matériel et logiciel sont utilisés à la fois.

### $\overline{\mathcal{J}}$ **Activer DTR**

Cochez cette case pour activer la ligne de sortie DTR.

#### $\overline{\mathcal{A}}$ **Activer RTS**

Cochez cette case pour activer la ligne de sortie RTS.

### **Paramètres avancés de port**

### $\overline{\mathcal{L}}$ **Contrôle de parité**

CIMCO Edit v7 affiche les erreurs de parité lorsque la case **Contrôle de parité** est cochée. Chaque fois qu'une erreur est détectée, le caractère défini est inséré dans le fichier à son lieu de réception.

Les caractères non standard XOn et XOff peuvent être utilisés.

#### $abc$ **Insérer sur erreur parité**

Indiquez ici le caractère à insérer dans le fichier reçu en cas d'erreur de parité lors de la réception de données de la machine distante. Si aucun caractère n'est saisi, l'erreur de parité ne sera pas corrigée.

#### $abc$ **Caractère XOn**

Saisissez le caractère Xon dans ce champ. Si aucun caractère n'est indiqué, le caractère Xon standard sera utilisé. Si votre machine a besoin d'un caractère XON non standard, vous pouvez le saisir ici.

#### abo **Caractère XOff**

Saisissez le caractère XOff dans ce champ. Si le champ est vide, le caractère XOff standard sera utilisé. Si votre machine a besoin d'un caractère XOff non standard, vous pouvez le saisir ici.

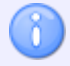

Vous pouvez indiquer les caractères *XOn*, *XOff* et le caractère à *Insérer sur erreur parité* par leur valeur ASCII. Par exemple entrez **\$** pour obtenir le caractère ASCII 36 ou bien saisissez directement la valeur ASCII comme **\36**.

## **7.2. Paramètres d'émission**

Cliquez sur **Émission** à partir du cadre gauche de la fenêtre de configuration des paramètres machines pour configurer les paramètres d'émission. Ci-dessous, la boite de dialogue d'émission:

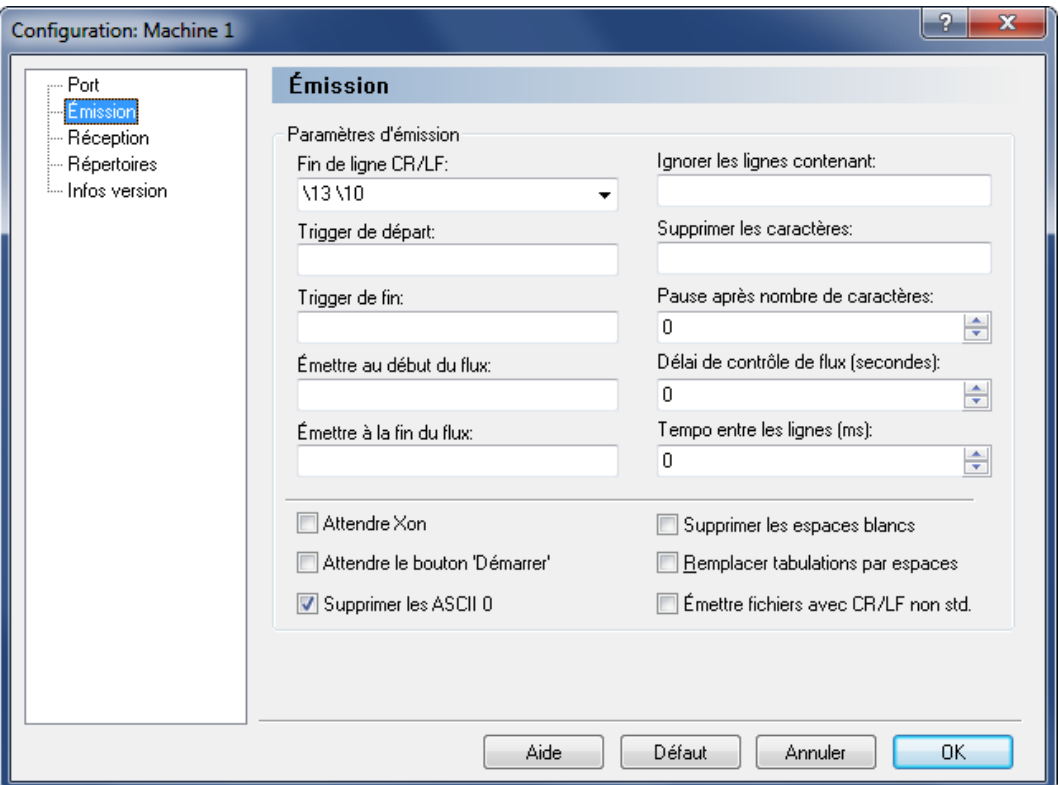

Paramètres d'émission

### **Paramètres d'émission**

#### abo $\quad$   $\star$ **Fin de ligne CR/LF**

Indiquez à partir de la liste déroulante ou du clavier, le ou les caractères servant de touche de retour à la ligne ou de saut de ligne.

> Puisqu'aucune touche ne représente ASCII 13 et ASCII 10, alors saisissez-les respectivement comme *\13* et *\10*.

### $abc$ **Trigger de départ**

X

Définissez le déclencheur de départ dans ce champ. La DNC commencera à transmettre les données à partir de la première ligne du fichier contenant le trigger de départ indiqué. Si aucun trigger de départ n'est spécifié, la transmission commencera au début du fichier.

#### abo $\qquad \qquad$ **Trigger de fin**

Indiquez le déclencheur de fin dans ce champ.

### $abc$ **Émettre au début du flux**

Utilisez ce champ pour définir un caractère ou une chaîne de caractères à émettre au début de la transmission.

La ligne contenant le trigger de fin n'est pas transmise.

#### $abc$ **Émettre à la fin du flux**

Indiquez le caractère ou la chaine de caractères à émettre à la fin de la transmission.

#### $abc$ **Ignorer les lignes contenant**

Les lignes contenant un ou plusieurs des caractères définis ici sont supprimées, et donc non transmises.

#### $abc$ **Supprimer les caractères**

Utilisez ce champ pour définir les caractères à supprimer des données transmises.

### **Pause après nombre de caractères**

La transmission est interrompue lorsque le nombre indiqué ici est atteint et ce, même si le programme n'est pas à sa fin. Tout caractère reçu est ignoré si aucune valeur n'est indiquée.

### **Délai de contrôle de flux (secondes)**

Indique la durée de la pause observée par CIMCO Edit v7 depuis la réception d'un signal d'arrêt (Xoff et/ou CTS bas) de la machine à distance jusqu'à l'interruption de la liaison. Si la valeur du délai n'est pas indiquée, rien ne sera fait jusqu'à ce qu'un signal d'action soit donné.

### **TREE** Tempo entre les lignes (ms)

C'est le temps pendant lequel CIMCO Edit v7 doit attendre avant de transmettre une nouvelle ligne.

### $\blacktriangledown$ **Attendre XOn**

Cochez cette case si CIMCO Edit v7 doit attendre un Xon avant de transmettre des données. Cette option n'est fonctionnelle que si le contrôle de flux logiciel est activé dans les paramètres de port.

### $\overline{\mathbf{v}}$ **Attendre le bouton 'Démarrer'**

La transmission ne commence que lorsque vous appuyez sur le bouton *Démarrer* dans la boite de dialogue *Infos émission*.

### $\boldsymbol{J}$ **Supprimer les ASCII 0**

Cochez cette case pour supprimer les ASCII 0 des données transmises.

### $\overline{\mathcal{L}}$ **Supprimer espaces blancs**

Les espaces (ASCII 32) et les tabulations (ASCII 9) sont supprimés automatiquement du fichier transmis vers la machine à distance. Cochez la case pour activer cette fonctionnalité.

### $\sqrt{}$ **Remplacer tabulations par espaces**

Permet de convertir les tabulations (ASCII 9) en espaces (ASCII 32) avant l'émission du fichier vers la machine à distance. Cochez la case pour activer cette fonctionnalité.

### $\overline{\mathcal{J}}$ **Émettre fichiers avec CR/LF non standard**

Cochez cette case pour émettre des fichiers contenant des caractères de saut de ligne non standard tels que \CR\LF\LF ou \CR\CR.

Pour écrire des caractères dans un champ donné, saisissez-les directement comme *\$\** pour obtenir le caractère ASCII 36 suivi de ASCII 42 ou entrez les valeurs ASCII comme *\36\42*.

## **7.3. Paramètres de réception**

Cliquez sur **Réception** à partir du cadre gauche de la fenêtre de configuration des paramètres machine pour configurer les paramètres de réception. Ci-dessous, la boite de dialogue de Réception:

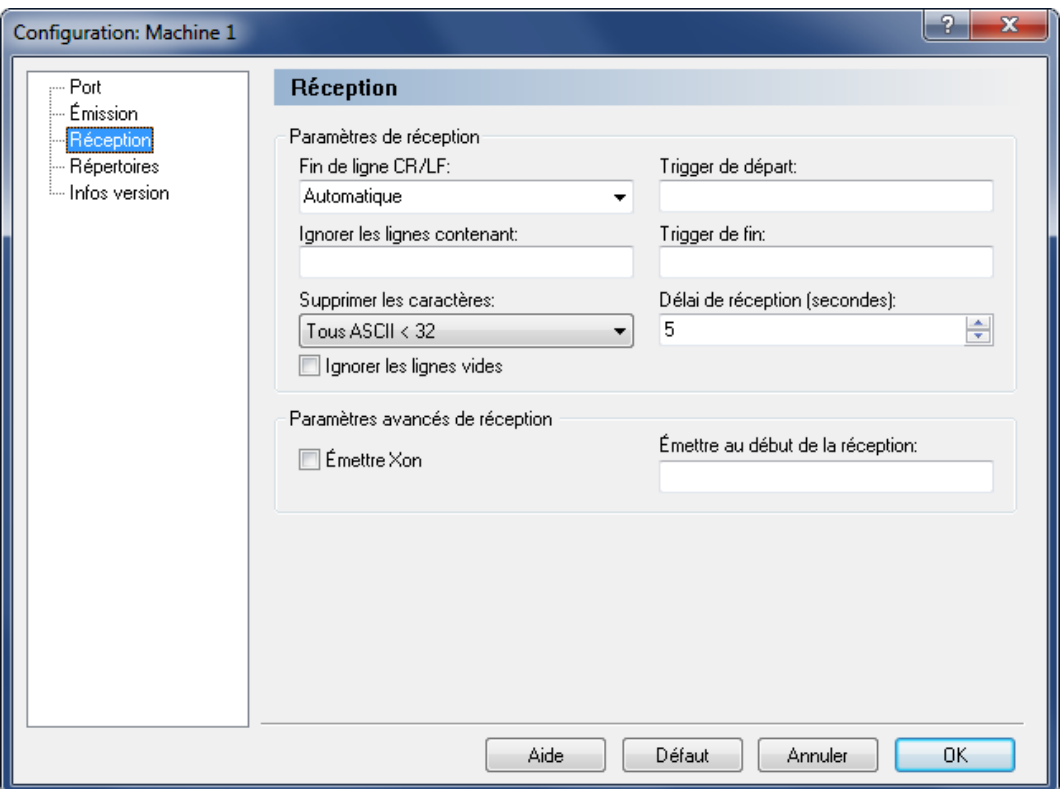

Paramètres de réception

### **Paramètres de réception**

#### abo  $\rightarrow$ **Fin de ligne CR/LF**

Indiquez dans ce champ, le ou les caractères de retour à la ligne.

Si vous sélectionnez *Automatique*, la DNC tentera de détecter automatiquement la combinaison CR/LF utilisée. Si la machine à distance n'utilise aucune des combinaisons standard ASCII 13 et ASCII 10, alors la combinaison CR/LF doit être saisie manuellement.

> La combinaison normale est ASCII 13 suivie de ASCII 10. Puisqu'aucune touche du clavier ne représente ASCII 13 et ASCII 10, saisissez-les respectivement comme **\13** et **\10**.

#### abo **Ignorer les lignes contenant**

Les lignes contenant un ou plusieurs des caractères indiqués ici sont omises. Ainsi, toute ligne contenant un de ces caractères ou chaînes de caractères est supprimée dès réception.

#### $_{\rm 800}$   $\sim$ **Supprimer les caractères**

Les caractères mentionnés ici sont automatiquement supprimés du flux de données reçu. Choisissez selon les ca *Aucun*, *ASCII 0* ou *Tout en dessous de ASCII 32* à partir de la liste déroulante.

### $\overline{\mathbf{v}}$ **Ignorer les lignes vides**

Cochez cette case si les lignes vides ne doivent pas être sauvegardées.

#### abo **Trigger de départ**

Indiquez le ou les caractères de début de sauvegarde des données reçues. Si cette zone est vide, CIMCO Edit v7 sauvegardera toutes les données contenues dans le fichier.

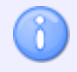

Le trigger de départ est la première séquence de caractères reçue.

### $abc$ **Trigger de fin**

Indiquez le ou les caractères de fin de sauvegarde des données reçues. Si aucun trigger de fin n'est défini, CIMCO Edit v7 sauvegardera le contenu de tout le fichier.

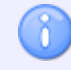

Le trigger de fin est la dernière séquence de caractères reçue.

### **E Délai de réception (secondes)**

Indique le temps écoulé entre la réception du dernier caractère de la machine à distance et l'arrêt de la réception. Indiquez une valeur si un déclencheur de fin n'est pas défini. Sinon, allez dans *Infos réception* pour arrêter l'opération manuellement.

### **Paramètres avancés de réception**

#### $\overline{\mathcal{L}}$ **Émettre XOn**

Lorsque cette option est cochée, le serveur DNC émet un caractère *XOn* quand il est prêt à recevoir des données.

#### abo **Émettre au début de la réception**

Indiquez une chaîne de caractères à émettre vers la CN lorsqu'une opération de réception est lancée.

Pour écrire des caractères dans un champ donné, saisissez-les directement comme *\$\** pour obtenir le caractère ASCII 36 suivi de ASCII 42 ou entrez les valeurs ASCII comme *\36\42*.

## **7.4. Répertoires**

Dans la boite de dialogue ci-après, vous pouvez définir les répertoires de transmission et de réception. Pour définir les répertoires, cliquez sur **Répertoires** se trouvant sur la gauche de la fenêtre des Paramètres DNC. La boite de dialogue suivante apparaît:

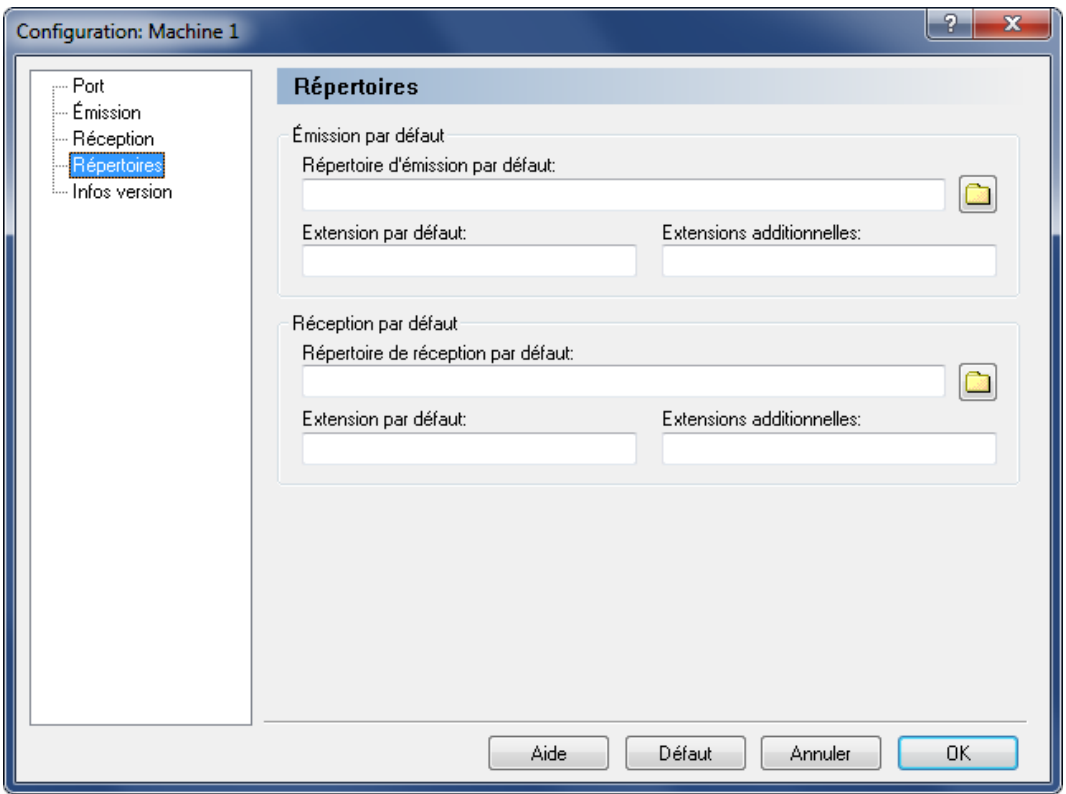

Configuration des répertoires de transmission et de réception

### **Émission par défaut**

#### $abc$ **Répertoire d'émission par défaut**

Utilisez ce champ pour indiquer le répertoire d'émission par défaut ou cliquez sur l'icône de dossier  $\Box$  à droite pour sélectionner un répertoire.

### $_{\rm{a}}$ **Extension par défaut**

Utilisez ce champ pour indiquer l'extension par défaut des fichiers à émettre.
#### **Extensions additionnelles**

Utilisez ce champ pour définir les extensions additionnelles des fichiers à émettre.

#### **Réception par défaut**

#### $abc$ **Répertoire de réception par défaut**

Utilisez ce champ pour définir le répertoire de réception par défaut ou cliquez sur l'icône de dossier  $\Box$  à droite pour sélectionner un répertoire.

### **Extension par défaut**

Utilisez ce champ pour indiquer l'extension par défaut des fichiers reçus.

#### **Extensions additionnelles**

Utilisez ce champ pour définir des extensions additionnelles pour les fichiers reçus.

# **7.5. Infos version**

Si vous voulez connaître la version de CIMCO Edit v7 que vous utilisez, cliquez sur **Infos version** sur la gauche. Vous pouvez aussi aller dans le menu principal, sélectionner **Aide** et cliquer sur **À propos de** pour obtenir les informations désirées.

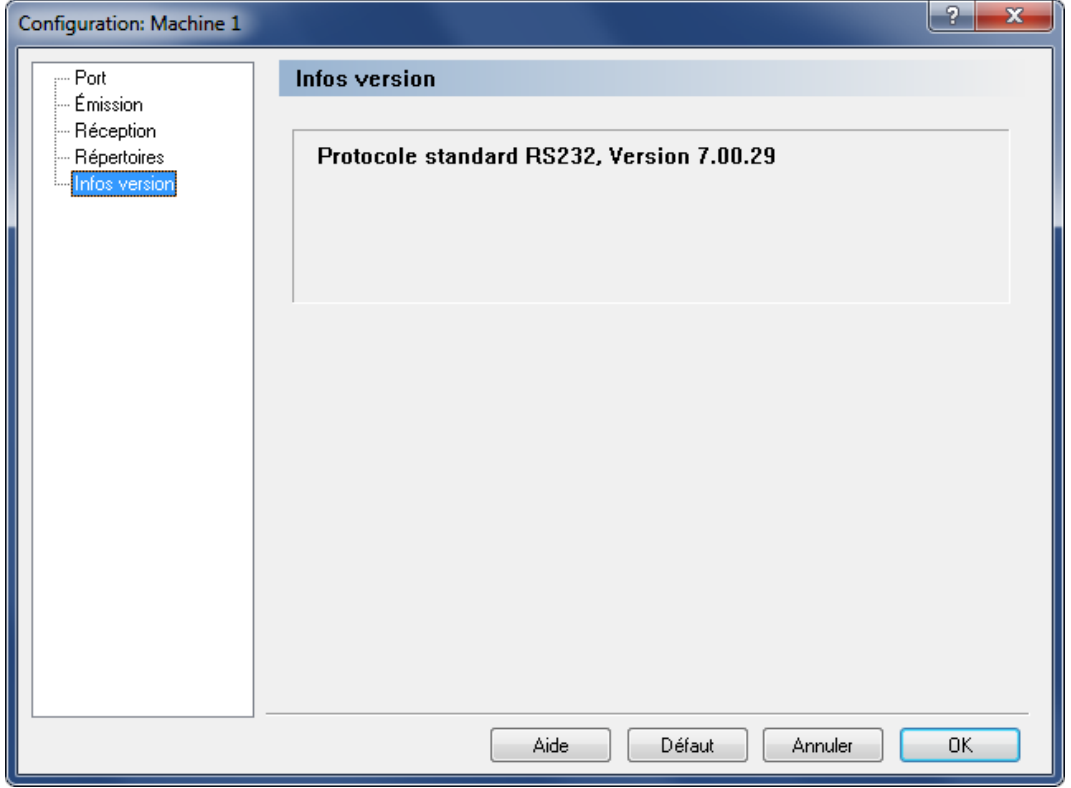

Infos version

# **8. Utilisation de l'aide de CIMCO Edit**

Ce chapitre traite de l'utilisation de l'aide intégrée aux produits CIMCO.

Un fichier standard d'aide pour Windows est accessible à l'aide du menu déroulant **Aide** ou de la touche **F1**.

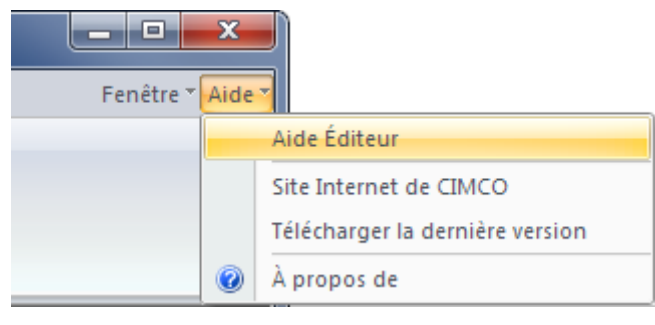

Le menu Aide

## **8.1. L'aide dans les boites de dialogue**

CIMCO Edit v7 contient plusieurs boites de dialogue renfermant des cases à cocher, des champs texte et des boutons destinés à des configurations spécifiques.

Pour accéder à l'aide liée à un élément spécifique de la fenêtre ouverte, cliquez sur **?** du coin haut de la fenêtre comme indiqué ci-après.

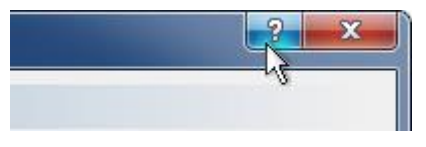

Cliquer sur le point d'interrogation.

Le curseur changera en flèche, accompagnée d'un point d'interrogation pour indiquer que vous êtes dans *Aide*. L'illustration est montrée ci-dessous.

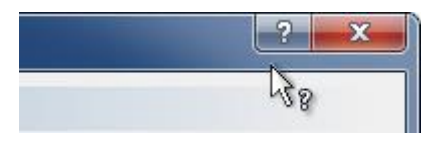

Curseur avec point d'interrogation.

Cliquez sur l'élément pour avoir des informations supplémentaires. Si l'aide est disponible pour l'élément choisi, une petite fenêtre contextuelle contenant le texte d'aide s'affichera sur l'écran. Dans le cas contraire, l'aide générale sera activée. Un exemple d'aide contextuelle est affiché ci-dessous.

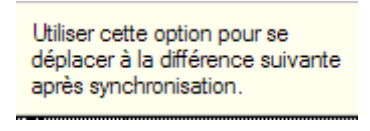

Informations contextuelles.

L'aide contextuelle est également accessible avec la touche **F1**.

# **8.2. Impression de l'aide intégrée**

Si vous voulez imprimer une partie de l'aide intégrée, cliquez sur le bouton **Impression** de la barre d'outils (voir ci-dessous).

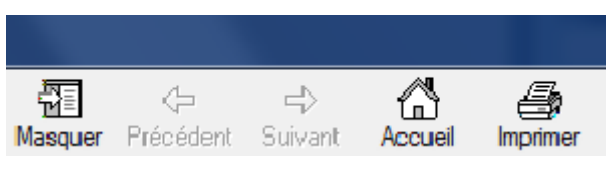

Boutons du menu Aide

Si vous voulez imprimer plusieurs parties, ouvrez la version PDF du manuel d'utilisation. Le format PDF produit une impression beaucoup plus agréable.

La version PDF se trouve sur le site web de CIMCO.

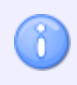

Vous aurez besoin du logiciel Adobe Reader pour ouvrir le fichier de format PDF.